# **ScanX View**

# Manual

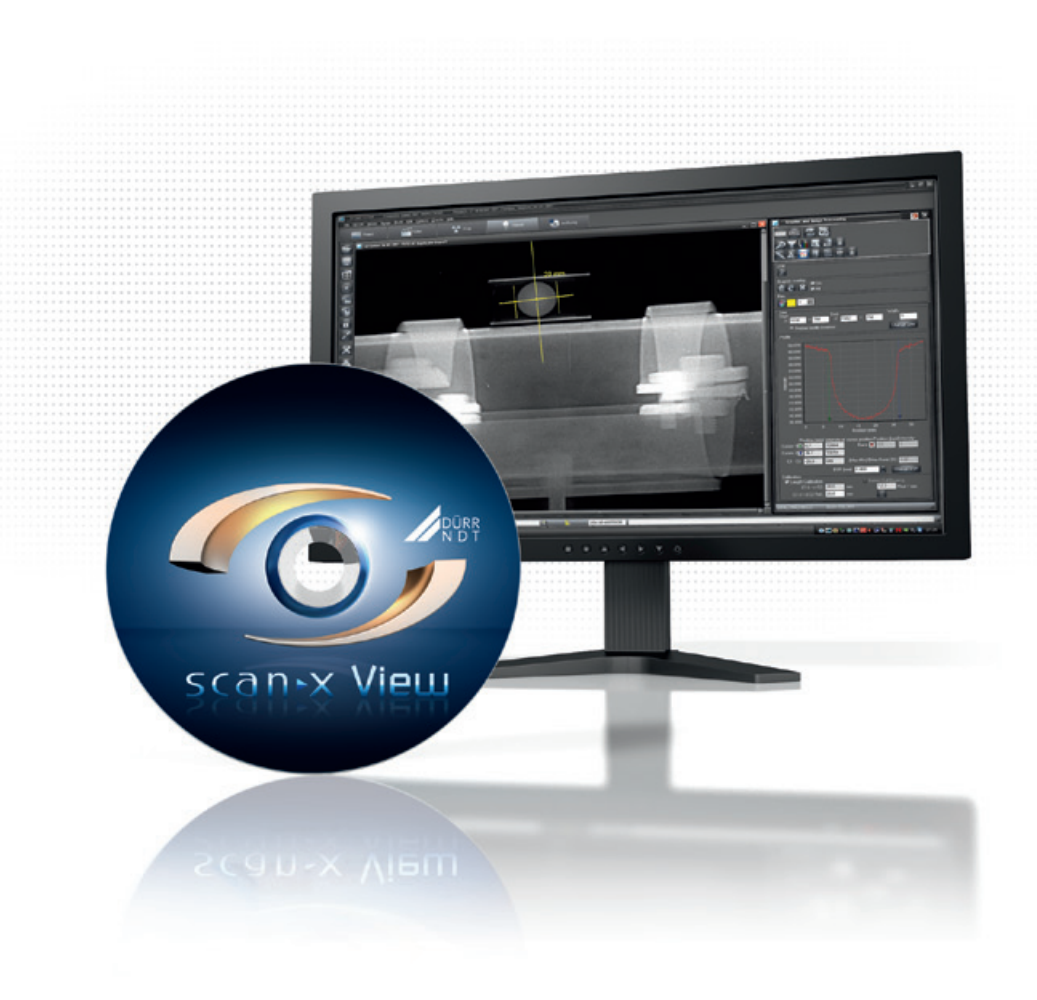

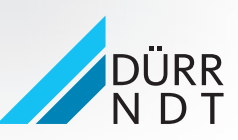

www.scanx-ndt.com

# 目次

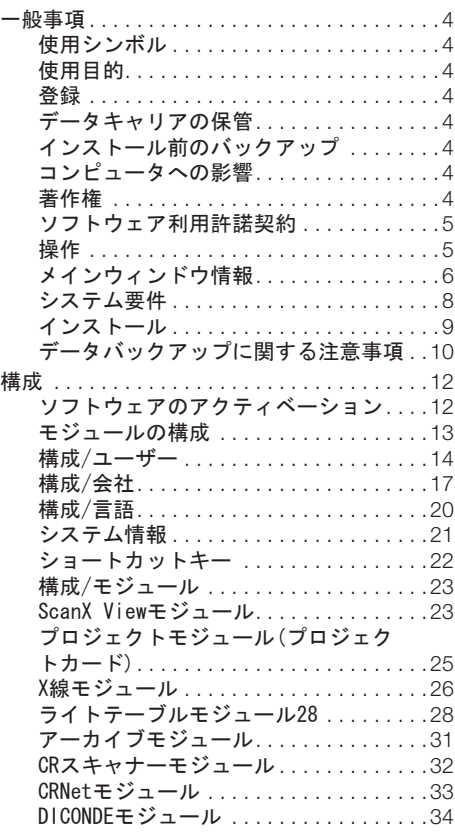

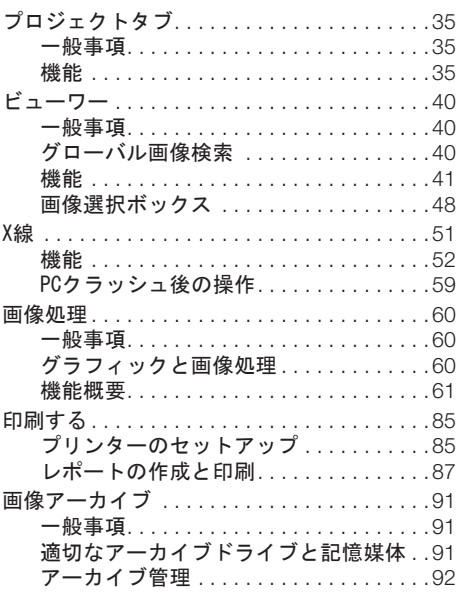

# <span id="page-3-0"></span>一般事項

使用シンボル

警告表示

使用目的

X線画像の記録と管理およびプロジェクトへの割り当て。

登録

登録したユーザーは、プログラム機能をすべて使用する権利があります(注文したパッケージに準 拠)。プログラム登録を有効にして、必要な構成を確認し、登録フォームを印刷または保存する必 要があります。記入した登録用紙をメーカーまたは販売パートナーにFAX/Eメールで送信します。 お使いのシステムに有効なアクティベーションコードが送信されます。

販売先: Air Techniques, Inc ALLPRO NDT 1295 Walt Whitman Road NY 11747 Melville USA

ソフトウェアは複製防止されていません。ただし、バックアップ用のコピーを1つのみ作成するこ とができます。メーカーの事前承諾なしに、ソフトウェアまたはソフトウェアマニュアルを複製ま たは掲載することは認められていません。

### データキャリアの保管

メーカー指示により以下の条件から保護してください

– 直接磁気放射(永久磁石または電磁石)

– 許容範囲外の温度

– 許容範囲外の湿度

– 損傷(傷、破損、変形等)

インストール前のバックアップ

ソフトウェアをインストールする前に、コンピュータにすでにインストールされているソフトウェ アの完全バックアップをお勧めします。X線モジュール(CRScan等)を使用する場合、データベース ディレクトリの定期的なバックアップが不可欠です。この手順については、「データバックアップ に関する注意事項」を参照してください。

コンピュータへの影響

既にコンピュータにインストールされているソフトウェアへの影響については弊社は一切責任を負 いません。

著作権

ソフトウェアメーカーの著作権(2015年)

メーカー:

DÜRR NDT GmbH & Co. KG Höpfigheimer Straße 22 D-74321 Bietigheim-Bissingen Eメール: info@duerr-ndt.de

#### <span id="page-4-0"></span>ソフトウェア利用許諾契約

– ソフトウェアの許諾権者(ライセンサー)は、許諾を受けた被許諾権者(ライセンシー)に対して自 社でプログラムを使用する譲渡不能かつ非独占的な権利を付与します。その他の使用、特に第三者 への譲渡は禁止されています。ライセンシーは、ライセンス契約が合法的に締結されている場合に のみ、プログラムを使用することができます。これは、ソフトウェア料金の支払いとそれに対応す るアクティベーションコードの送信によって成立します。

– ソフトウェアおよびマニュアルのすべての権利、特に何らかの形式または方法での複製もソフト ウェアメーカーに帰属します。契約上の義務に違反した場合、メーカーは予告なしに契約を解除 し、その後の使用をすべて禁止する権利があります。メーカーは、ライセンシーに提供されたソフ トウェアが意図した目的に適していることを保証します。12ヶ月の保証期間中にプログラムの欠陥 が発生した場合、メーカーはこれを無料で修理または交換します。修正または交換の配送が適用さ れる規定に従って行われなかった場合、ライセンシーはソフトウェアを返却し、購入価格の払い戻 しを要求することができます。

– 故意または重大な過失あるいはライセンサーによる基本的な契約上の義務違反がない限り、損害 賠償請求は認められません。ソフトウェア使用中にライセンシーのデータベース内のデータが失わ れた場合、メーカーはそれに起因する損害について責任を負うものとします(データが1日に1回以 上の間隔で適切にバックアップされており、それらが通常に復元することができる場合のみ)。

#### 操作

#### 一般事項

操作は一般的なWindowsの規則に準拠しています。個別の手順については、マニュアル内の該当す るセクションを参照してください。

マウス

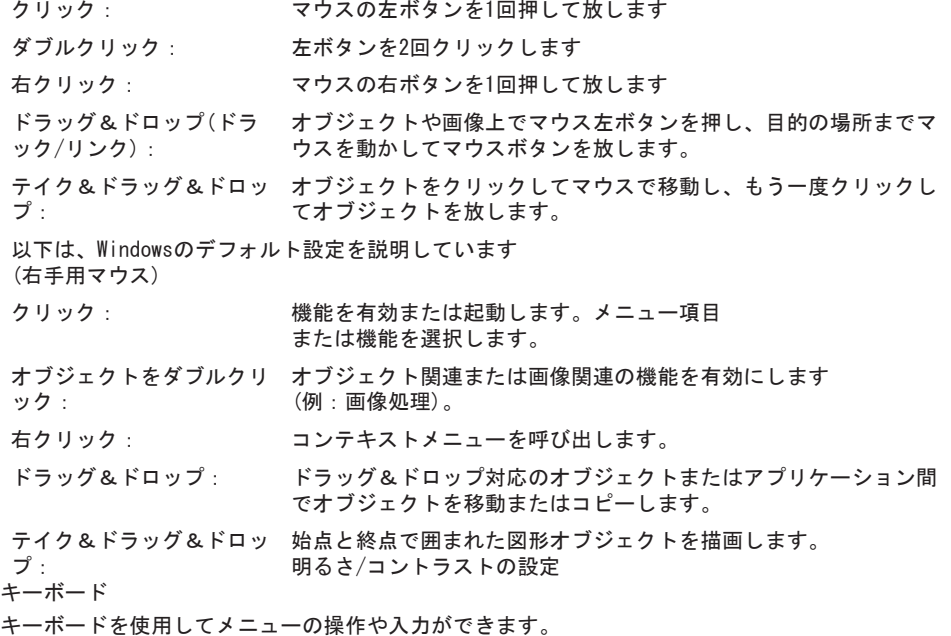

# <span id="page-5-0"></span>メインウィンドウ情報

JA

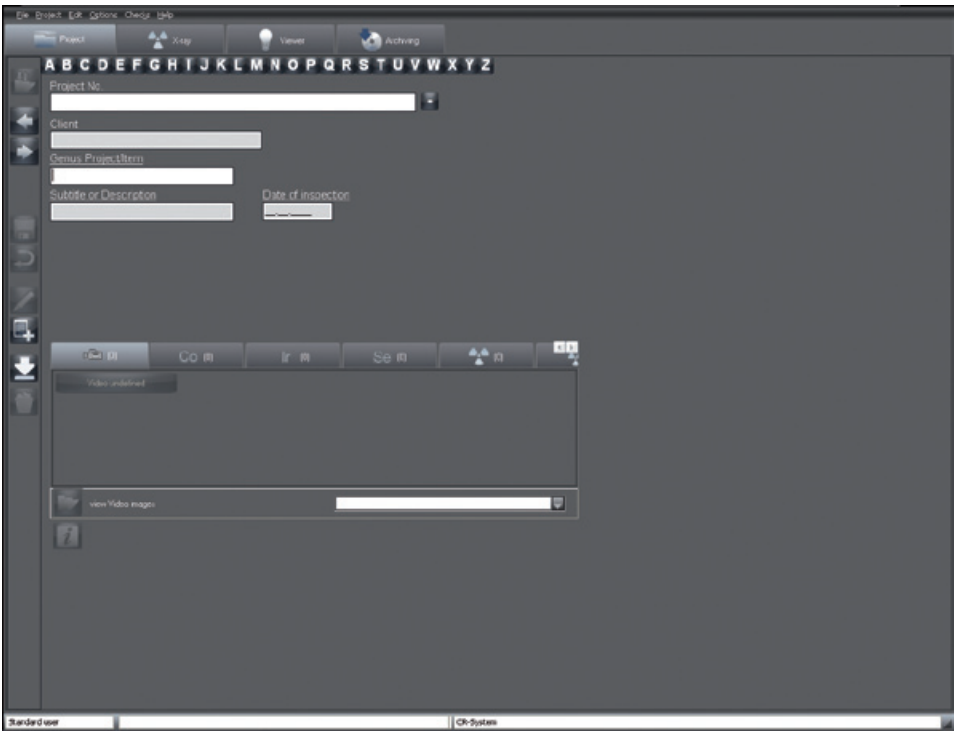

メインウィンドウは次のように分かれています:

- 1. タイトルバー(上部、画像では見えていません)
- 会社名と現在選択されているプロジェクトがタイトルバーに表示されます。
- 2. 「ファイル」、「プロジェクト」メニュー等のメニューバー。
- 3. 「プロジェクト」、「X線」、「ビューワー」タブ等のモジュール(タブシート)。
- 4. ツールバー(左列)。
- 5. ステータスバー(下部)

ログインしたユーザーと最後にログオンしたプロジェクトがステータスバーに表示されます。 エラーログ

プログラム実行時に発生するエラーやメッセージは、各プログラムの開始時にログサーバ ーによ って記録され、プログラムが終了するとログファイルに自動的に保存されます。これらのファイル (logx.rtf) は、ディレクトリ「..\<Configured Program Path>\bin」にあり、問題発生時に参照す ることができます。ログサーバーのアイコンは、プログラムの実行中にWindowsタスクバーの右下 に表示されます。

エラーまたは警告メッセージを表示するには、ログサーバーをダブルクリックします。Windowsタ スクバーのログサーバーのアイコンを右クリックし、メニュー項目の「終了」で終了することがで きます¥。

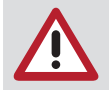

プログラム実行中はログサーバーを終了しないでください

ダイアログウィンドウ

質問

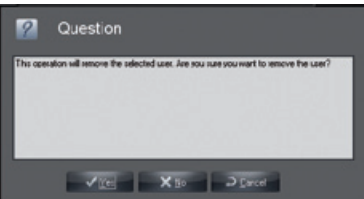

質問ウィンドウは、アクションの確認、拒否またはキャンセルできる安全機能として表示されま す。

メッセージ

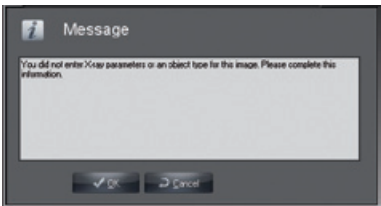

メッセージは、実行されたアクションに関する情報を提供します。

警告

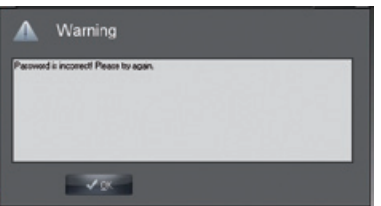

プロセスが実行できなかった場合、または部分的にしか実行できなかった場合に警告が表示されま す。

一般的なメニュー項目/機能

終了(ファイルメニュー)

ユーザー情報を変更するためにログイン状態に戻ったり、プログラムを終了したりします。 構成の表示(オプションメニュー)

このメニュー項目では、構成タブの表示と非表示を切り替えることができます。管理者権限で新し い構成をモジュール(例えば、新規ユーザー等)として作成または編集することができます。 内容(ヘルプメニュー)

内容。 ヘルプ(F1) (ヘルプメニュー) 現在のモジュールのヘルプを表示します。 (ヘルプメニュー) プログラムの登録や登録されたモジュールとバージョンを表示します。

#### システム要件

<span id="page-7-0"></span>JA

ハードウェアとソフトウェア

PCとその構成部品(モニター、プリンター等)は、IEC 60950 (EN 60950)に準拠している必要があり ます。

他の周辺機器(ビデオカメラ、スキャナー)との組み合わせに応じて、PCシステムに対する安全要件 が異なる場合があります。詳細についてはそれぞれの取扱説明書を参照してください。 PC

ドキュメント「Dürr NDT – CRシステムとの接続におけるPCシステム要件」を参照してください データバックアップ

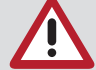

アーカイブはデータバックアップ用ではありません。これは、データベースから画像 データの外部記憶装置としてのみ機能します。データベースは毎日データバックアッ プを行って保存する必要があります。

データベースDBSDATAの記憶媒体のファイルシステムはNTFSを強くお勧めします!既存のFAT32ファ イルシステムは、Windowsプログラムの「Convert.exe」を使用して、既存のFAT32ファイルシステ ムをNTFSに変換することができます!

DirectXバージョン8.x以降

X線撮影システムCRScanの拡張

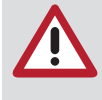

X線撮影システムCRScanでは重要なデータが処理されます。データを損失した場合は 新しいX線撮影が必要になることがあります。プログラムはデータ損失を避けるため のあらゆる措置がとられています。この安定性を保証するために、少なくとも次のシ ステム要件がX線撮影システムの動作に必要とされます:長期安定性を有する記憶媒 体を用いた長期アーカイブシステム(MOD、WORM、CDR、DVD RAM)。

モニター

MPR II、TÜV-GS、CEマークおよびX線レギュレーション

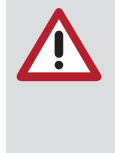

使用するグラフィックカード/モニターの組み合わせとその設定( 解像度、色の濃 さ、コントラスト、明るさ等)によっては、モニター表示の品質が大きく異なる場合 があります。特に、グレーバランス表現と詳細精度が異なる場合があります。。X線 画像の モニター表示を分析目的で使用される場合、整合性チェック中にモニタの表示品質が

プリンター

原則的にWindows上で制御可能なすべてのプリンター

十分であるかどうかを判断する必要があります。

<span id="page-8-0"></span>インストール

一般事項

ソフトウェアをインストールする前に、コンピュータにすでにインストールされているソフトウェ アの完全バックアップをお勧めします。

システムにソフトウェアをインストールするには、「システム要件」の章に記載されているデータ を満たしている必要があります。

ソフトウェアをインストールする前に、スキャナーのドライバーがインストールされていることを 確認してください。適切なドライブにCD-ROMを挿入します。インストーラーが自動的に起動しま す。そうでない場合は、CD-ROMのメインディレクトリにある「Start.exe」ファイルを実行してく ださい。

シングルユーザーインストール

シングルユーザーインストールを実行するには、インストールの始めに「アプリケーションとデー タベース」を選択します。ダイアログを通してガイドされ、推奨されるパスを選択することができ ます。インストールが正常に完了すると、Windowsのスタートメニューにプログラムアイコンが表 示され、デスクトップにはアイコンが表示されます。

ネットワークインストール

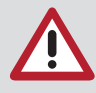

プログラムがネットワークにインストールされる場合、データベースドライブはすべ てのワークステーションで同じように接続されている必要があります。

各ワークステーションで、サーバーパスまたはドライブにドライブ文字を割り当てま す。これはすべてのステーションで同一であること。既存のドライブとの競合を避け るため、可能であればアルファベットの末尾にドライブ文字 X、YまたはZ)を使用し てください。新しく割り当てられたドライブにはすべてのアクセス権を設定する必要 があります。

最初のワークステーション/データベース

サーバー上で最初のワークステーションとデータベースをセットアップするには、最初のワークス テーションをインストールする際に、「アプリケーションとデータベース」を選択します。インス トールの「データベースディレクトリ」ページまでのすべての情報は、ローカルのワークステーシ ョンインストールを参照してください。以前にサーバーパスを割り当てたドライブ文字にデータベ ースディレクトリを割り当てます。次のウィンドウには、「マルチユーザシステムに関する注意事 項」が表示されます。このパスは、残りのワークステーションをインストールする際に指定する必 要があるため、書き留めておいてください。残りのディレクトリを選択し、インストールを完了し ます。

その他のワークステーション

ネットワークデータベースを操作するための別のワークステーションをインストールするには、「 アプリケーションのみ」を選択します。インストールの「データベースディレクトリの検索」ペー ジまでのすべての情報は、ローカルのワークステーションインストールを参照してください。この ページで、データベースのインストール時に「マルチユーザーシステムに関する注意事項」の下に 表示されたパスを選択します。スタートメニューのグループからプログラムアイコンを選択しま す。

データバックアップに関する注意事項

<span id="page-9-0"></span>必須 JA

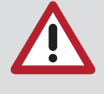

システムの障害によってデータが失われる可能性があるため、データのバックアップ は絶対に必要です。データのバックアップは、システムの誤動作や破壊(火災、水等) に起因するデータ損失からも保護します。データのバックアップをアーカイブと混同 しないでください。アーカイブでは、関連するデータを持つ画像のみ転送することが できます。

データ

シングルユーザー標準インストールの画像データとプロジェクトデータは、C:\<ConfiguredProgram Path>¥dbsdata にあります。標準インストールを使用していない場合は、設定メニューで会社のデ ータが保存されている「会社」タブを参照してください。詳細は、「構成」を参照してください。 実行方法

お使いのハードディスクのデータをバックアップMedium (ストリーマー、リムーバブルディスク 等)にバックアップする度にバックアップするごとにすべてのファイルをコピーする必要はありま せん。原則として、一度インストールされたプログラムファイル

(Microsoft Windows,Microsoft Excel等)は変更されません。したがって、毎日これらを保存する 必要はありません。一方、作業日の新しいファイルとすべての変更は、いつでも復元可能である必 要があります。以下のバックアップ方法を組み合わせてバックアップを最適に整理します。 完全バックアップ

選択したドライブのすべてのサブディレクトリにあるすべてのファイルが保存されます。完全バッ クアップの場合でも、各バックアッププログラムでは特定のファイルやディレクトリを除外するこ とができます(緊急時にCD -ROMからインストールする必要のあるため、バックアッププログラム 自体、あるいは一時的な作業ディレクトリ等)。

増分バックアップ

増分バックアップの場合は完全バックアップとは異なり、前回のバックアップ以降に変更されたフ ァイルのみがバックアップされます。ファイル名とファイルの日付に加えて、すべてのファイルに は識別子またはアーカイブフラグがあります。完全バックアップの場合、この識別子は削除され、 後続のファイルへの書き込みアクセスごとに再度設定されます。完全バックアップを使用して、任 意の日にPCの状態を復元することができます。これは数日後にウイルス感染による不具合やデータ ベース障害に気づいた場合に特に便利です。最新のバックアップにすでに欠陥のあるファイルが含 まれている可能性があります。増分バックアップだけではリスクがあります。お使いのPCのハード ディスクを完全に復元するには、まず古い完全バックアップを復元する必要があります。次に、作 成されたすべての増分バックアップを順次読み込む必要があります。これにより、すべての変更が 復元されたことを確認します。これには、非常に時間がかかることがあります。したがって、増分 バックアップと完全バックアップをうまく組み合わせると便利です。 バックアップの方法

完全バックアップと増分バックアップの組み合わせにより、いつでも最大3ヶ月間のデータを復元 できます。また、ここに記載されている手順は、1つの記憶媒体自体が破損して完全にデータを損 失しても、大きな影響がないことを保証します。ただし、1日の変更のみが失われる可能性があり ます。記載されている手順は、テープドライブやリムーバブルディスク等の記憶媒体に適していま す。最適なデータセキュリティを実現するには、9つの記憶媒体が必要です。次のように記してく ださい:

Medium 1: 月曜日 Medium 2: 火曜日 Medium 3: 水曜日 Medium 4: 木曜日 Medium 5: 金曜日 1 Medium 6: 金曜日 2 Medium 7: 金曜日 3 Medium 8: 月間 1 Medium 9: 月間 2

金曜日に「金曜日 1」のMediumに完全なバックアップを書き込むことで開始します。翌週の月曜 日、火曜日、水曜日、木曜日に対応する記憶媒体に増分バックアップを実行します。次の金曜日 に、完全バックアップをもう一度開始しますが、ここでは「金曜日 2」のMediumを使用します。翌 週は月曜日から木曜日の記憶媒体に増分バックアップを書き込みます。その際、既存の古い増分バ ックアップは削除しないでください。次の金曜日に、「金曜日 3」のMediumを使用してもう一度完 全バックアップを開始します。この週では構成は変わりませんが、存在しないMedium「金曜日 4」 の代わりに完全バックアップで「月間 1」のMedium を使用します。このバックアップ構成が1ヶ月 間繰り返された後、「月間 2」のMediumに完全バックアップを書き込みます。その後、サイクルは 再び最初から開始します。完全バックアップが書き込まれるすべての記憶媒体(金曜日1、金曜日 2 、金曜日 3、月間 1および月間 2)は、再度使用する前に削除または上書きする必要があります。 増分バ ックアップを含んだ記憶媒体に空き容量がない場合、4週間ごとに増分バックアップを削除 してください。データベースファイルを毎日変更すると、増分バックアップの量が大幅に増加しま す。とはいえ、バックアップソフトウェアのデータ圧縮もより効率的に機能します。 簡略化したバックアップ

データ量が少ない場合は次のようにバックアップスケジュールを簡素化でき、4つの記憶媒体しか 必要としません。次のように記してください:

- Medium 1: 月曜日/水曜日
- Medium 2: 火曜日/木曜日
- Medium 3: 週間 1
- Medium 4: 週間 2

金曜日に「週間 1」のMediumに完全なバックアップを書き込むことで開始します。毎日の増分バッ クアップを「月曜日/水曜日」のMedium、「火曜日/木曜日」のMediumに書き込みます。次の金曜日 は「週間 2」のMediumに完全バックアップをします。その後、サイクルが再び最初から開始しま す。この構成では、データを最大3週間まで復元することができます。 機器

原則として、どのドライブもバックアップ装置として使用できます。例:

- テープドライブ(ストリーマー)
- リムーバブルディスクドライブ(Syquest、Iomega等)
- Iomega ZIPドライブ
- MOドライブ(富士通、3M、HP等)
- CDライター/リライター
- DVD-RAM
- DVD-R
- DVD+R
- ブルーレイディスク(BD-R)

#### <span id="page-11-0"></span>構成 JA

#### ソフトウェアのアクティベーション

任意の機能範囲でプログラムを使用するには、アクティベーションを実行する必要があります。ア クティベーションがされていない場合は、ソフトウェアの全機能で1つのプロジェクトしか管理で きません。さらに、プログラムの起動は50回のみに制限されています。 アクティベーションを実行するには、次の手順で行います。

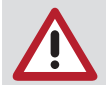

古いバージョンから最新のバージョンにアップグレードする場合、インストール前に 新しいアクティベーションコードを要求する必要があります。 詳細については、ソフトウェア付属のインストールマニュアルを参照してください。

登録データの送信

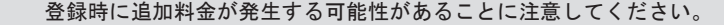

ソフトウェアを起動します。 登録ウィンドウが表示されます。 メニューコマンド「概要」で「ヘルプ」メニューの登録ウィンドウを 呼び出すこともできます。 「登録」ボタンをクリックします。 「アクティベート」ダイアログボックスが表示されます。

左側の領域にあるボタンを押すと、データ入力用の他のダイアログボックスにアクセスできます。

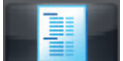

#### フォーム

このボタンで、必要な注文データを入力するダイアログボックスに切り替わります。

「住所」と「シリアル番号」フィールドに必要なデータを入力します。

「購入する」列の下部で、有効にするモジュールのチェックボックスをオンにします。「取得済」 の列に、既に有効になっているモジュールが表示されます。 基本モジュールがデフォルトで選択されています。

FAXまたはEメールで登録してください。

ステーション番号は「システム」フィールドで指定されます。

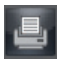

注文書を印刷する

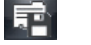

注文書をエクスポートする

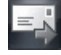

注文書をEメールで送信する

<span id="page-12-0"></span>アクティベーションコードの入力

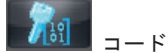

このボタンで、受け取った「コード」を入力するダイアログボックスに切り替えます。 コードを受け取った場合: ソフトウェアを起動し、登録ウィンドウを呼び出します。 「コード」ボタンをクリックします。 「コード」を入力します。 「OK」で確定します。 プログラムの再起動を求めるメッセージが表示されます。 「OK」で確定します。 ローカルで使用可能なモジュールを有効にするためのダイアログボックスが表示されます。

モジュールの構成

一般事項

プログラムの起動時には「構成」タブが非アクティブになります。メニューバーの「オプション/ 構成」メニューをクリックすると、「構成」タブが表示されます。「構成」タブでは、プログラム の基本プロパティを照会および設定することができます。

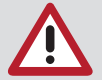

不適切な設定は、誤動作やデータの損失を招く恐れがありますので注意してくださ い!

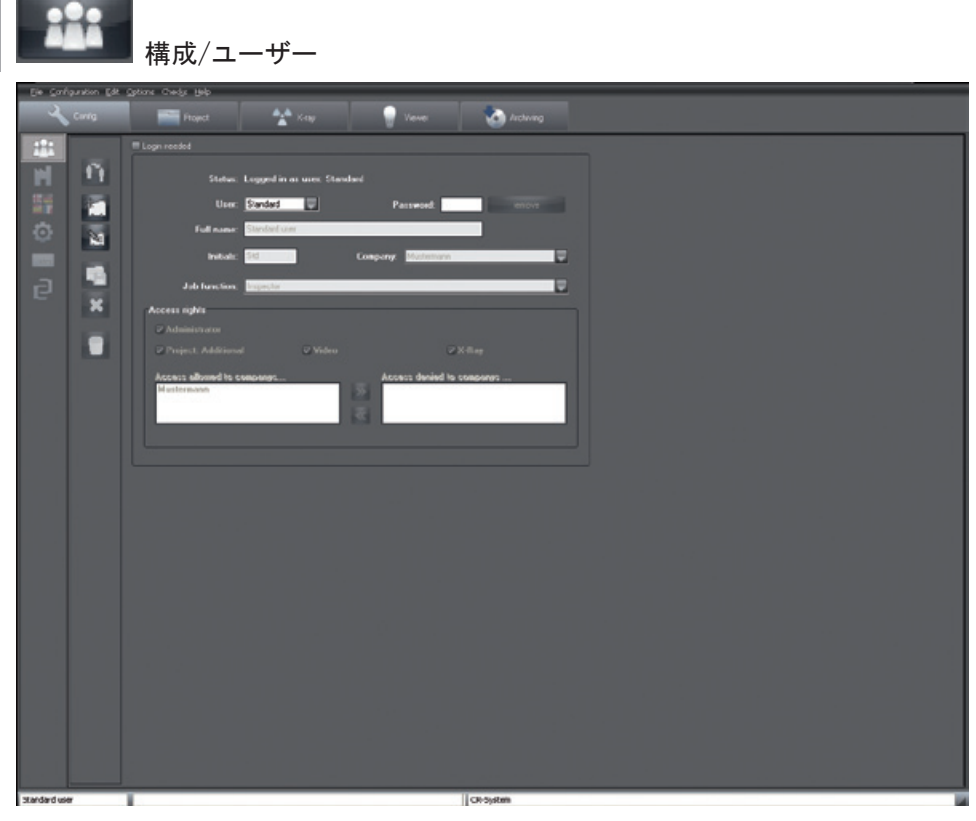

一般事項

<span id="page-13-0"></span>JA

「ユーザー」フォルダでは、複数のユーザーが使用することができます。各会社に異なるユーザー を割り当てることができます。作成された各ユーザーは、個々の会社部門に対して個別のアクセス 権またはすべてのアクセス権を持つことができます。

ログインが必要

「ログインが必要」チェックボックスを無効にすると、パスワードの入力なしで、プログラムの開 始と機能とパフォーマンスの機能への基本的な変更を行うことができます。「ログインが必要」チ ェックボックスにより、認証されたユーザーによって装置の使用を制御することができます。パス ワードの入力は、開始時および機能およびパフォーマンスの機能への変更のために要求されます。 ダイアログフィールドに表示される各項目の意味

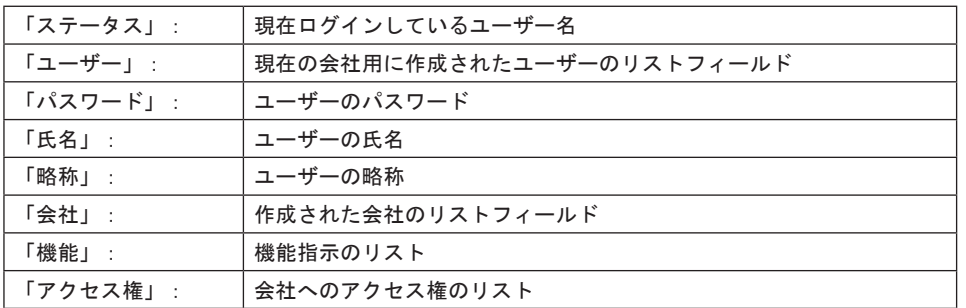

ログインウィンドウ

選択したユーザーの会社が表示されます。ユーザーが複数の会社に割り当てられている場合は、希 望の会社をリストから選択することができます。

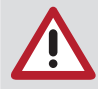

パスワードの入力

ユーザーとパスワードの名前が同じ場合は、ログイン時にパスワードを入力する必要 はありません(例:「ユーザー」= taro、「パスワード」= taro)。チェックボックス が空の場合は、ユーザーとパスワードなしで起動することができます。このオプショ ンでは、不正アクセスに関するセキュリティを管理することはできません。

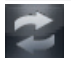

ユーザーの変更

アクティブなユーザーを変更するには2つの方法があります。 プログラムにて

アクティブなユーザーはステータスバーの左下に表示されます。ユーザーがログインしているとき に、「名前」をクリックすると、現在の会社の別のユーザーを選択することができます。 ログインウィンドウでの開始と終了

ログインウィンドウまでプログラムを終了します。表示されたリストから任意のユーザーを選択 し、適切なパスワードを入力します。選択したユーザーの会社が表示されます。ユーザーが複数の 会社に割り当てられている場合は、希望の会社をリストから選択することができます。「ログイ ン」ボタンをクリックして選択を確定します。選択したユーザーでログインされ、 アクティブな ユーザーがプログラムウィンドウの左下に表示されます。

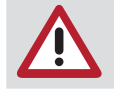

選択された会社にユーザーが割り当てられていない場合は、ユーザーが割り当てられ ている会社に自動的に切り替わります。

ユーザーの編集

アクセス権およびユーザーおよびを編集するには、管理者権限が必要です。「ユーザーデータの編 集」ボタンをクリックすると、編集モードがが有効になります。氏名、略称、会社および機能のテ キストフィールドを変更します。

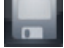

ユーザーの保存

編集を終えたら「保存」ボタンをクリックし、変更を保存します。変更を破棄したい場合は、「破 棄」ボタンをクリックします。

ユーザーの新規作成

アクセス権およびユーザーを編集するには、管理者権限が必要です。「ユーザーデータの新規作 成」ボタンをクリックすると、編集モードが有効になり、すべてのテキストフィールドが空になり ます。氏名、略称、会社および機能のテキストフィールドに入力します。

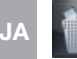

#### ユーザーの削除

アクセス権およびユーザーを削除するには、管理者権限が必要です。リストからユーザーを選択し ます。「ユーザーの削除」ボタンをクリックすると、次の確認メッセージが表示されます。

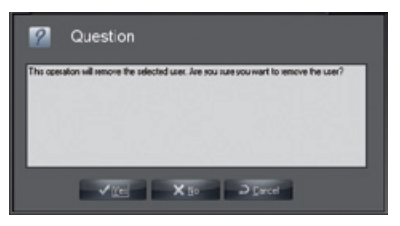

「はい」ボタンをクリックすると、ユーザーは完全に削除されます。 アクセス権の説明

ユーザーごとに個別にアクセス権を設定できます。適切なスタッフのみが管理者権限を持つように してください。

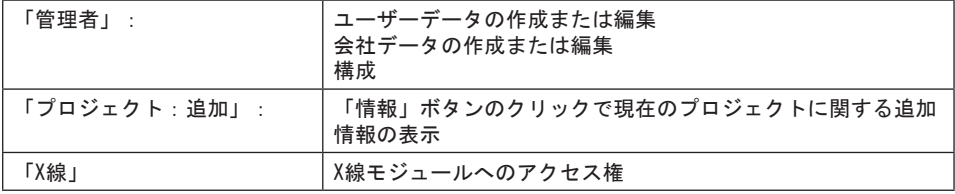

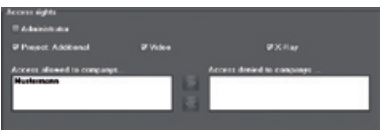

個々の機能領域にマークを付けることで、個々のアクセス権を各ユーザーに割り当てることができ ます。「管理者」チェックボックスがアクティブの場合、ユーザーはすべての機能領域にアクセス できます。ユーザーが複数の会社にアクセスする場合は、右側の選択リストで会社名をクリックし ます。

ボタンをクリックすると、会社がユーザーに割り当てられます。

エントリーを削除するには、左側のリストで会社名をクリックし、次に 20 ボタンをクリックしま す.

ボタンをクリックし、変更を保存します。

変更を破棄したい場合は、 → ボタンをクリックします。

<span id="page-16-0"></span>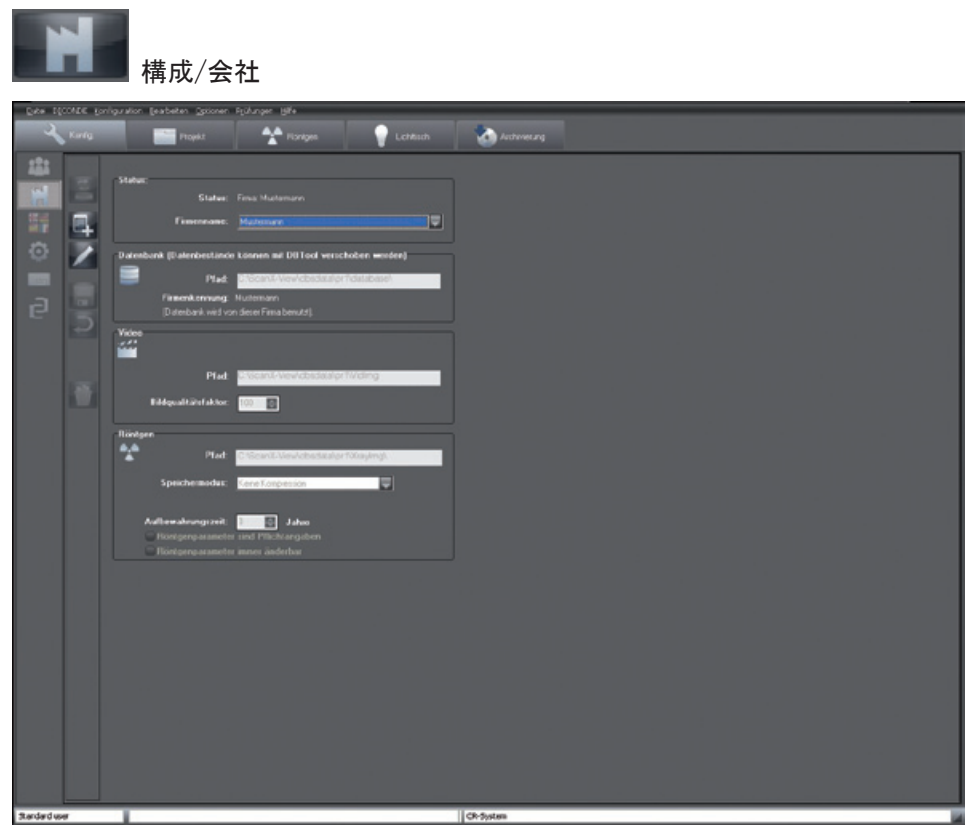

「会社」フォルダには、データベース、ビデオおよびX線画像のディレクトリが入力されます。こ れは、その他の会社を作成して管理する場合に必要です。ディレクトリエントリーは、会社ごとに 個別管理されます。 ディレクトリ構造

各会社ごとにデータベースディレクトリ「..¥dbsdata」が作成されます (最初の会社 = \pr1\...

、次の会社= ¥pr2¥... 等)。対応するデータベースは各会社のディレクトリのサブディレクトリ 「..¥database」にあります。ビデオ画像はサブディレクトリの「.. ¥ Vidimg」に保存され、X線 画像はサブディレクトリの「..\Xrayimg」に保存されます。各会社には、会社名の作成時に会社識 別子が割り当てられます。

データベースの移動

DBTOOLを使用すると、ディレクトリ「.. ¥ dbsdata」全体を別のパス (同様ににネットワーク内) に移動することができます。その後、ディレクトリ「... ¥ dbsdata」は他のステーションのDBT00L に再接続する必要があります。

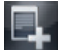

#### 会社の新規作成

新規の会社を新たに作成するには、「会社の新規作成」ボタンをクリックします。データフィール ドが削除され、作成する会社名またはデータベース名を入力することができます。プログラムパス が自動的に入力されますが、 独自のパスを指定することもできます。「X線」のパスについても同 様に、これらの手順を繰り返してください。

#### JA

#### 保存

「新規または編集/変更されたユーザーデータの保存」ボタンをクリックし、変更を保存します。 変更を破棄したい場合は、「破棄」ボタンをクリックします。

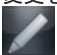

#### 会社データの編集

現在の会社データを編集するには、「会社データの編集」ボタンをクリックします。これで、会社 名を変更してパスを再度割り当てることができます。これは、ファイルの位置が変更 (ディレクト リの移動、バックアップ) された場合に必要です。編集を終えたら「保存」ボタンをクリックし、 変更を保存します。変更を破棄したい場合は、「破棄」ボタンをクリックします。

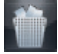

#### 現在の会社の削除

管理者権限を持っている場合は、個々の会社を削除することができます。削除する会社を選択し、 「現在の会社の削除」ボタンを押します。対応するエントリーが削除されます。

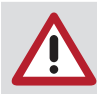

パスの割り当てのみ削除され、パスの実態は削除されません。この場合はエクスプロ ーラを使用して手動で実行する必要があります。

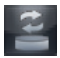

x

#### 会社の切替

別の会社に切り替えるには、現在表示されている会社の横にある「プルダウンフィールド)」をク リックします。利用可能なすべての会社が選択リストが表示されます。リストからエントリーを選 択し、マウスの左クリックで確定します。選択した会社に切り替えるには、「会社の切替」ボタン をクリックします。アクティブな会社は、プログラムウィンドウの上部に表示されます。

X線

「保管時間」フィールドでは、X線画像をデータベースに保管する期間を指定できます。この保管 時間内の画像は削除できません。「X線パラメータは必須です」チェックボックスを使用して、X線 画像の入力が必要かどうかを選択できます。これらのパラメータを後で変更する場合は、「X線パ ラメータは常に変更可能」チェックボックスをオンにする必要があります。

X線画像の保管には3つの方法があります。 (ファイルサイズと画質の値はさまざまな要因に依存す るため固定値ではありません):

– 圧縮なし (ファイスサイズ 100%)

– 可逆的圧縮 (ファイスサイズ 50~60%)

– 非可逆圧縮 (100 = ファイスサイズ 40~50%、90 = ファイスサイズ 20~30%)

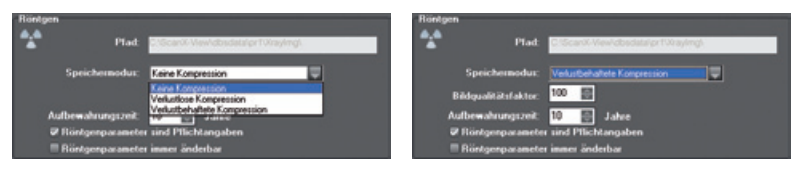

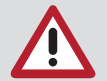

これらの設定は、保管に関する規則に従って選択する必要があります! 「圧縮なし」を設定することをお勧めします。

通常、画像の読み込み時間は圧縮率とともに増加します。非可逆圧縮では、画質係数100は画像情 報が100%復元されることを意味します。

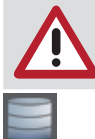

X線画像の評価能力を永続的に維持するには、可逆的圧縮で保存する必要がありま す。

データベース

ここでは、現在使用されているデータベースのパスと、このデータベースに関連付けられている会 社の識別子が表示されます。

<span id="page-19-0"></span>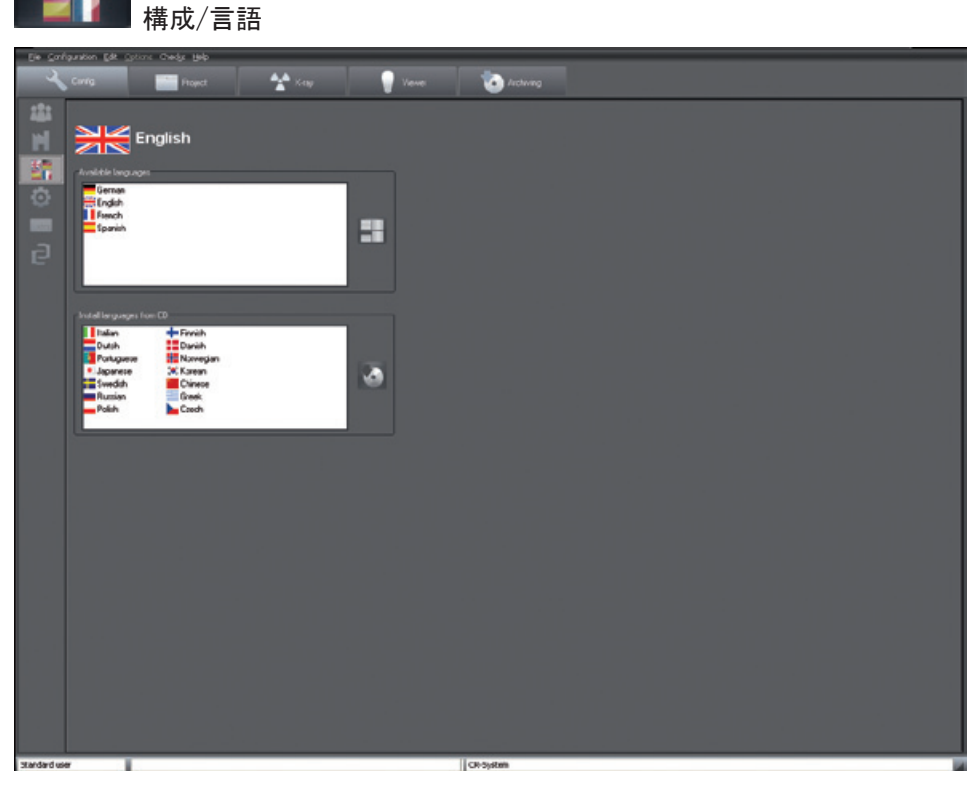

このプログラムは複数の言語をサポートしています。最初のインストールでは、ドイツ語と英語の 2つの言語がインストールされます。必要な言語に変更する場合は、左上のボタンで上部選択リス トから該当する言語をクリックします。「言語の変更」ボタン (右側の「利用可能な言語」選択リ ストの横にある) をクリックし、選択を確定します。新しい言語への切り替えは、次回のプログラ ムの開始時に有効になります。まだインストールされていない言語は、左下の選択リストからマウ スの左クリックで選択し、「選択した言語をCDからインストールする」ボタン (チェックボックス 「選択した言語をCDからインストールする」の右側にある) をクリックしてCDからインストールす ることもできます。

<span id="page-20-0"></span>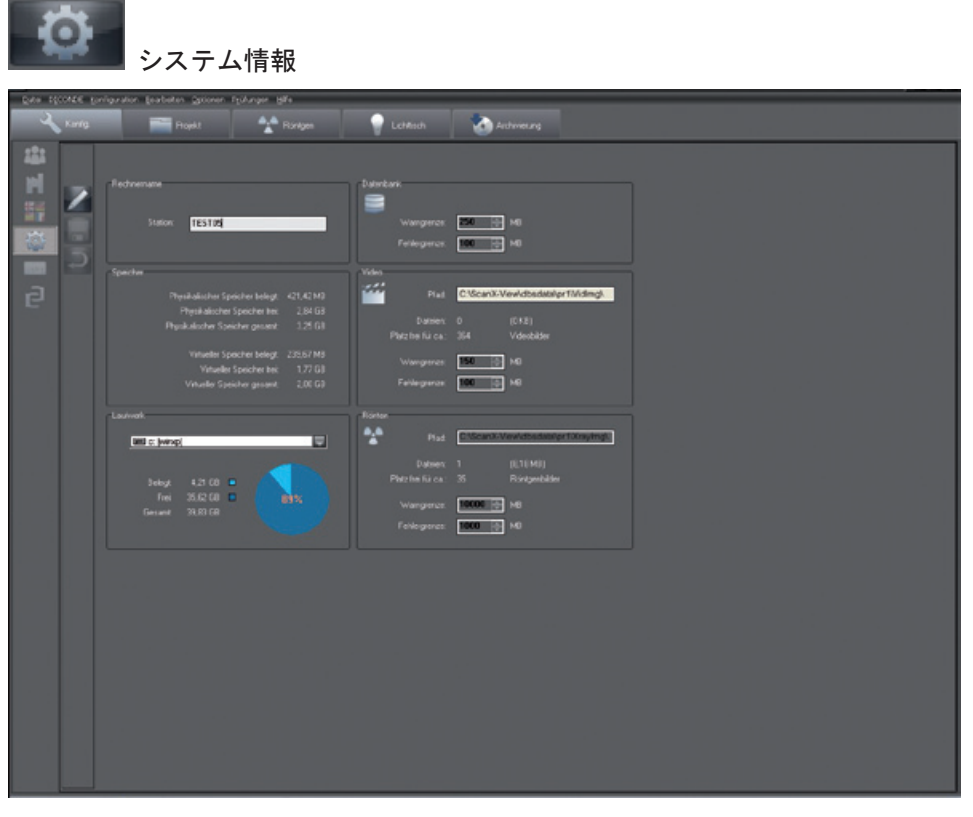

このページには、メモリ使用量やシステム使用率などの情報が表示されます。管理者は以下のフィ ールドを編集することができます。「システム情報の編集」ボタンをクリックします。これで、コ ンピュータ名を編集することができます。ネットワーク内で作業する場合は、各コンピュータを識 別するために個別の固有名を割り当てる必要があります。 警告制限/エラー制限

警告制限またはエラー制限は「データベース」フィールドまたは「イメージファイル」フィールド で設定できます。利用可能なメモリが低下し、あらかじめ設定された制限値を下回る場合、システ ムは警告メッセージを生成します。エラー制限に達すると、それ以上新しいデータや画像を記録す ることはできません。

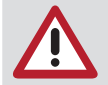

例えばデータ記憶装置の再配置や新しいデータキャリアを取得するために、反応する までに十分な時間がある値に警告制限を設定してください。

<span id="page-21-0"></span>etro

ショートカットキー

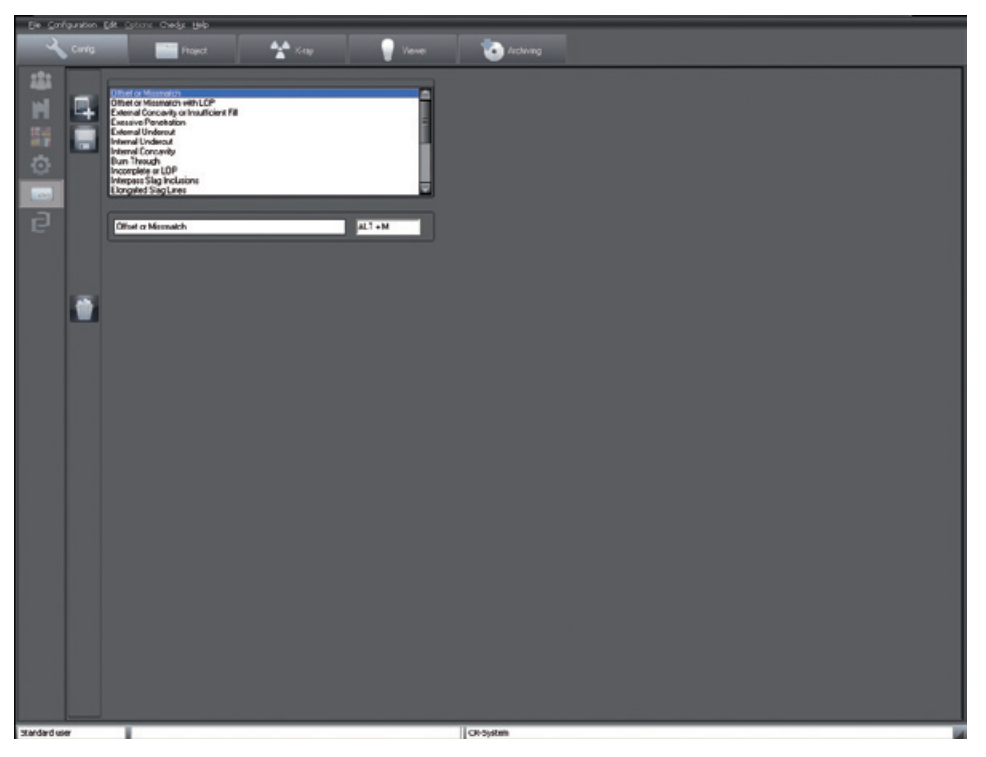

ショートカットキーの使用により、画像情報ボックスでより迅速にコメントや評価の入力が可能に なります。ショートカットキーの割り当てはここで変更することができます。選択ボックスの下に ある編集フィールドで既存の用語を編集し、「ショートカットキーの新規作成」ボタンをクリック して新しいショートカットキーを作成することができます。右側のフィールドには、割り当てられ たキーの組み合わせが表示されます。「ショートカットキーの保存」ボタンをクリックして入力内 容を保存します。ショートカットを削除するには、リストから選択し、「ショートカットキーキー の削除」(ごみ箱) ボタンをクリックします。

<span id="page-22-0"></span>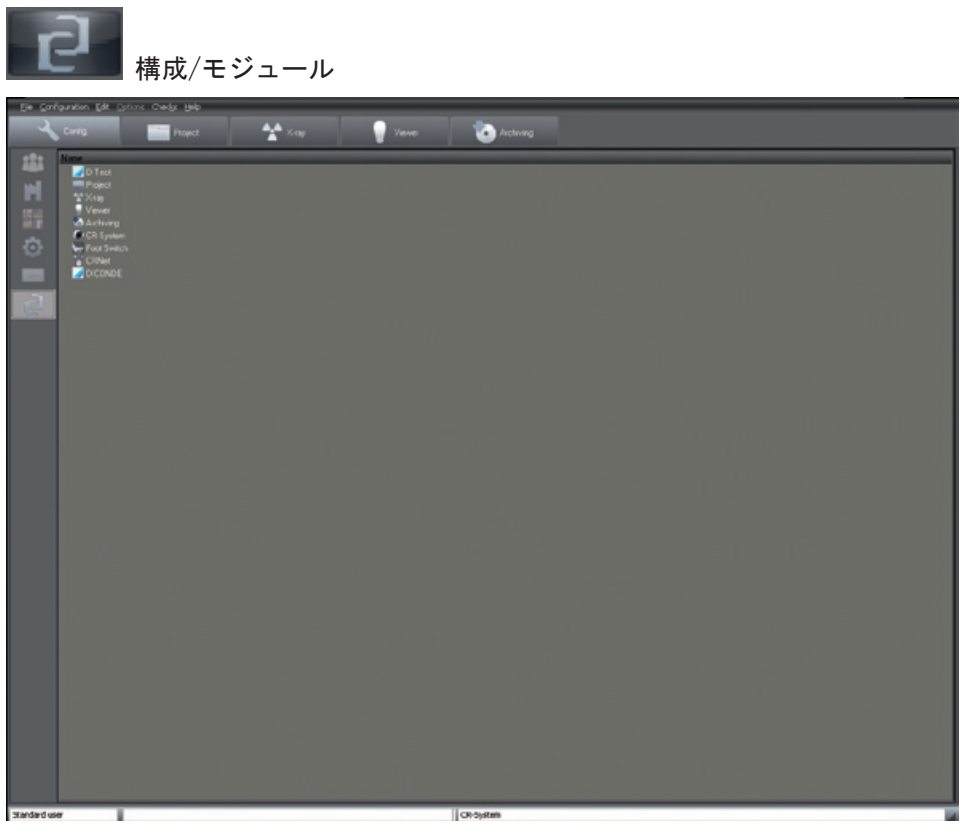

「モジュール」タブでは、個々のプログラムモジュールの設定を行います。

ScanX Viewモジュール 「ディレクトリ」タブ

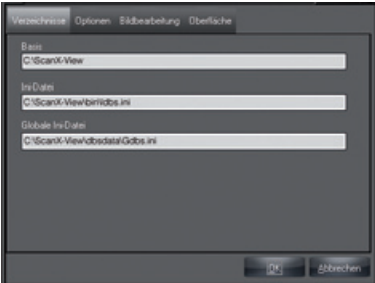

プログラムディレクトリと初期化ファイル「LDBS.INI」と「GDBS.INI」保存場所の表示。

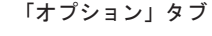

JA

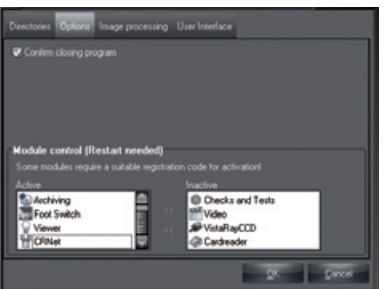

「プログラム終了の確認」チェックボックスが有効になっている場合、終了時にプログラムを終了 するかどうか再度尋ねられます。各モジュールは、「モジュール制御」で有効化または無効化する ことができます。任意のモジュールを選択し、「モジュールを有効にする」ボタン(「<<」) また は「モジュールを無効にする」(「>>」) をクリックします。変更を反映するには再起動が必要で す!

「画像処理」タブ

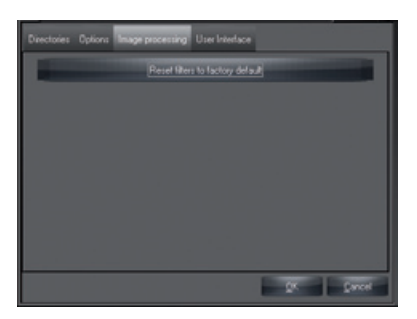

画像処理フィルターの設定が工場出荷時の設定にリセットされます。既存の設定が上書きされま す。 「ユーザーインターフェース」タブ

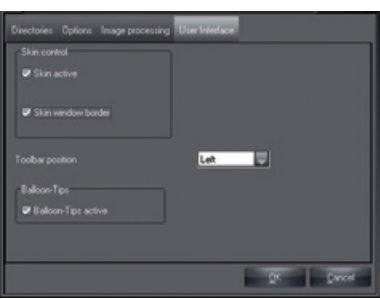

「スキンコントロール」では、2つのチェックマークを外さないでください。「ツールバーの位 置」では、ツールバーの配置場所を設定できます

「バルーンチップを有効」チェックボックスが有効になっている場合、マウスカーソルがボタンを 指し示すと、マウスポインタにヒントが表示されます。

<span id="page-24-0"></span>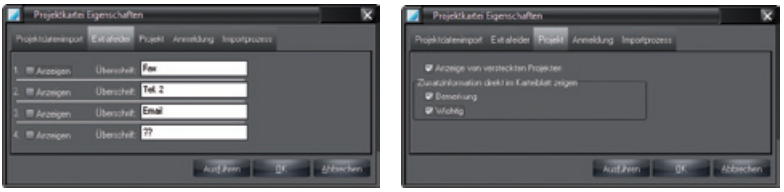

「追加フィールド」タブ (左画像) では、プロジェクトカードに表示する追加フィールドとその数 を選択し、それらのフィールドの名前を編集することができます。「プロジェクト」タブでは、デ ータベースで非表示としてマークされたプロジェクトをプロジェクト検索リストに再表示するかど うかを選択できます。

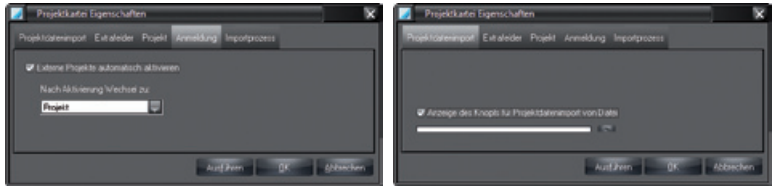

「登録」タブでは、プロジェクトがアクティブな場合に選択可能なモジュールで自動プログラム変 更を設定することができます。例えば、外部プログラムを介してプロジェクトにログイングし、 「X線」モジュールに直接移動する場合、「X線」を選択し、「自動的に外部プロジェクトを有効に する」チェックボックスをオンにします。ログイン選択リストは、複数のプロジェクトが外部プロ グラムによって転送され、「自動的に外部プロジェクトを有効にする」の設定がオフの場合に作成 されます。リストはプロジェクトのインポート中にプロジェクトカードに表示されます。 「プロジェクトデータのインポート」タブでは、プロジェクトカードの「プロジェクトデータのイ ンポート」ボタンの表示を有効にすることができます。ボタンをクリックすると、自動的にロード されるファイルを指定できます。

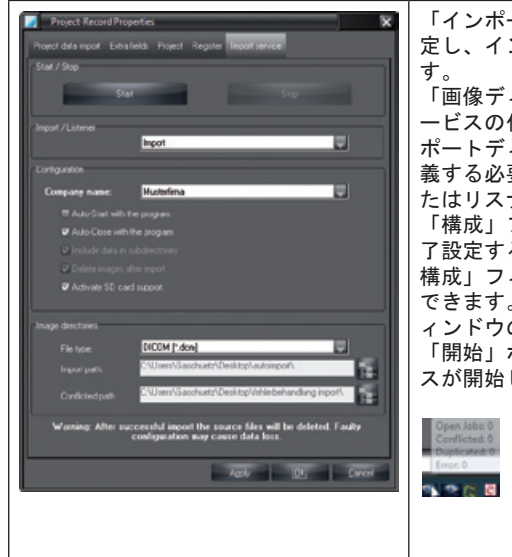

「インポートサービス」タブでは機能の有効/無効を設 定し、インポートサービスを構成することができま 「画像ディレクトリ」フィールドには、インポートサ ービスの作業ディレクトリが設定されています。イン ポートディレクトリと競合しているディレクトリを定 義する必要があります。次に、役割を「インポートま たはリスナー」として定義します。 「構成」フィールドで、インポートサービスの開始/終 了設定することができます。「インポート」では、「 構成」フィールドにファイルの編集を定義することも できます。「実行」ボタンをクリックすると、2つのウ ィンドウの設定が適用されます。 「開始」ボタンをクリックすると、インポートサービ スが開始します。 インポートサービスが開始されると、タ スクリストに追加のアイコンが表示されま す。タスクリストで新しいScanX Viewアイ コンをクリックすると、インポートサービ

スの統計情報が表示されます。

X線モジュール

<span id="page-25-0"></span>JA

X線ステーション

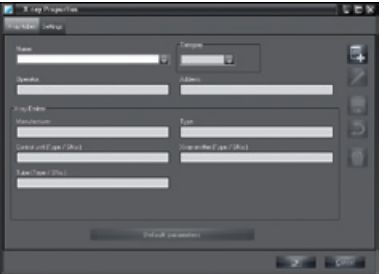

「名前」: X線ステーション名、リスト

「メーカー」: X線装置のメーカー名<br>「タイプ」: X線装置のメーカー名

名前、X線源またはX線装置の名称/タイプ/シリアルナンバー

「カテゴリー」: X線装置のカテゴリー

「使用者」/

「住所」: 使用者の名前と住所

すべての必須フィールドを入力してください。異なるX線源のパラメータは、「X線ステーション」 タブで設定することができます。「名前またはデフォルトパラメータの編集」ボタンをクリックす ると、現在選択されているX線ステーションのパラメータ設定を入力することができます。新しいX 線ステーションを作成するには、「X線ステーションの新規作成」ボタンをクリックします。「メ ーカー」、「タイプ」、「使用者」、「住所」フィールドの内容は自動的にフォームに適用されま す。

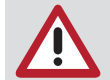

X線画像の測定目的(長さおよび角度測定)のために、画像は基準画像オブジェクトを 使用してキャリブレーションする必要があります!この精度は、特定の画像表示での 投影歪みに強く左右されます。

パラメータの入力は上記の手順と同じです。カテゴリーを選択し、「デフォルトパラメータ」ボタ ンをクリックしてパラメータを入力します。

「基準値」のセクションで、管電流、管電圧、露光時間の基準値を入力し「適用」ボタンをクリッ クして値を保存します。複数のX線システムがインストールされている場合、他のX線システムの基 準値を継承することができます。「基準値をコピーする」セクションのボタンをクリックします。 リストからエントリーを選択し、マウスの左クリックで確定します。 設定

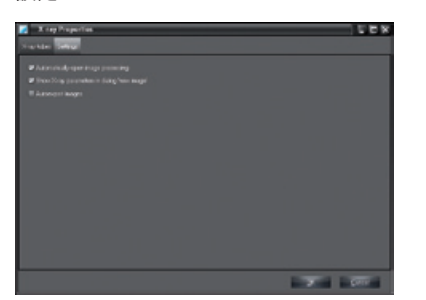

「画像処理を自動的に開く」チェックボックス

「画像処理を自動的に開く」チェックボックスにオンになっていると、対応するX線画像標準機能 を備えたX線撮影の直後に画像処理ボックスが開きます。

「新しい画像ダイアログにX線パラメータを表示する」チェックボックス このチェックボックスにオンになっていると、X線パラメータがX線モジュールに表示され、そこで 変更することができます。

「画像を自動的にエクスポートする」チェックボックス

このチェックボックスにオンになっていると、保存された画像が自動的にX線モジュールに追加で エクスポートされます。X線画像のエクスポート形式とエクスポートパスは、「ビューワーモジュ ール」-「エクスポートEメール」-「エクスポートオプション」の「オートエクスポ ート」モード で設定されています。

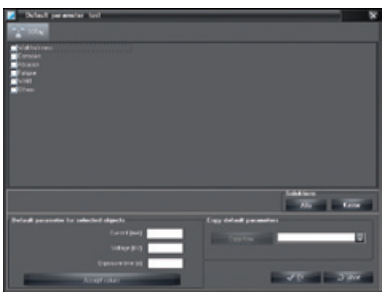

<span id="page-27-0"></span>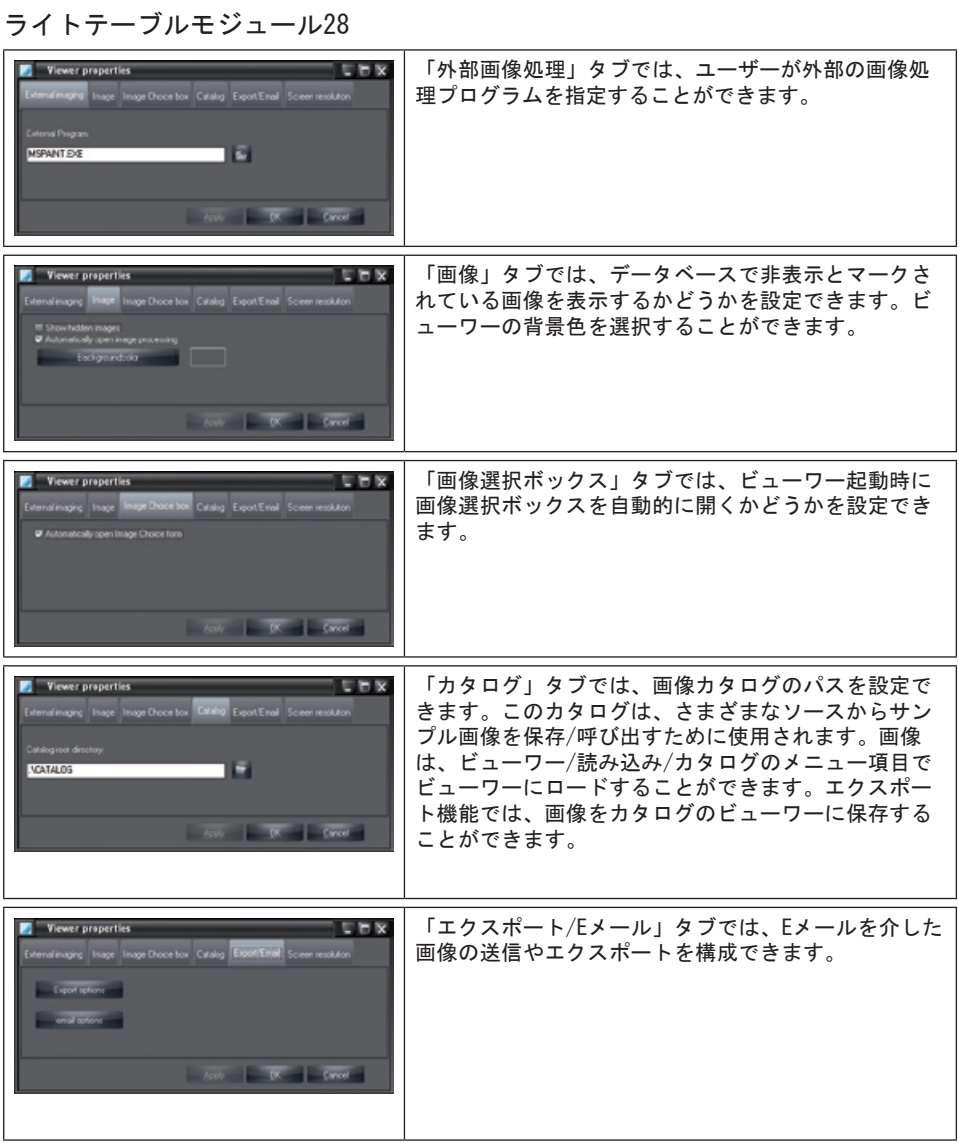

エクスポートオプション

エクスポートとEメールの設定では適切なモード名に割り当てられます。したがって、モード名に は機能を可能な限り反映する必要があります。例:

「自動エクス 設定はX線画像およびビデオ画像の自動エクスポートで使用されます。このモード ポート」 名は事前に定義されており、変更することができません!

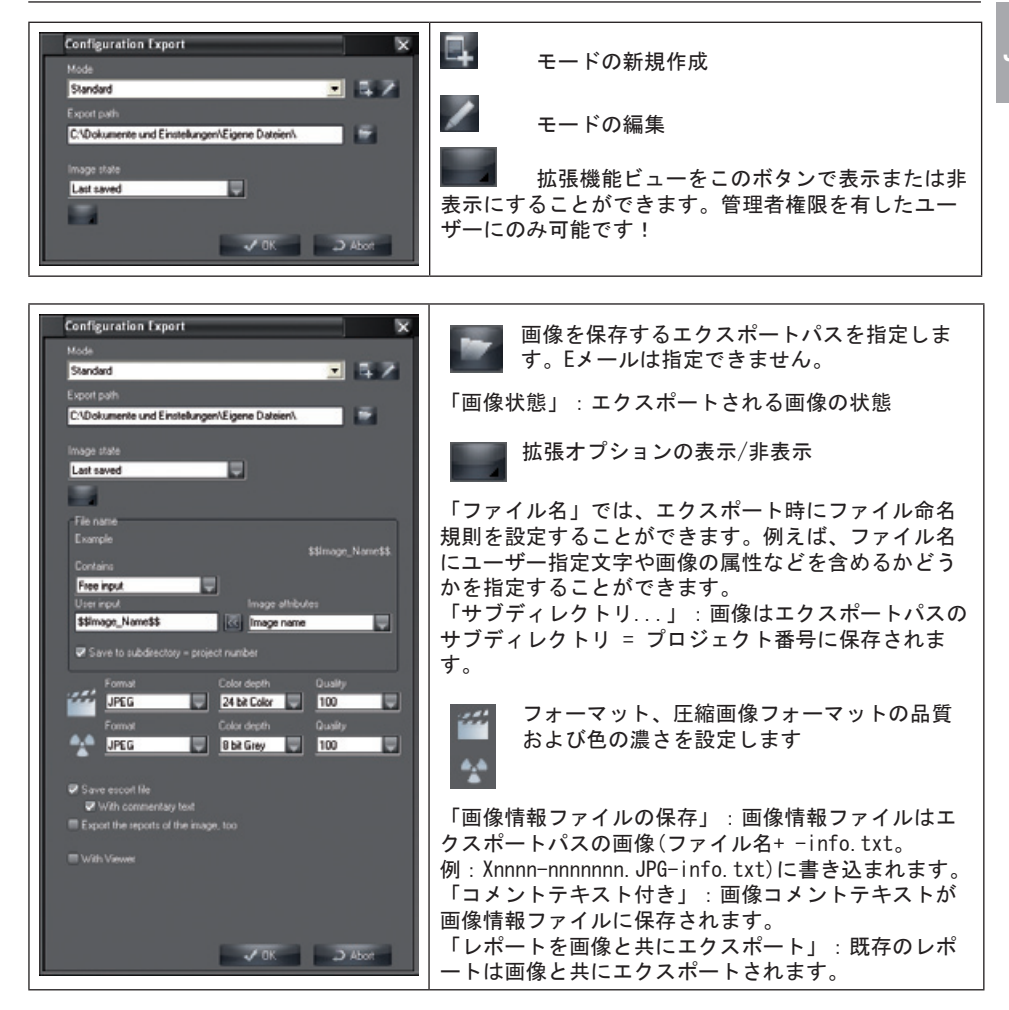

ビデオ画像およびX線画像については、リストから画像フォーマットを選択することができます。 フォーマットに応じて、圧縮画像の色の濃さと品質を選択することができます。 非可逆圧縮フォーマットの品質値のための第1のルール:

- 100 オリジナルデータ
- 90 ほとんど無視できる損失
- 80 目に見えるわずかな損失
- 70 目に見える損失

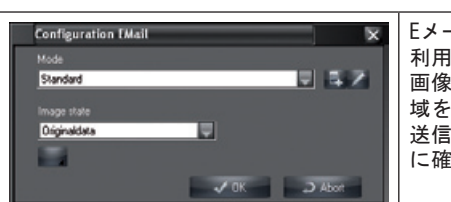

Eメールオプション(Eメールの構成)

Eメールの構成では、エクスポートパスのフィールドは 利用できません。 画像が大きすぎて送信できない場合は、必要な画像領 域をトリミングして切り取って送信します。Eメールで 送信できる最大サイズについては、ユーザーのIT部門 に確認してください。

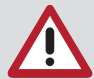

JA

大きな画像ファイルをEメールで送信しないでください!問題が発生した場合は、圧 縮率を高めてください。ドイツでは、非可逆圧縮X線画像(品質低下の対象となるも の)は評価用には使用できません!

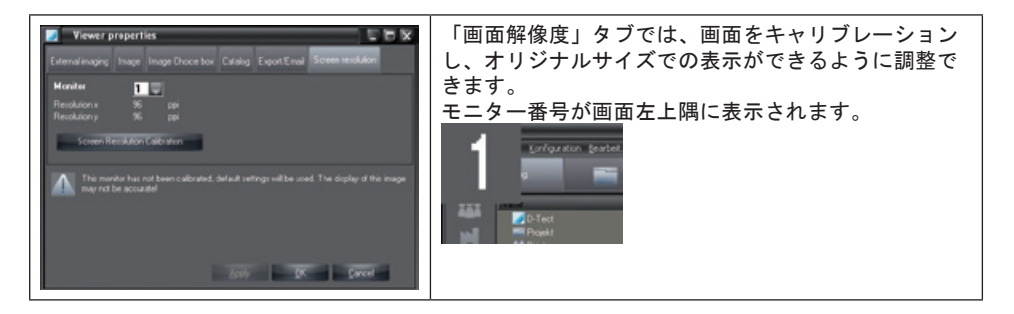

画面解像度のキャリブレーション

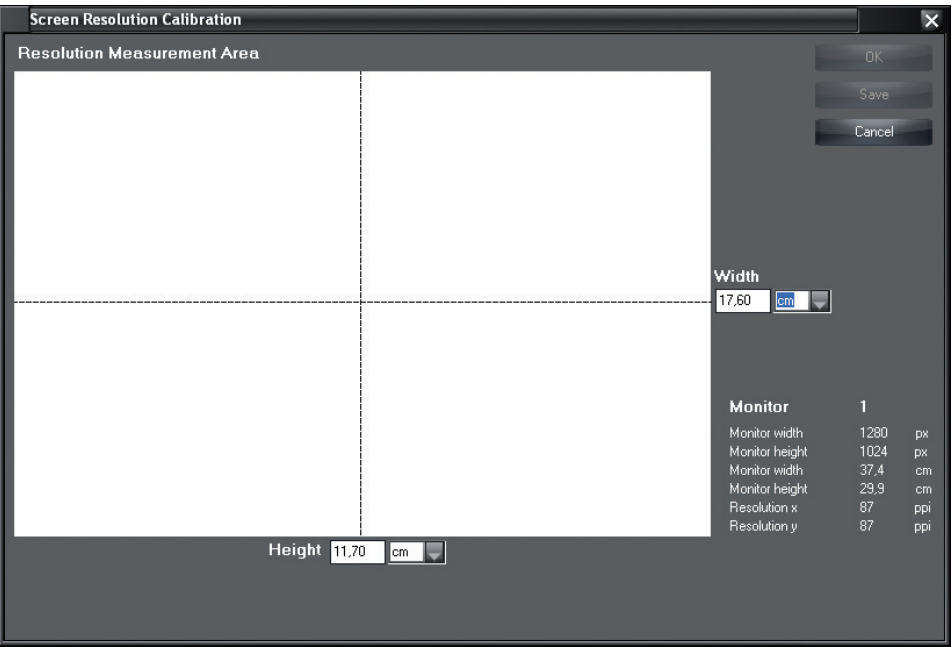

「画面解像度のキャリブレーション」ボタンをクリックしてキャリブレーションのウィンドウを開 きます。

<span id="page-30-0"></span>画面に白色で表示された領域の幅と高さをcmまたはインチ単位で入力し、「OK」をクリックしてキ ャリブレーションを終了します。

アーカイブモジュール

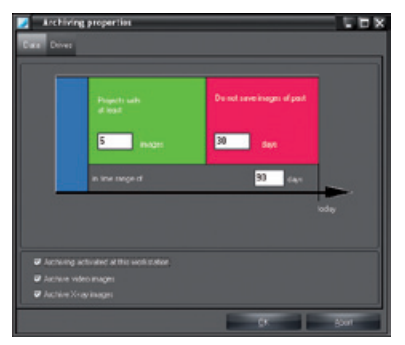

アーカイブアイコンをダブルクリックすると、アーカイブモジュールの設定ダイアログが開きま す。基本的に、アーカイブパラメータを設定するための「データ」タブとアーカイブドライブのパ ラメータを含む「ドライブ」タブの2つで構成されています。これらの設定はアーカイブモジュー ルで使用されるのデフォルト値です。

アーカイブデータ

「このステーションでのアーカイブ」チェックボックス

ここで、このステーションにアーカイブを許可するかどうかを決定することができます。セキュリ ティ上の理由から、1つのステーションでのみアーカイブすることをお勧めします!すべてのステ ーションで読み出すことができます。

「ビデオ画像のアーカイブ」チェックボックス

ここでは、ビデオ画像を長期アーカイブに記録するかどうかを決定します。

コントロールパネル「X線画像のアーカイブ」

ここでは、X線画像を長期アーカイブに記録するかどうかを決定します。

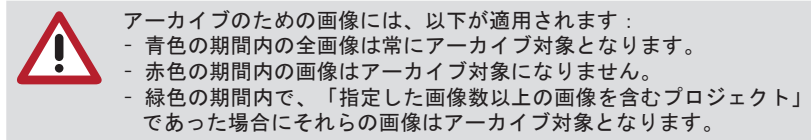

例

四半期ベースの長期アーカイブ(全画像):

グレーエリア: 90日

緑色エリア: 画像1枚

赤色エリア: 0日

20日以上古く10枚以上の画像を含んだプロジェクトのみMediumに保存する場合:

グレーエリア: 90日

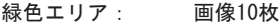

赤色エリア: 20日

<span id="page-31-0"></span>JA

アーカイブドライブ

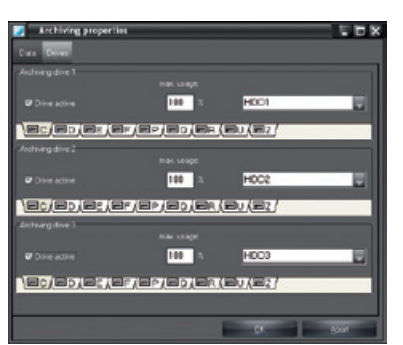

アーカイブモジュールは、最大3台のドライブを管理できます。これらのドライブは、ドライブ文 字でアクセスできる必要があります。設定を行う前に「ドライブをアクティブ」チェックボックス をクリックし、アーカイブモジュールにドライブを登録する必要があります。

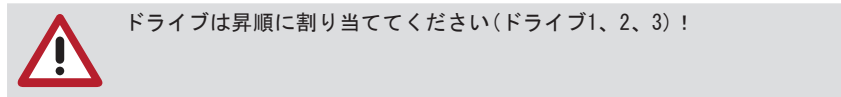

手順

– アーカイブまたはバックアップ(CD-ROM、CD-R等)に使用する ドライブ文字を選択します。ネッ トワークでは、アーカイブに使用するドライブはサーバーコンピュータ上になければなりません。 – 選択ボックスで、ドライブに対応するドライブの種類を選択します。データセキュリティ面か ら、MOドライブをアーカイブに使用する必要があります。

• –「最大使用率」フィールドを入力すると、アーカイブモジュールが最大限に使用するドライブ 容量の割合を制御することができます[\("8. Bildarchiv"参](#page-90-1)照)。

ドライブ構成の例

「アーカイブドライブ1」:アーカイブや復元するための読み書きドライブのMediumがまだ閉じら れていませ

ん。そのドライブはすべてのユーザーがアクセス可能なサーバーにインストールする必要がありま す。

「アーカイブドライブ2および3」:サーバー上のCD-ROMドライブ、CD-ROMサーバーまたは完了した アーカイブ媒体のコピーを読み取るためのローカルのCD-ROMドライブです。ローカルのCD ROMドラ イブを使用すると、(高価なサーバーシステムを使用せずに)長期アーカイブ画像データにすばやく アクセスすることができます!

CRスキャナーモジュール

このモジュールでは、「CRScanConfig」プログラムを使用してスキャナーの制御を構成し、テスト することができます。 このプログラムの拡張機能は、特別なトレーニングを受け、認定された技術者にのみ使用すること ができます。「CRScanConfig」プログラムは次の機能を提供します:

#### 標準機能

- 既存のインターフェースのチェックと調整(接続)
- 露光されたイメージングプレートの読み取りと表示(テスト)
- 外来光状態のチェック(オシロスコープモード)

#### <span id="page-32-0"></span>拡張機能

- 使用可能なパラメータセットの変更または追加
- スキャナーのテスト機能実行(システムチェック/操作)
- 既存および現在のテストレポートの作成と保存(システムチェック/レポート)
- キャリブレーション

#### 標準機能

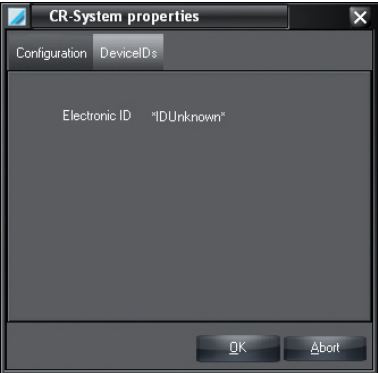

スキャナーが接続されると、スキャナーに属するエレクトロニクスIDが「デバイスID」タブに 表示されます。

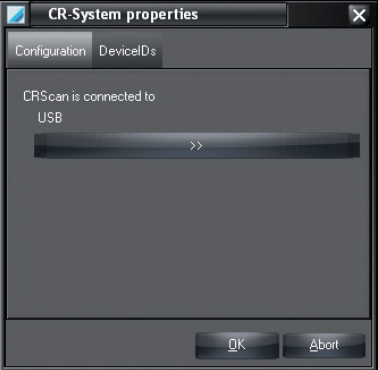

「構成」タブには使用されているUSBインターフェースが表示されます。

「CRScanConfig」プログラム

「CRScanConfig」プログラムは「構成」ボタンをクリックして起動することができます。

CRNetモジュール

「CRNetConfig」プログラムは「CRNet」モジュールをクリックして起動することができます。 このモジュールを使用して、ネットワークに接続されているスキャナを選択、設定、テストするこ とができます。

パネルを操作するには、このオプションをライセンスによって有効にする必要があります。

### <span id="page-33-0"></span>DICONDEモジュール

「DICONDE」ボタンをクリックすると、DICONDEインターフェースの構成ダイアログが表示されま す。DICONDE構成ダイアログでは、様々な属性を事前に定義されたプロジェクトまたは画像情報に 割り当てることができます。これらの割り当ては、DICONDEを有効にしなくても実行することがで きます。

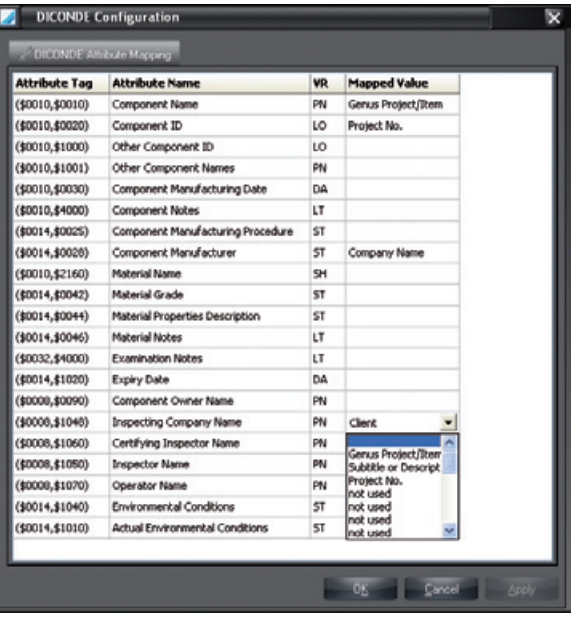

「割り当て」列のフィールドに情報を割り当てるには、Enterキーを押します。リストボックスで 任意のエントリーを選択してから「適用」または「OK」で保存し、ウィンドウを閉じます。 有効化されたDICONDEインターフェースとその機能と構成の詳細については、DICONDEインターフェ イスオプションに付属のマニュアルを参照してください。

# <span id="page-34-0"></span>プロジェクトタブ

# 一般事項

プロジェクトカードを新規作成、変更、削除および選択することができます。タブシートには、プ ロジェクトに関するすべてのデータと既存録画の概要が表示されます。 プロジェクトビュー

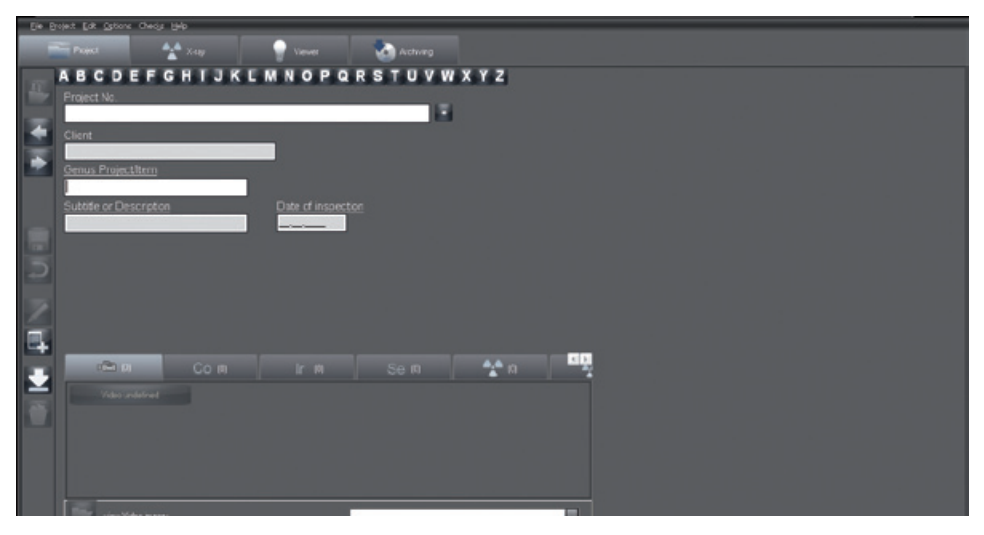

# 機能 五

プロジェクトのログイン/プロジェクトを開く(プロジェクトメニュー)

「プロジェクトのログイン/ログアウト」ボタンをクリックすると、現在選択されているプロジェ クトにログインされ、そのデータがステータスラインに表示されます。

選択したプロジェクトではすべての機能を実行することができます(画像撮影の実施、ビューワー 上での画像表示等)。また、プロジェクトを再検索せずにステータス行のプロジェクトエントリー をクリックするだけで、以前に記録したプロジェクトを再選択することができます。「プロジェク トを開く/閉じる」ボタンは「プロジェクトのログアウト」に切り替わります。新規プロジェクト を選択してログインしている場合、この新規プロジェクトがステータス行に表示されます。外部か らインポートされたプロジェクトは常にログインされています!

プロジェクトのログアウト/プロジェクトを閉じる(プロジェクトメニュー)

現在ログインしているプロジェクトはログアウトされ、すべてのデータフィールドは空になりま す。

前のプロジェクトへ移動

次のプロジェクトへ移動

プロジェクトの保存(プロジェクトメニュー)

入力したエントリーの保存。

#### プロジェクトの新規作成(プロジェクトメニュー)

新規プロジェクトを作成するには「新規プロジェクトの作成」ボタンをクリックします。フィール ドに記入してください。「プロジェクトの変更または保存」を押すと、プロジェクトを保存するこ

とができます。 「検査日」フィールドには、現在の日付が予め割り当てられています。「検査 オブジェクトの名称」および「検査オブジェクトの詳細説明」フィールドは必須フィールドです。 必須フィールドが記入されていない、または正しく記入されていない場合は、情報ウィンドウが表 示されます。「入力の破棄」ボタンをクリックして、データ収集を中止または破棄することもでき ます.

プロジェクトの編集(プロジェクトメニュー)

「プロジェクトデータの編集」ボタンをクリックすると、プロジェクトデータを変更することがで きます。「プロジェクトの変更または保存」ボタンをクリックして変更を保存します。

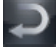

変更の破棄(プロジェクトメニュー)

入力を保存せずに編集モードを終了します。

オフラインモードで画像をプロジェクトに移管する(プロジェクトメニュー)

この機能により、オフラインモードで操作できるスキャナーからの画像をプロジェクトに移管する ことができます。

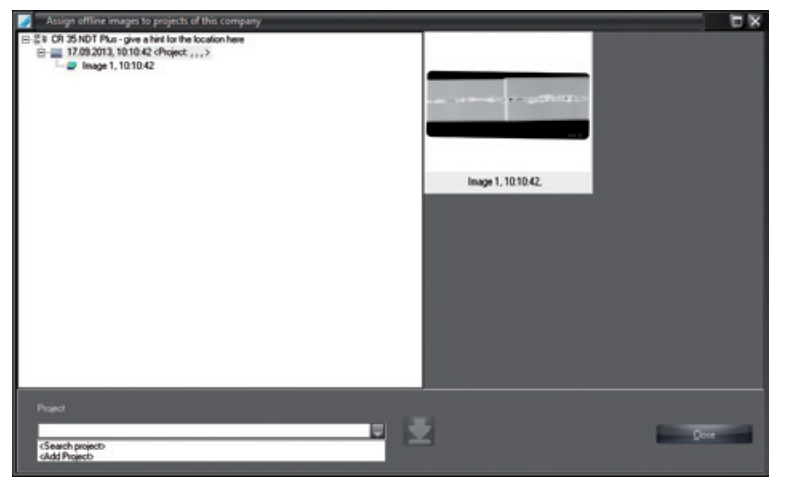

アイコンをクリックすると、利用可能なスキャナー内の画像の送信ウィンドウが表示されます。ス キャナーとプロジェクトの両方をスキャナーから選択します。「プロジェクト」選択リストで<プ ロジェクトの検索>または〈新規プロジェクト〉を選択します。スキャン中に既存のプロジェクトか らデータが入力されている場合、そのデータは選択リストにも表示されます。その後、データのア イコンがアクティブになり、ワンクリックでデータを移管することができます。

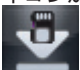

オフラインのSDカードをインポートする(プロジェクトメニュー)

この機能により、スキャナーのSDカードからバックグラウンドで画像を読み取ることができます。 プロジェクトデータがスキャナーに入力されると、プロジェクトが自動的に作成されます。
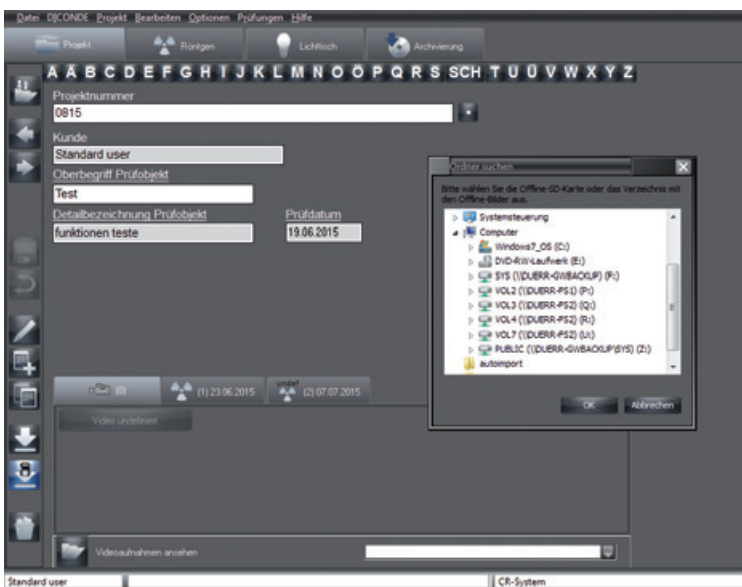

アイコンをクリックすると、保存パスを選択するウィンドウが表示されます。画像の読み取り後、 それらはSDカードから削除されます。

# プロジェクトの削除(プロジェクトメニュー)

プロジェクトを削除するには、データベースからプロジェクトを選択し、「プロジェクトの削除」 ボタンをクリックします。選択したプロジェクトがアクティブデータベースから削除されます。画 像がプロジェクトのデータベースに画像が存在する場合、プロジェクトの削除時にプロジェクトを 削除できないことが通知されます(静止画やアーカイブされた録画が保存されている場合)。この場 合、プロジェクトは非表示になり、プロジェクトが表示されなくなります。非表示のプロジェクト を再選択するには、「構成/モジュール/プロジェクト」の「非表示プロジェクトの表示」チェック ボックスを有効にする必要があります。非表示のプロジェクトが検索リスト(および「非表示」列) に表示されます。「非表示」属性は、非表示のプロジェクトが選択されるとリセットされます。そ の後、このプロジェクトは通常通り表示されます。

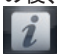

情報の表示と記録(プロジェクトメニュー/情報...)

プロジェクトごとに、編集モードの「重要」および「コメント」フィールドに追加情報を記録また は変更することができます。

プロジェクトの検索

データベース内のプロジェクトを検索するには、タブ(プロジェクトの最初の文字)をクリックしま す。

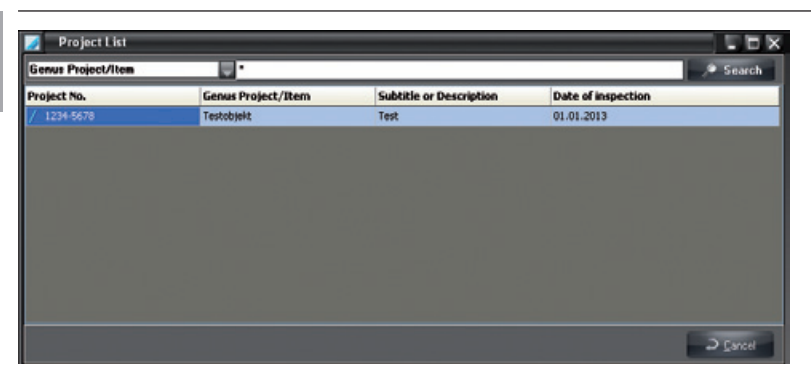

「プロジェクトリスト」検索ウィンドウ内にすべてのプロジェクトが頭文字で表示されます。リス ト内を移動して任意のプロジェクトを選択することができます。リストに複数のエントリーが含ま れている場合は、「検索テキスト」フィールドにさらに文字を入力します。「検索」ボタンをクリ ックし、検索を開始します。検索フィールドでは、検索条件として「検査日」、「検査オブジェク トの名称」または「プロジェクト番号」を選択し、プロジェクトを検索します。

また、拡張検索にアクセスすることもできます。ここでは、「検査日」、「検査オブジェクトの名 称」および「検査オブジェクトの詳細説明」を入力し、検索結果を制限することができます。 最後の並べ替え設定は検索ウィンドウが終了すると保存され、再度呼び出した際にこの設定が再び 適用されます。

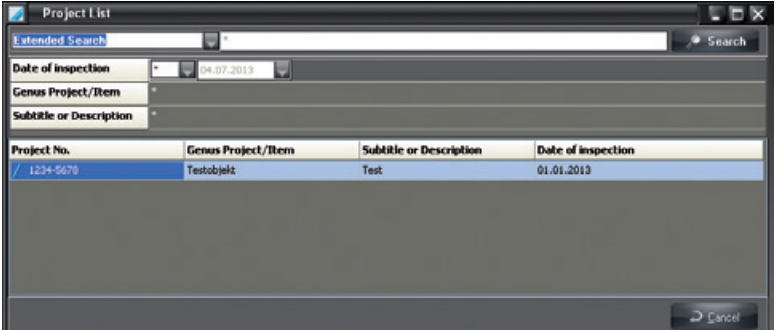

Enterキーを押すか「検索」ボタンをクリックして検索を開始します。

「ジョブ番号によるプロジェクト検索」ボタン(ジョブ番号の横にあるスターアイコン)をクリック すると、すべてのプロジェクトが表示されます。

注: ジョブ番号は最大15文字の文字列で、左から右に読み出されます!

例:検索文字列「001T-A0」は結果リスト「001T-A0 \*」になります。\*は任意の文字です。

プロジェクトデータのインポート

このボタンをクリックすると、外部プログラムによって保存されたプロジェクトデータをインポー トすることができます。

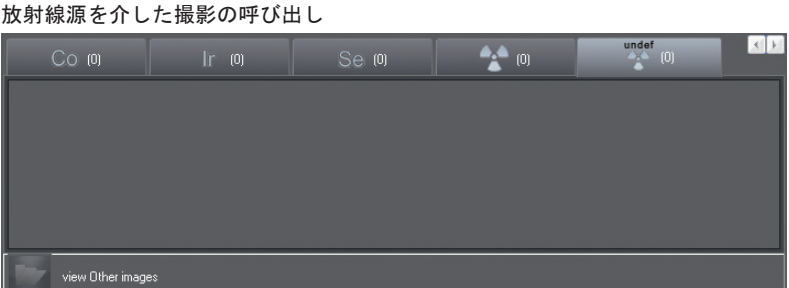

プロジェクトに撮影が保存されている場合は、放射線源(X線、コバルト、イリジウム、セレン)を 介してプロジェクトを選択して呼び出すことができます。

放射線源とオブジェクトタイプ選択のためのタブを選択した後、ビューワーが画像選択ボックスと 選択した撮影と共に表示されます。

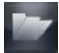

撮影した画像を見る

放射線源を選択してボタンをクリックすると、画像選択ボックスがビューワーに表示されます。プ ロジェクトおよび放射線源に記録された画像が表示されます。

$$
\mathsf{J}\mathsf{A}
$$

# ビューワー

一般事項

ビューワーでは、選択した画像を自由に配置できます。テンプレートで画像を表示し、自由に配 置、移動、拡大および編集することができます。

グローバル画像検索

プロジェクトモジュールからビューワーに切り替える際にプロジェクトが選択されていない場合 は、全画像データを操作することもできます。例えば、特定の画像を検索する場合などです。

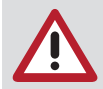

画像選択ボックスに会社の画像がすべて表示されていると、処理に時間がかかること があります。

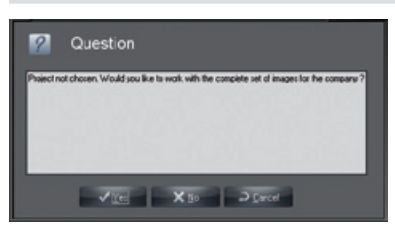

表示

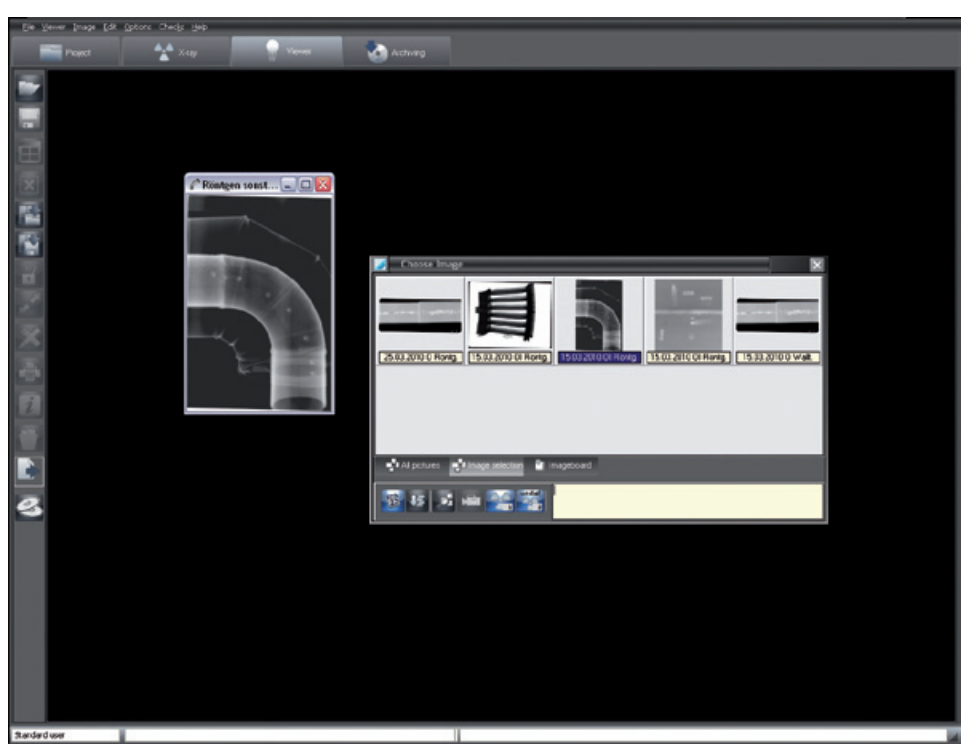

### 機能

画像の読み込み(ビューワーメニュー)

データベースからビューワーに画像を読み込むには、「画像選択ボックスを開く」ボタンをクリッ クします。画像選択ボックスが表示されます。

画像選択ボックスの画像上で左ボタンをダブルクリックすると、フルサイズの画像がビューワーに 表示されます。また、ビューワーに複数の画像を並べて読み込むこともできます。画像選択ボック スで任意の画像をクリックし、画像をビューワーにドラッグ&ドロップします。画像選択ボックス が消え、「フリーモード」で画像をビューワーの任意の場所に配置することができます。「固定モ ード」では、既存の画像フレームに画像を配置することしかできません。ビューワーに空の画像フ レームがない場合は、まずテンプレートをロードします。画像の配置後に画像選択ボックスが再表 示され、追加の画像を開くことができます。画像選択ボックスの画像はそれぞれ一度のみ開くこと ができます。これは、色分けされた画像情報ラインによって表示されます。

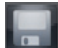

画像の保存(画像メニュー)

アクティブ画像またはその変更をデータベースに保存します。

ビューワーに画像を収集する(ビューワーメニュー)

複数の部分的な撮影を組み合わせて完全な全体の画像に結合することができます。

ボタンを押すと、すべての画像が白い背景の別のビューワーに縁なしで表示されます。隣り合うエ ッジが重なるように移動・回転させることができます。この操作により、複数の部分的な画像から 大きな画像を生成することができます。新規作成されたレイアウトは新しい画像またはグループと して保存することができます。

この表示モードでは、左のツールバーにさらに多くのボタンが表示されます:

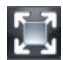

階

画像サイズの最適化

レイアウトをグループとして保存

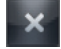

ディスプレイモードを終了する(ビューワービューに切り替わる)

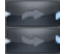

時計回り/反時計回りに回転

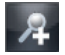

ビューの拡大

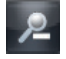

ビューの縮小

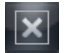

ビューワーのクリア(ビューワーメニュー)

ビューワーをクリアします(すべての画像フレームと画像を削除します)。

### 固定モード(ビューワーメニュー)

「固定モード」を有効にするには、「ビューワー」メニューで「固定モード」オプションを選択し ます。「固定モード」では、画像フレームを移動することができません。 画像は、ドラッグ&ドロップで画像フレーム間を入れ替えることができます。画像を置きたいフレ ームに画像がすでにある場合、画像は交換されます。

フリーモード(ビューワーメニュー)

「ビューワー」メニューで「固定モード」オプションをクリックして「フリーモード」を有効にす ると、ロックが解除されます。フリーモードでは、ビューワー上で自由に画像を移動できます。

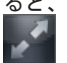

フルスクリーン(画面メニュー)

現在の画像をフルフレームグループとして表示します。

グループ

プロジェクトの個々の画像をグループ化して、セッションやセッション結果のための重要な撮影を 集約することができます。

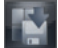

グループの保存(ビューワーメニュー)

現在のビューワー上の画像配置を保存する場合は、ビューワーメニューから「グループとして保 存」を選択します。ここで、新しいグループの名前を割り当てるように求められます。グループに 関する情報は、以下のウィンドウで入力できます。次に、「保存」をクリックします。保存された グループは、読み込みまたは変更して、同じ名前または別の名前で保存することができます。 「レイアウトをグループとして保存」ボタンは、ビューワー上で一緒に移動する場合にのみ表示さ れます。

グループの読み込み(ビューワーメニュー)

グループを読み込むには、ビューワーメニューから「テンプレート読み込み/グループ」を選択し ます。既存のグループの選択ボックスが開き、リストから任意のグループを選択することができま す。マウスカーソルをリスト内のグループ名の上に置き、マウスの左ボタンをクリックしてから、 「読み込み/グループ」をクリックします。

グループの削除(ビューワーメニュー)

グループを削除するには、ビューワーメニューから「テンプレート削除/グループ」を選択しま す。既存のグループの選択ボックスが開き、リストから任意のグループを選択することができま す。マウスカーソルをリスト内のグループ名の上に置き、マウスの左ボタンをクリックしてから、 「削除」をクリックします。

テンプレート

ビューワー上でさまざまなテンプレート(空の画像フレーム)を管理することができます。例えば、 ビューワー上の画像を並べかえることなく、標準的な画像レイアウトを素早く作成することができ ます。

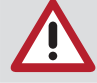

画像フレーム内の画像は保存されません!テンプレートはすべてのプロジェクトに使 用することができます。

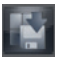

テンプレートの保存(ビューワーメニュー)

新規のテンプレートを作成するには、画像をビューワー上の任意の位置に配置します。ビューワー メニューから「テンプレートの保存」を選択します。ここで、新しいテンプレートの名前を割り当 てるように求められます。次に、「テンプレートの保存」をクリックします。

保存すると、画像のない画像フレームのみ保存されます。テンプレートの読み込む時に定義された オブジェクト撮影の記録を自動的に対応する画像フレームにロードするには、画像を保存する前に これらの画像フレームにオブジェクトタイプ番号を割り当てる必要があります。対応する既存のX 線画像(オブジェクトタイプ番号)をコピーして再挿入することによって実現できます。挿入された 画像オブジェクトは、イメージ情報機能で任意のオブジェクトタイプに割り当てる必要がありま す。この手順は、必要なすべてのオブジェクトに対して行う必要があります。適切な名前で保存し た後、このテンプレートはすべての最新画像の自動ロードに使用することができます。

テンプレートを読み込むには、ビューワーメニューから「読み込み/テンプレート」を選択しま す。既存のテンプレートの選択ボックスが開き、リストから任意のテンプレートを選択することが できます。それには、マウスカーソルをリスト内のテンプレート名の上に置き、マウスの左ボタン をクリックしてから、「読み込み」をクリックします。

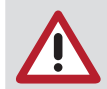

最新の画像をテンプレートに自動的に読み込む場合は、該当するオプションフィール ドに「最新の画像を読み込む」をマークします。

テンプレートの削除(ビューワーメニュー)

テンプレートを削除するには、ビューワーメニューから「削除/テンプレート」を選択します。既 存のテンプレートの選択ボックスが開き、リストから任意のテンプレートを選択することができま す。それには、マウスカーソルをリスト内のテンプレート名の上に置き、マウスの左ボタンをクリ ックしてから、「削除」をクリックします。

カタログのロード(ビューワーメニュー)

ビューワーメニューから「読み込み/カタログ」を選択すると、外部画像カタログを読み込むこと ができます。カタログでは、異なるプロジェクトの複数の画像を結合して表示することができま す。

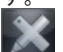

画像処理(画面メニュー)

アクティブ画像を編集するには、「アクティブ画像の編集」ボタンをクリックするか、画像をダブ ルクリックします。機能の詳細については「画像処理」を参照してください。

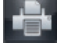

印刷(ビューワーメニュー、画像メニュー)

ビューワーメニューで、アクティブ画像やビューワーのすべての画像を印刷して、画像としてレポ ート印刷することができます。詳細については、マニュアルまたはヘルプの「印刷」の章を参照し てください。<br>【<mark>章】</mark>

レポート(ビューワーメニュー、レポート; 画像メニュー、レポート)

このメニュー項目では、レポートを作成するためのダイアログや既に保存されているレポートを呼 び出すことができます。詳細については、マニュアルまたはヘルプの「印刷」の章を参照してくだ さい。

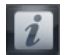

画像に関する情報(画像メニュー)

アクティブ画像の情報を入力、編集または表示するには、「アクティブ画像の画像情報」ボタンを クリックします。対応する画像の画像情報ボックスが表示されます。

「コメント」タブでは、画像に関するテキスト情報を入力することができます。ショートカットキ ーのテキストはマウスの右ボタンでテキスト領域にコピーできます。最初のコメントは一度だけ入 力することができ、保存後に変更することはできません。

「画像情報」タブには、画像タイプ、画像サイズ、オブジェクトタイプおよびオブジェクト領域が 表示されます。中央のウィンドウ「タイプ」の「選択」ボタンをクリックすると、画像をどこに割 り当てるかを選択し、「OK」で選択を確定することができます。オブジェクト領域が指定される と、以前に選択した主オブジェクトが青色で強調表示されます。選択したすべてのオブジェクトが

「領域」フィールドにテキストで表示されます。

「作成」タブには、画像の作成データが表示されます。また、画像を作成したユーザーも表示しま す。

以前に入力した値は「X線」タブに表示され、必要に応じて変更することができます。

「画像状態」タブには、作成、最終変更、ファイル名および解像度に関する情報が表示されます。 「DICONDE」タブでは、画像のDICONDEメタデータを見ることができます。

「画像プロパティ」タブでは、画像のコメントテキストを入することができ、画像の下にある画像 選択ボックスに表示されます。この入力オプションはカスタマイズまたは拡張することができま

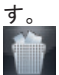

JA

### 画像の削除(画像メニュー)

画像は、長期アーカイブでまだアーカイブされておらず、法定保存期間(X線画像等)の対象でない 場合にのみ、 削除することができます!プログラムは、各画像に対してその画像を非表示にする かどうかを尋ねます。これは、「構成/モジュール/ビューワー」に「非表示の画像を表示」フィー ルドが設定されるまで、画像選択ボックスに画像が表示されないことを意味します。画像がビュー ワーに読み込まれると、画像の非表示状態が解除され、画像選択ボックスには常に表示されます。

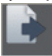

#### ドロップエリア

画像選択ボックスから1つまたは複数の画像をドラッグ&ドロップすると、選択するリスト内の画 像または画像の次の機能が表示されます。

- –「エクスポート...」: 画像をエクスポートします
- –「Eメール...」: 画像をEメールで送信します
- –「画像クリップボード」: 画像選択ボックスの画像クリップボードをコピーします

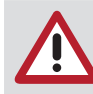

Eメールを送信するには、SMAPIクライアント(Outlook-Express等)を インストールす る必要があります!

CD/DVDへのエクスポート(ビューワーメニュー)

この機能は画像をCD/DVDに書き込むことができます。エクスポートには次の選択オプションが使用 できます:

All images of the project Images from ... until ... Selected image on viewer

エクスポートと書き込みのプロセスは自動的に行われます。

画像のスキャン(ビューワーメニュー)

このメニュー項目では、TWAINソース(スキャナー等)から 画像を受け入れることができます。この メニュー項目を選択すると、スキャンウィンドウが開き、TWAINソースを選択して画像取得を有効 にすることができます。作成した画像の数が表示されます。スキャンウィンドウを閉じると、これ らの画像がビューワーに順次表示されます。

画像をデータベースに保存するには、「アクティブ画像の保存」をクリックします(ディスケット) 。ここで、インポートされたファイルに画像タイプを割り当てる必要があります。割り当てないと 画像を保存することができません。

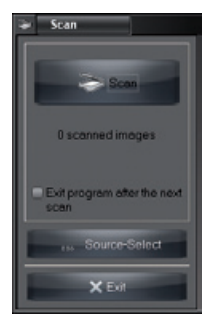

画像のアクティブ化

左クリックするだけで、対応する画像がアクティブになります(スクロールバーの色が変わります– 実際の色はWindowsのデザインによって異なります)。 画像のマーク

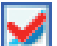

画像に赤いチェックマークを入れる

次のように画像にマークします:

– 個別の画像: 画像領域でCtrlキーを押しながらマウスをクリック

– すべての画像: 画像領域で右クリックし、コンテキストメニューの「マーク/すべてをマー ク」を呼び出します

個別画像またはすべての画像のチェックマークを同じ方法で解除することができます。

チェックマークの入った画像は、画像選択ボックスまたはビューワーに表示されます。ビューワー で画像にマークされる場合は、画像選択ボックスのサムネイル画像もマークされます (これは逆の 場合も同様です)。一度に複数の画像をマークすることができます。

選択ボックスまたはビューワーでマークされた個別の画像あるいはすべての画像は保存することが でき、またグループとしての保存、削除、エクスポート、Eメールによる送信あるいは画像選択ボ ックスの画像ファイルへのコピーが可能です。

マークされた画像(「保存」、「グループとして保存」、「削除」、「エクスポート」、「Eメール の送信」および「画像ファイル」)の機能は、以下のメニューから利用できます:

– Ctrlキー + ドラッグ&ドロップ

– コンテキストメニュー/「すべてマーク済み」

– メインメニュー/「ビューワー/すべてマーク済み」

インポート(ファイルメニュー)

このメニュー項目では、画像をインポートすることができます。このメニュー項目を選択すると、 選択ウィンドウが開き、画像を選択することができます。選択後に「開く」をクリックします。画 像がビューワーに表示され、編集することができます。画像をデータベースに保存するには、「ア クティブ画像の保存」ボタンをクリックします。ここで、インポートされたファイルに画像タイプ を割り当てる必要があります。割り当てないと画像を保存することができません。

エクスポート(ファイルメニュー)

JA

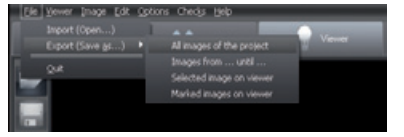

利用可能なのエクスポートモード(「構成/モジュール/ビューワー」での設定)をリストから選択 し、保存場所が確認できます。モードで定義されている画像状態以外の画像条件でエクスポートす る場合は、これらの画像状態を選択リストで再選択することができます。画像フォーマットの詳細 については、「構成/モジュール/ビューワー/エクスポートEメール」を参照してください。拡張さ れた選択条件は、下記のエクスポート機能で部分的に説明します。 エクスポート機能

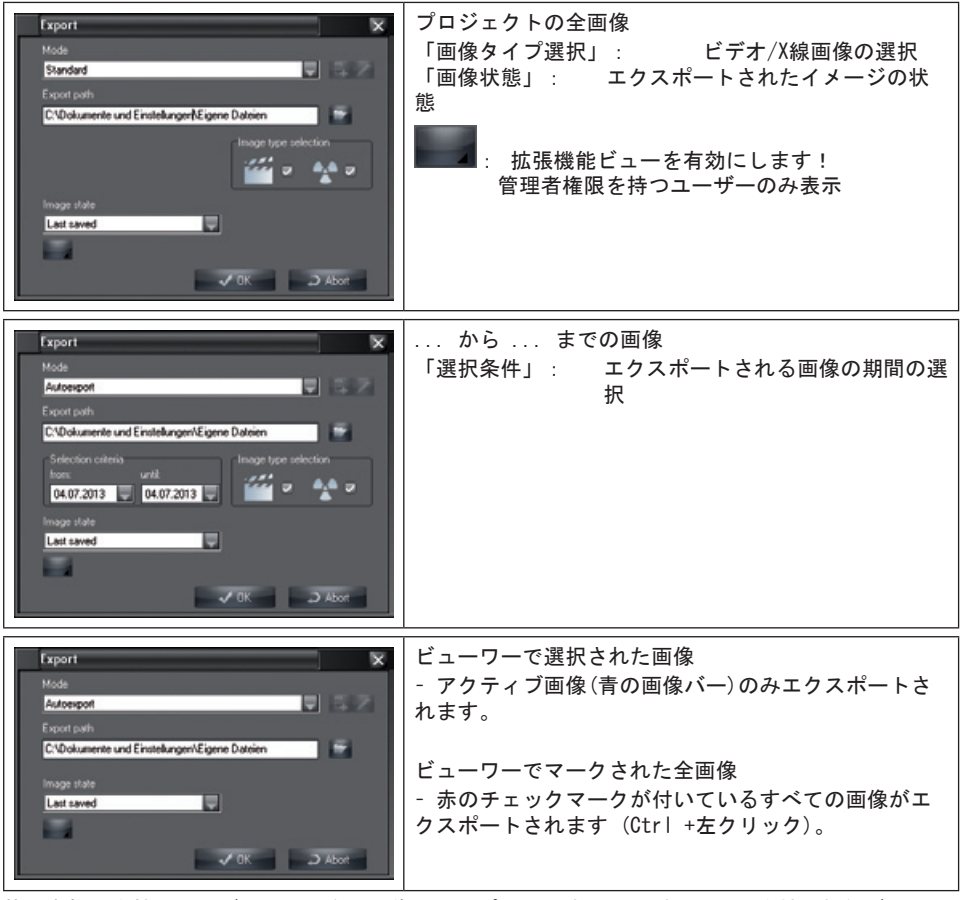

管理者権限を持つユーザーは、現在の画像エクスポートのすべてのパラメータを拡張機能ビューで 変更することできます。

現在のモードに加えられた変更はここでは保存できず、「構成/モジュール/ビューワー/エクスポ ートFメール」でのみ保存できます!

#### 画像の状態

「オリジナル」、「最初の保存」、「診断」、「最後の保存」および「現在の状態」の5つの異な る画像状態をエクスポートすることができます。

ビューワーの画像に表示されているすべてのカラーのグラフィック要素は、エクスポートされた画 像にグレースケールとして含まれています!

画像処理ボックスは次の4つの描画レイヤーをサポートし、グラフィック要素を個別(コントロール ボックス「オン」)またはすべて一緒(コントロールボックス「すべて」)に表示または非表示する ことができます:

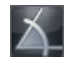

### 角度測定

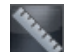

線と多角形の長さ測定

テキスト、線および 閉線要素

さまざまな画像状態でエクスポートされる画像の例

不可視 = 描画レイヤーが表示されていない、またはグラフィック要素がない 不可能 = 画像状態が描画レイヤーをサポートしていない

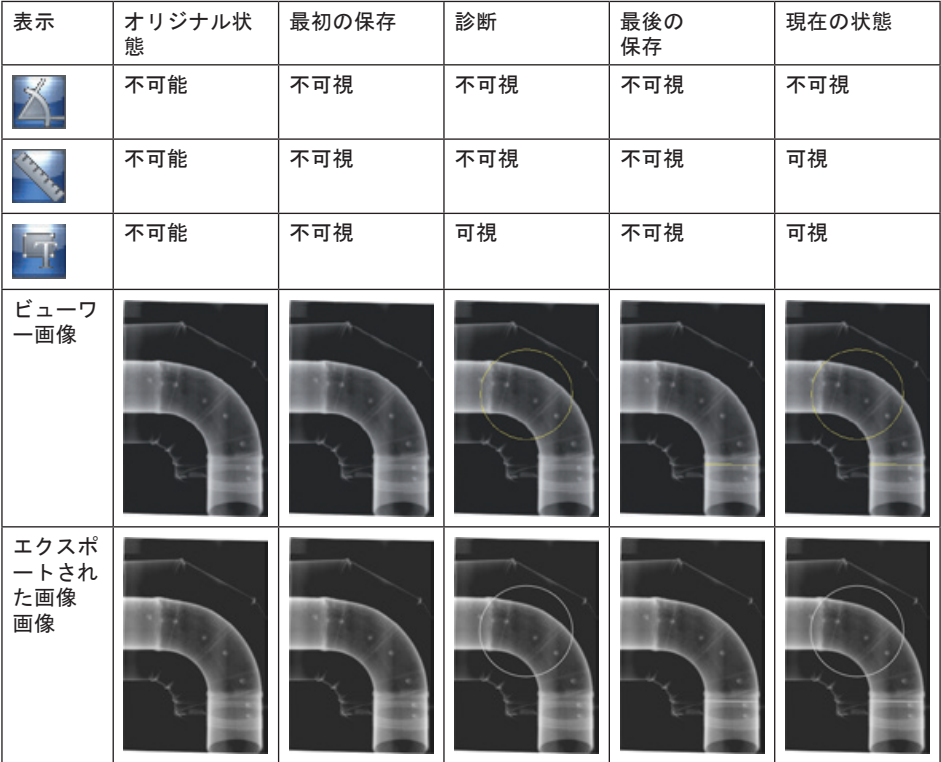

画像のコピー(画像メニュー)

ビューワーにアクティブ画像の複製を作成します。

#### 画像の再割り当て(画像メニュー)

プロジェクトリストを開き、プロジェクトマスターにある別のプロジェクトに画像を割り当てま す。アーカイブされた画像を再割り当てすることはできません! 画像の配置(ビューワーメニュー)

ビューワー上の画像の自動並び替え イメージング(ビューワー)

アクティブ画像は、呼び出しパラメータとして外部画像処理プログラムに転送されます。既存の外 部画像処理プログラムは、「構成/モジュール/ビューワー/イメージング」に入力する必要があり ます。イメージングプログラムが終了すると、修正された画像がビューワーに表示され、重複とし て保存されます!

### 画像選択ボックス

画像選択ボックスのサイズを変更するには、ボックスの端または隅をマウスでドラッグして変更す ることができます。コメント領域のサイズは、コメントフィールドの上端をマウスでドラッグして 設定することもできます(マウスカーソルが矢印から二重矢印に変わります)。これらの設定は次の 変更まで保持されます。

画像選択ボックスは「コンテキストメニュー/アップデート(右クリック)」で最新の状態にするこ とができます。これにより、作業中に他のステーションで再撮影された画像も表示されます。画像 選択ボックスは、「画像選択ボックスを開く」ボタンを押すと表示されます。画像選択ボックスで はビューワーに表示する画像を選択することができます。

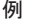

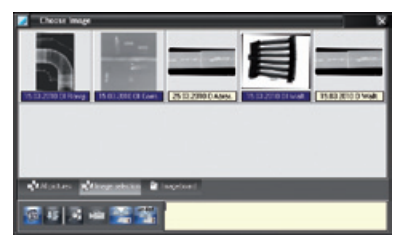

#### 表示選択バー

このバーで、すべての画像、選択画像および画像クリップボードの表示を切り替えることができま す。

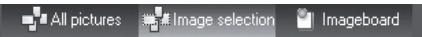

画像クリップボードは、選択された画像を一時的に格納する役割をします。画像がビュワーに転送 された場合(プロジェクト、ビデオまたはX線モジュール等から)、それらは画像クリップボードに コピーとして保存されます。これにより、画像にすばやくアクセスすることができます。特定の画 像を画像選択ボックスまたはビューワーから画像クリップボードにコピーすることもできます。新 しい画像が画像クリップボードにコピーされると、現在のコンテンツはすぐに削除されます。 「画像クリップボード」ボタンは、画像が含まれていないとアクティブになりません。

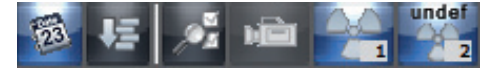

「すべての画像」、「選択画像」および「画像クリップボード」ボタンの下に「X線」や「ビデオ 画像」等の画像グループボタン、並びに各グループの画像数が表示されます。 ーは、「アンバー・アッシ、エンドロンループの一体数は女がといい?。<br>ボタンをクリックすると、画像選択ボックスにグループの画像が表示されます。

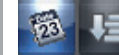

### 作成日/オブジェクトタイプによる並び替え

画像は、作成日またはオブジェクトタイプに従って画像選択ボックスで並び替え表示することがで きます。オブジェクトタイプによる並び替えで、画像も作成日に従って並び替えされます。 保存された画像にフィルターを適用することで、特定の画像のみ表示することができます。これ は、多くの画像がプロジェクトに保存されている場合に特に便利です。

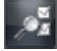

拡張画像選択フィルター

「フィルター選択(詳細画像検索)」ボタンをクリックすると、すべての画像タイプに対して拡張フ ィルター選択ボックスが表示されます。

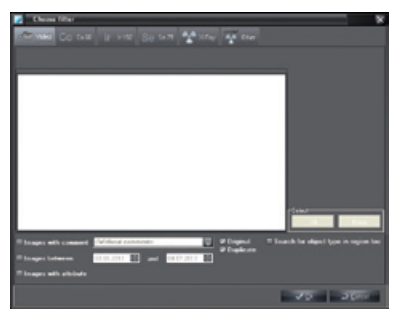

リストに既存の撮影が表示されます。それらをクリックして選択することができます。個々に選択 して、既存の撮影画像の中からから任意の画像のみを画像選択ボックスに表示することができま す。

表示フィルターの追加選択基準は、すべての画像タイプに対してアクティブ化および指定すること ができます(ファイル名に含まれている特別な画像等)。

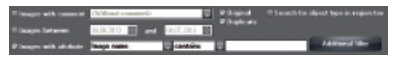

# X線

一般事項

X線撮影システムCRScanと接続し、X線画像をデジタル化して保存することができます。X線撮影画 像は、現在選択されているプロジェクトに割り当てられます。すべてのX線画像はオリジナルデー タとして保存され、変更されません。X線画像が画像処理機能で編集されても、元の画像は影響を 受けません。情報のみ追加されるため、いつでも元に戻すことができます。間違ったプロジェクト にX線画像を割り当てた場合でも、その画像を正しいプロジェクトに割り当てることができます。 この作業は次の2つから行うことができます:

・X線モジュールでは、「2.画像/他のプロジェクトで保存」メニューで保存する前に

・ビュワーでは、「画像の再割り当て」メニュー オリジナル画像では、この操作は実行者のデー タ入力とソースプロジェクトで文書化されます。

X線撮影の測定

編集モジュールを使用して撮影装置(イメージングプレート、CRScan、透過光スキャナー)で撮影さ れたX線画像は、定義されたオブジェクト(金属ボール、金属ピン等)を用いて キャリブレーション 後にのみ測定することができます。測定精度は、オブジェクトおよび放射線源に関連するイメージ ングプレートの配置に大きく左右されます。「画像処理」の章の長さと角度の測定に関する注意事 項をお読みください。

データバックアップ

原則的に、定期的にデータをバックアップしておく必要があります。X線モジュール(CRScan等)を 使用する場合、 データベースディレクトリ「...¥dbsdata」の定期的なバックアップが不可欠で す!詳細については「一般事項」の章の「データバックアップに関する注意事項」の章を参照して ください。

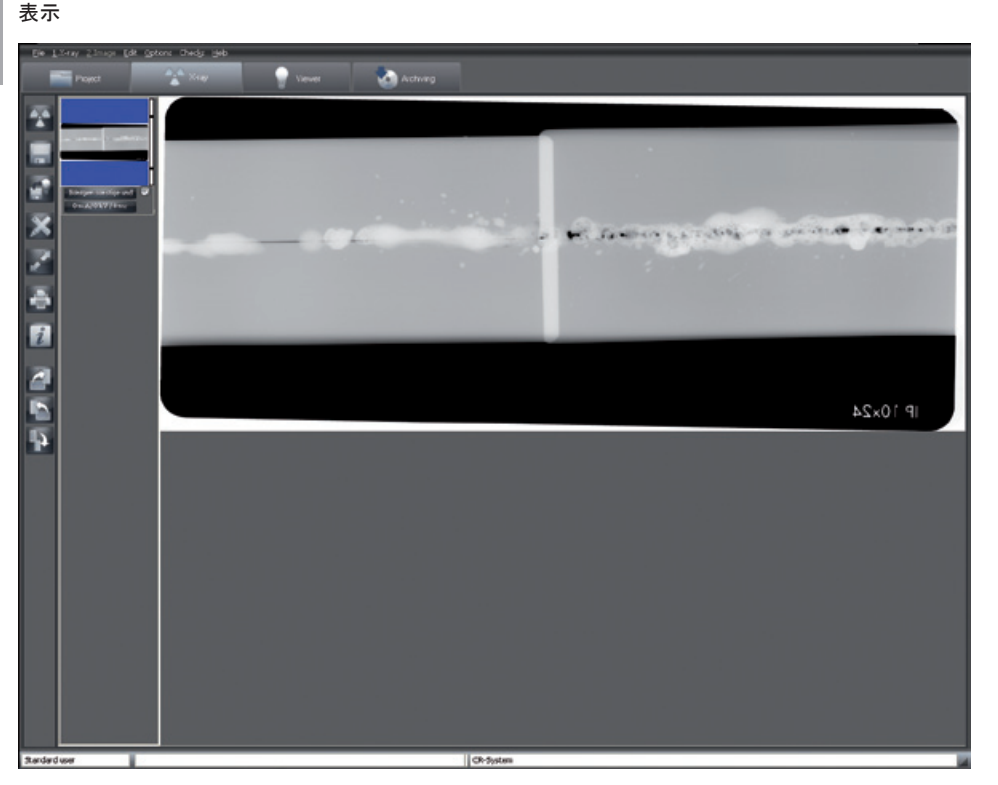

### 機能

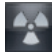

X線画像の撮影(X線メニュー)

「新しいX線画像の撮影」ボタンをクリックすると、X線画像の撮影が開始されます。 X線撮影の構成

X線撮影をする前に、「画像の撮影」ダイアログボックスが表示され、撮影パラメータを入力また は選択することができます。

選択したX線撮影の標準撮影モードが表示され、変更することができます(標準モードは「構成/モ ジュール/CRスキャナー」で定義することができます)。

画像オブジェクトは、撮影前または撮影後に選択できます。撮影システムは、ウィンドウの左下隅 に表示されます。

X線撮影パラメータの必須入力

「構成/会社」タブの「X線」セクションの「X線パラメータが必須」チェックボックスがマークさ れている場合、少なくともX線線量パラメータ(mA、kV、s)を指定する必要があります。最後に保存 する時に、これらのパラメータフィールド(右下の画像)にエントリーがないか見つからない場合 は、プロンプトが表示されもう一度入力するように指示されます(左下の画像)。「構成/会社」タ ブの「X線」セクションで、「X線パラメータは常に変更可能」チェックボックスがオンになってい る場合のみ、X線パラメータは、画像保存後に変更することができます!

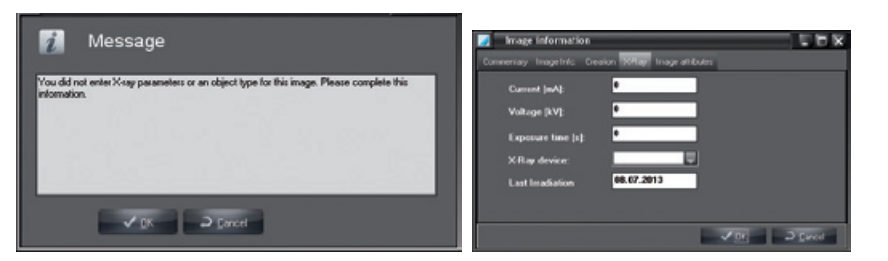

X線パラメータの入力

このプログラムは、現在設定されているX線装置で選択したオブジェクトに対して保存された撮影 が利用可能な場合、露出パラメータを提示します。この場合、既存の値がパラメータとして適用さ れます。それ以外の場合は、「構成/モジュール/X線」で定義されている選択したX線装置の標準設 定がオブジェクトに適用されます。X線装置で他の撮影値を設定する場合は、手動で入力する必要 があります。

一般的なX線パラメータの標準設定は、「構成/モジュール/X線」で各X線装置と各オブジェクトタ イプに設定することができます。これらの標準設定は、適切なアクセス権(管理者)を持つユーザー にのみ変更することができます!

画像の読み取り

X線パラメータを入力した後、「読み取り」ボタンをクリックすると撮影ウィンドウが表示されま す。

CRScan撮影ウィンドウ

「スキャン開始」ボタンがアクティブになると、CRScanは撮影モード(LEDが緑色に点灯)になりま す。CRScanでイメージングプレートが読み取るとすぐに、このウィンドウは現在のライン情報と撮 影ウィンドウのCRScanスクロールを表示します。ウィンドウが閉じていない間は、追加のイメージ ングプレートを挿入することができます。

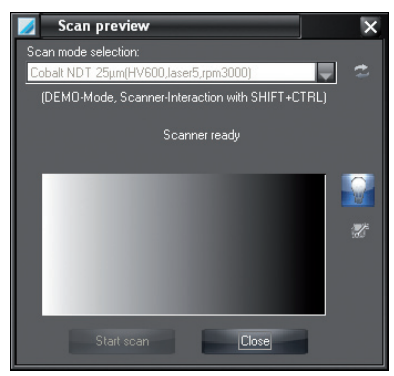

スキャン中、スキャン前またはスキャン後に問題が発生した場合(例えば、 イメージングプ レートが完全に搬送されない等)、スキャンプロセスが終了し、「トラブルシューティング」ボタ ン(オープンエンドのスパナアイコン)で「トラブルシューティング」ダイアログを呼び出すことが できます。ここで、プレートの搬送を制御できます。

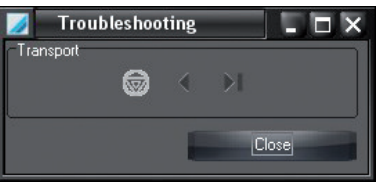

「消去機能のオン/オフ切り替え」ボタンでスキャナーの消去機能をオン/オフに切り替え ることができます。

メッセージ「外来光が強すぎる」

ハロゲンランプの光や直射日光を避けてください。

スキャナーの入力領域で照度(1000ルクス以下)を確認し、必要に応じて外来光を軽減してくださ い。

撮影ウィンドウが表示されている間は、撮影されたすべてのX線画像は画像バーの左側に表示され ます。

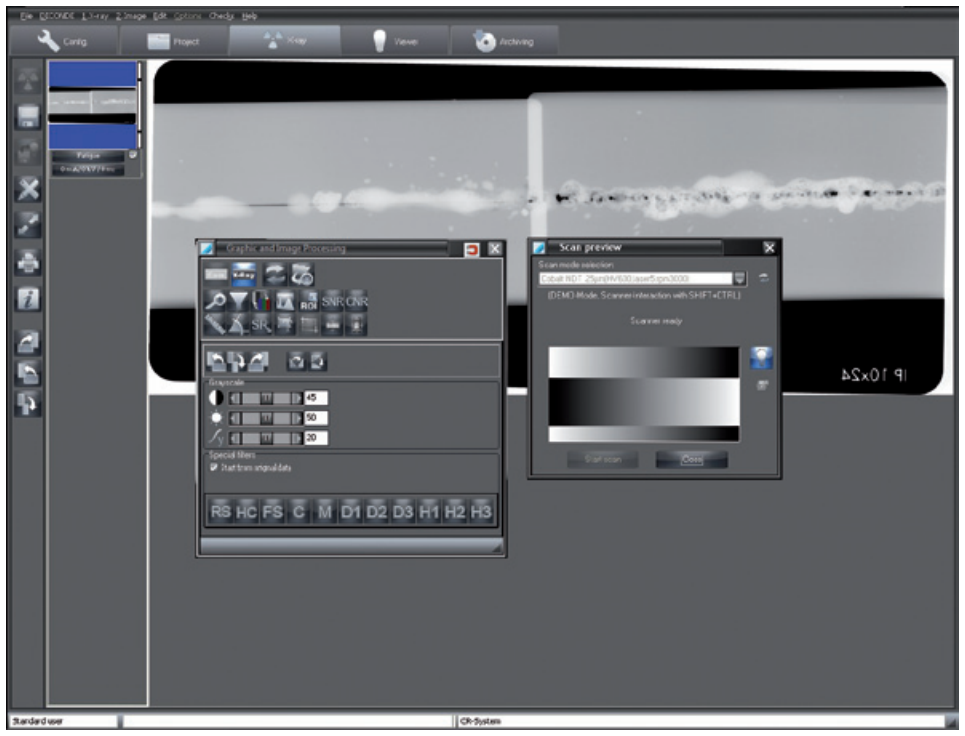

最後に撮影された画像(画像バーに青色表示)は、右側のウィンドウに大きく表示され、画像処理機 能で分析することができます。アクティブ画像を変更するには、画像バー内の別の画像をクリック します。画像バーの画像は、右側にカラーバーで撮影の等価線量値を表示します。この値は、線量 パラメータを最適に設定するためのガイドラインとしてのみ使用されます(画像にに極端な露出過

多や露出過小がない場合にのみ可能です)。適切な設定は緑色のバーで表示され、不適切な設定は 赤色のバーで表示されます。赤色のバーには下限臨界値と上限臨界値(バーのクロスバー)がありま す。

赤色バーでの手順:

赤色で低いバー: 撮影システムのアンプまたはX線線量を増やす 赤色で高いバー: 撮影システムのアンプまたはX線線量を減らす

画像の保存(X線メニュー)

すべてがマークされ、オブジェクトタイプに割り当てられたすべての画像がデータベースに保存さ れます。現在選択されているプロジェクトの画像を保存する前に、オブジェクトタイプが正しく割 り当てられていることを確認してください。画像を破棄するには、最初にマークを外し、以下に示 すダイアログの質問に「いいえ」と答える必要があります。

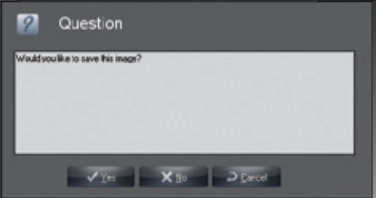

保存してビューワーで開く(X線メニュー)

すべてがマークされ、オブジェクトタイプに割り当てられたすべての画像がデータベースに保存さ れた後、さらなる処理のためにビューワーに転送されます。そこで、それらの画像が画像選択ボッ クスの画像クリップボードに表示され、ここからビューワーにドラッグ&ドロップすることができ ます。現在選択されているプロジェクトの画像を保存する前に、オブジェクトタイプが正しく割り 当てられていることを確認してください。

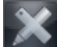

画像処理(画面メニュー)

アクティブ画像をさらに編集するには、「画像処理」ボタンをクリックして編集ボックスをアクテ ィブにするか、画像領域でダブルクリックあるいは画像内を右マウスボタンでクリックして、コン テキスト選択「画像処理」をアクティブにします。機能の詳細については、マニュアルまたはオン ラインヘルプの「画像処理」の章を参照してください。

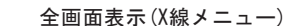

「全画面表示」ボタンをクリックして、メインウィンドウにフルスクリーンで表示することができ ます。通常の表示に切り替えるには、コンテキスト選択「全画面」を右クリックするか、または ESCキーを押します。

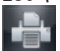

**M** 

印刷(画面メニュー)

「印刷」ボタンをクリックすると、印刷用の画像が準備されます。詳しくは、マニュアルまたはオ ンラインヘルプの「印刷」の章を参照してください。

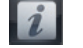

画像に関する情報(画像メニュー)

アクティブ画像の情報を入力、編集または表示するには、「現在の画像の画像情報」ボタンをクリ ックします。対応する画像の画像情報ボックスが表示されます。

「コメント」タブでは、画像に関するテキスト情報を入力することができます。ショートカットキ ーのテキストはマウスの右ボタンでテキスト領域にコピーできます。最初のコメントは一度だけ入 力することができ、保存後に変更することはできません。

「画像情報」タブには、画像タイプ、画像サイズ、オブジェクトタイプおよびオブジェクト領域が 表示されます。中央のウィンドウ「タイプ」の「選択」ボタンをクリックすると、画像をどこに割 り当てるかを選択し、「OK」で選択を確定することができます。オブジェクト領域が指定される

と、以前に選択した主オブジェクトが青色で強調表示されます。マークされたすべてのオブジェク トが「領域」フィールドにテキストで表示され、領域の開始オブジェクトと終了オブジェクトの間 にハイフンが付いた矩形内に関連するオブジェクトが表示されます。

「作成」タブには、画像の作成データが表示されます。また、画像を作成したユーザーも表示しま す。

以前に入力した値は「X線」タブに表示され、必要に応じて変更することができます。

「DICONDE」タブでは、画像のDICONDEメタデータを見ることができます。

「画像プロパティ」タブでは、画像のコメントテキストを入することができ、画像の下にある画像 選択ボックスに表示されます。この入力オプションはカスタマイズまたは拡張することができま

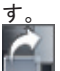

右に90°回転

アクティブ画像が右方向(時計回り)に90°回転します。

左に90°回転

アクティブ画像が左方向(半時計回り)に90°回転します。

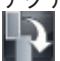

左に180°回転

アクティブ画像が左方向(半時計回り)に180°回転します。

画像バーの画像のアクティブ化(X線メニュー)

画像バーの画像をクリックすると、その画像がメインウィンドウに表示されます。前の画像をアク ティブ化するには、「X線」メニューのサブメニュー「前の画像」をアクティブにします。 保存画像の選択

画像バーの画像の下端にチェックボックスが表示されます。このフィールドをクリックすると、保 存する画像を選択または選択解除できます。マークされた画像のみ保存され、またはビューワーに 転送されます。

画像の割り当て

画像バーの画像には、X線画像タイプ、オブジェクトタイプ、X線パラメータおよびその他の画像情 報を割り当てることができます。定義されていないオブジェクトタイプは、「X線未定義」に割り 当てる必要があります!オブジェクトタイプを指定するには、画像バー内から任意画像の下端にあ るボタンをクリックし、「オブジェクトタイプの選択」ダイアログボックスで任意のタイプを選択 します。

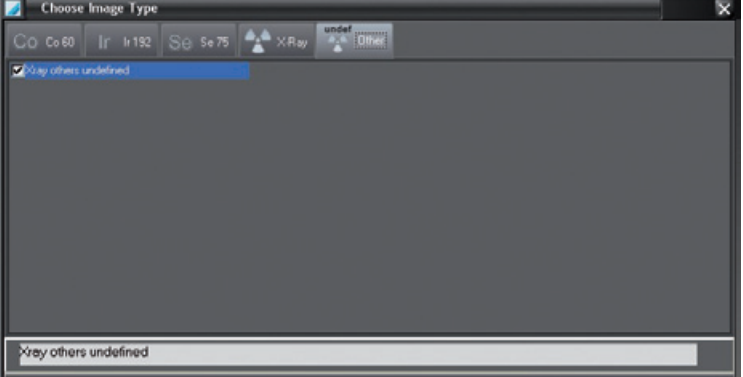

「情報」ボタンをクリックし、「画像情報」ダイアログボックスの「選択」ボタンで画像タイプを 選択することもできます。X線パラメータやその他の画像情報は、画像バーから任意画像の下端に あるボタンをクリックするか、または「情報」ボタンをクリックして入力することもできます。

別のプロジェクトに画像を割り当て(画像メニュー)

アクティブなプロジェクトに画像を割り当てる必要がない場合は、メニューバーから 「第2画像/ 他のプロジェクトで保存」のプロジェクトリストから選択できるプロジェクトにアクティブ画像を 割り当てることができます。

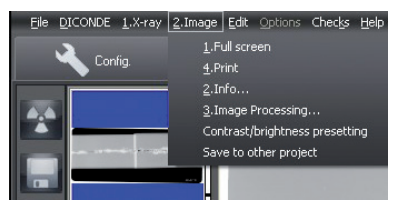

CRScanによる新規撮影の明るさとコントラスト値

画像処理ボックスを閉じる必要があります!画像領域を右クリックすると、メニュー項目「明る さ/コントラストのプリセット」でコンテキストメニューの対応するウィンドウをアクティブにす ることができます。

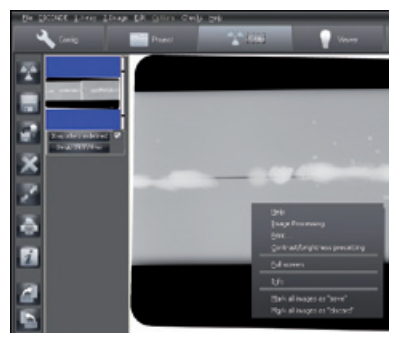

明るさ、コントラストおよびガンマ値の変更は、現在の画像に直接表示され、同じCRScanモードの 新規撮影画像または同じタイプのすべてのモードのデフォルト値として保存することができます。

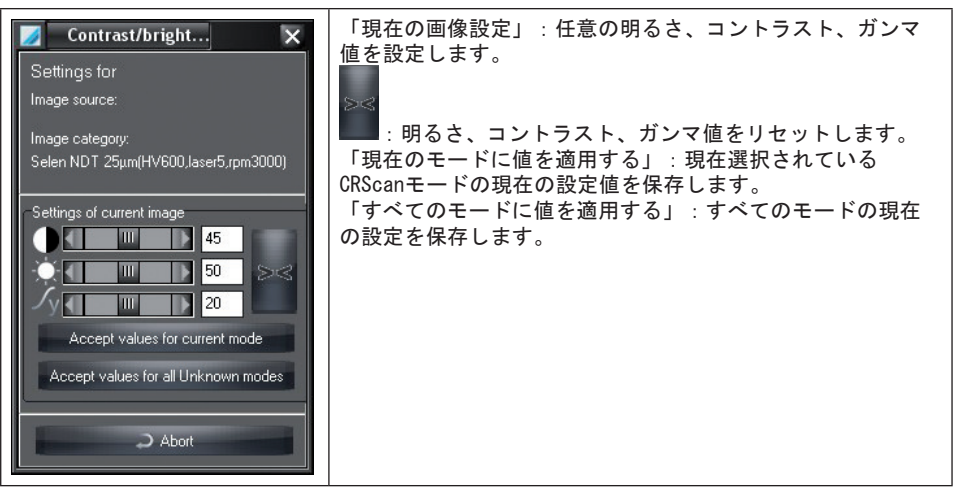

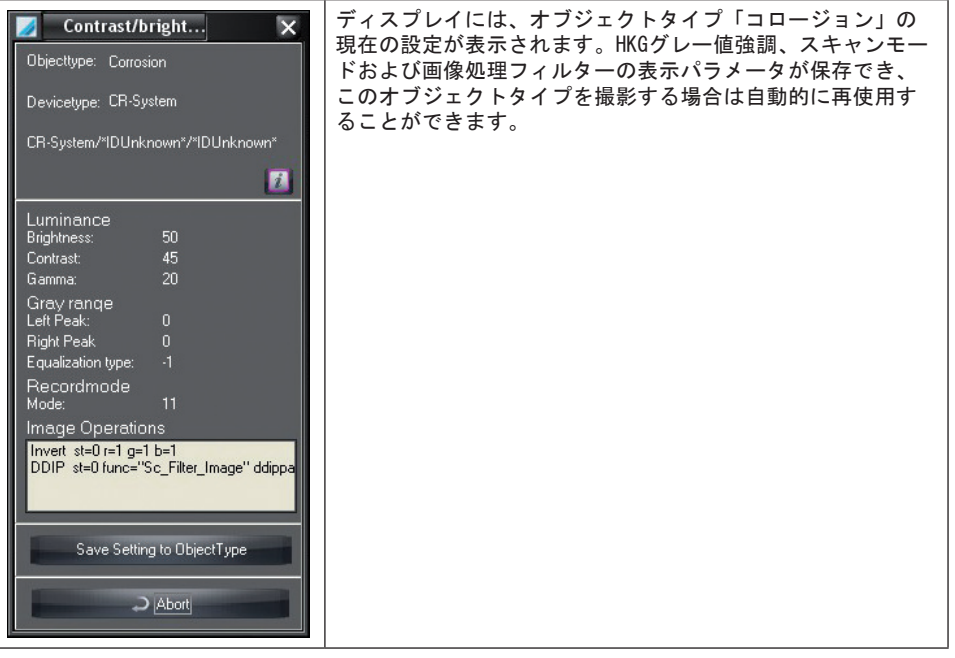

PCクラッシュ後の操作

「X線」モジュールを使用して、X線撮影中または撮影後にコンピュータがクラッシュした場合、撮 影された画像は失われません!

プログラムが再起動すると、X線画像撮影システムに画像データを保存するか、あるいはまだデー タベースに永続的に保存されていない画像データをハードディスクに一時的な存在することを示す メッセージが表示されます。

プログラムに画像を適用するには、まず対応するプロジェクトを選択する必要があります。プログ ラムの「X線」を選択すると、プロジェクトの1つ以上の画像がまだデータベースに保存されていな いことを示すダイアログが表示されます。このダイアログは、見つかった画像が現在の会社に属す る場合にのみ表示されます。画像は画像バーにサムネイルとして表示されます。選択した画像を保 存することができます。

# 画像処理

一般事項

JA

画像処理機能を使用すると、画像パラメータを修正して補正することができます。オリジナル画像 に追加要素を書き込むこともできます。これらは、画像とともに保存されますが、後で元に戻すこ とができます。

グラフィックと画像処理

画像処理は「グラフィックと画像処理」ダイアログボックスで行います。重要な機能は、右側のツ ールバーのボタンから直接アクセスすることもできます。画像処理のためのダイアログウィンドウ は、希望画像に合わせることができます。

「アクティブ画像の編集」ボタンまたは「画像」メニューの「画像処理」をクリックします。ダイ アログボックスが表示されます。

コンテキストメニュー

ダイアログボックスを右クリックするとコンテキストメニューが開きます。

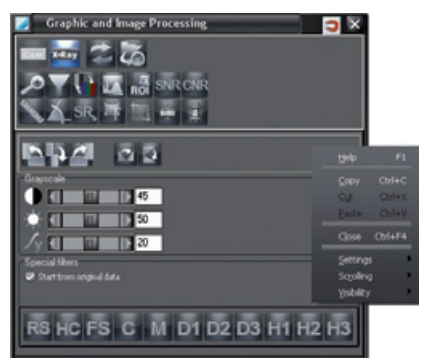

展開

ダイアログウィンドウは、使用しない場合に全体または一部を折りたたむことができます。

ダイアログボックスを右クリックします。

「展開」を選択します。

ここで、3つのオプションを選択することができます:

「常に開く」: ツールボックスは折りたたまれません。

「半開」: 追加の機能が折りたたまれます。

「完全に閉じる」:すべての機能が折りたたまれています。

可視化

このダイアログボックスは、「透明化」オプションで背景に対して透明に設定することができま す。この機能をアクティブにするには、「展開」メニューで「半開」オプションを選択する必要が あります。

ダイアログボックスを右クリックします。

「可視化」を選択します。

ここでは4つのレベルを選択することができます:

100 %, 75 %, 50 %, 25 %

選択したレベルに応じて、ダイアログウィンドウが透明に表示されます。

注意:「透明化」機能は、「展開」機能との組み合わせでのみ機能します。「展開」が「常に開 く」に設定されている場合、「透明化」機能は自動的に無効になります。

### 機能概要

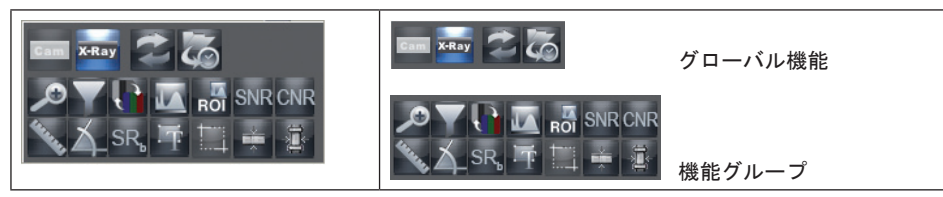

画像処理機能を備えた機能領域

画像処理ボックス上部のアイコンをクリックして、グローバル機能または機能グループを選択する ことができます。

画像処理ボックス下部には、選択した機能または機能グループに従って個々の編集機能が表示され ます。

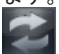

元の画像処理機能に復元する

最後の画像処理機能を無効にするか、再度クリックして元の画像処理機能を復元するには、「元に 戻す/最後の画像操作を取り消す」ボタンをクリックします。

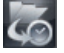

画像状態の読み込み

「画像状態の読み込み」ボタン(「メインメニュー/画像」または「画像コンテキストメニュー」) をクリックし、「画像状態の読み込み」を選択します。リストから現在使用可能な状態のアクティ ブ画像を1つを選択して画像ウィンドウに表示することができます。

画像は次の4つの状態のいづれかを有することができます:

– 最後の保存:最後に保存された画像

– 診断:初期コメント(結果等)を画像情報ボックスに保存した時の画像

– 最初の保存:X線モジュールで画像キャプチャーした後の初期保存時の画像。オリジナル画像に 画像処理機能(回転、明るさ、コントラスト、引き伸ばし等)が適用されていない場合、この画像は オリジナル画像に相当します。

– オリジナル画像:画像キャプチャ後の画像

X-Ray

### X画像の主な機能

機能領域には、X線画像を処理するための主な機能がすべて表示されます。必要に応じて他の機能 を選択することができます。

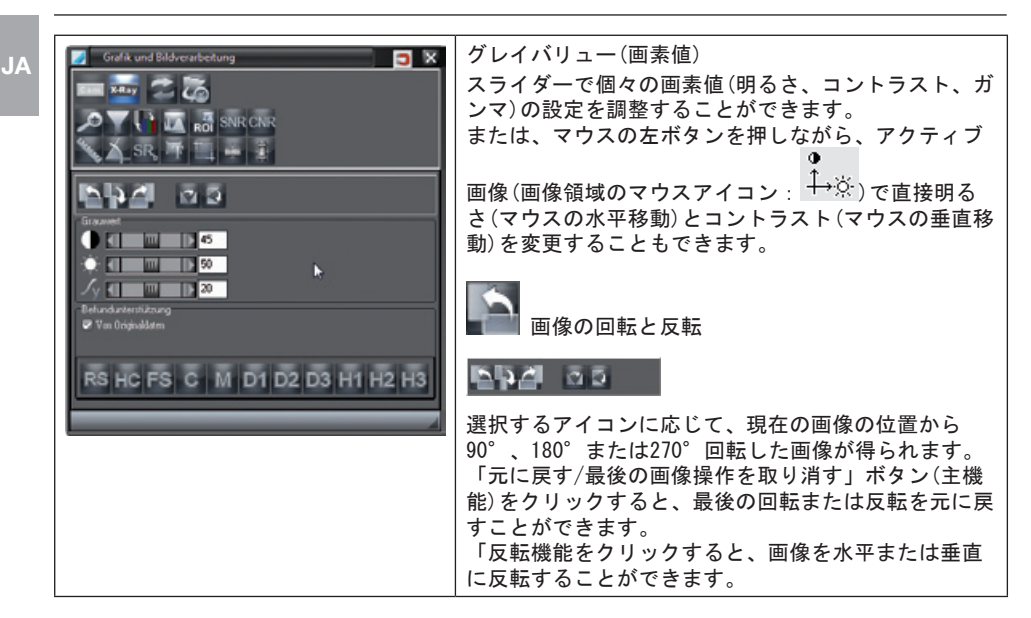

評価サポート

「オリジナルデータから」チェックボックスが設定されている場合、評価サポートはオリジナルデ ータで実行されます。それ以外では、フィルターは常に現在の状態に適用されます。 画像の鮮明度を低下させることなく、それぞれの評価に重要な構造またはオブジェクトを強調表示 (コントラスト強化)することができます。興味深い構造は、画像を見れば一目でわかります。 以下のフィルターの適用は、最大50 MBまでの画像に制限されています。大きな画像の領域をフィ ルタリングするには、まずトリミング機能を使用して対応する領域を切り取ってから、切り取った 領域をフィルタリングすることができます。

以下のフィルターを使用することにより、示されたエッジの光学的変化が可能です。

通常構造(Regular structure):中規模構造のコントラストが上がります。

ハイコントラスト(High Contrast):中規模構造のコントラストが大幅に上がりま す。

微細構造(Fine Structures):微細構造のコントラストが大幅に上がります。

キャスティング(Castings):微細構造のコントラストが上がりします。

アンシャープマスク(Unsharp Mask):微細構造(2 mm未満)が改善されます。

High Detail 1:小中規模構造のコントラストが改善されます。

EQ2:小さいセルと中程度の勾配の補償フィルター。

EQ3:中程度のセルと低い勾配の補償フィルター。

 $\overline{D1}$ 

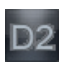

Detail 1: 中程度の構造が高まり、同時にコントラストが低下します。 Detail 2: 中程度の構造が高まり、バランスがとれたコントラスト範囲になりま す。

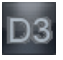

EQ3:中程度のセルと中程度の勾配に対する補償フィルター。

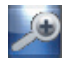

ズームツール

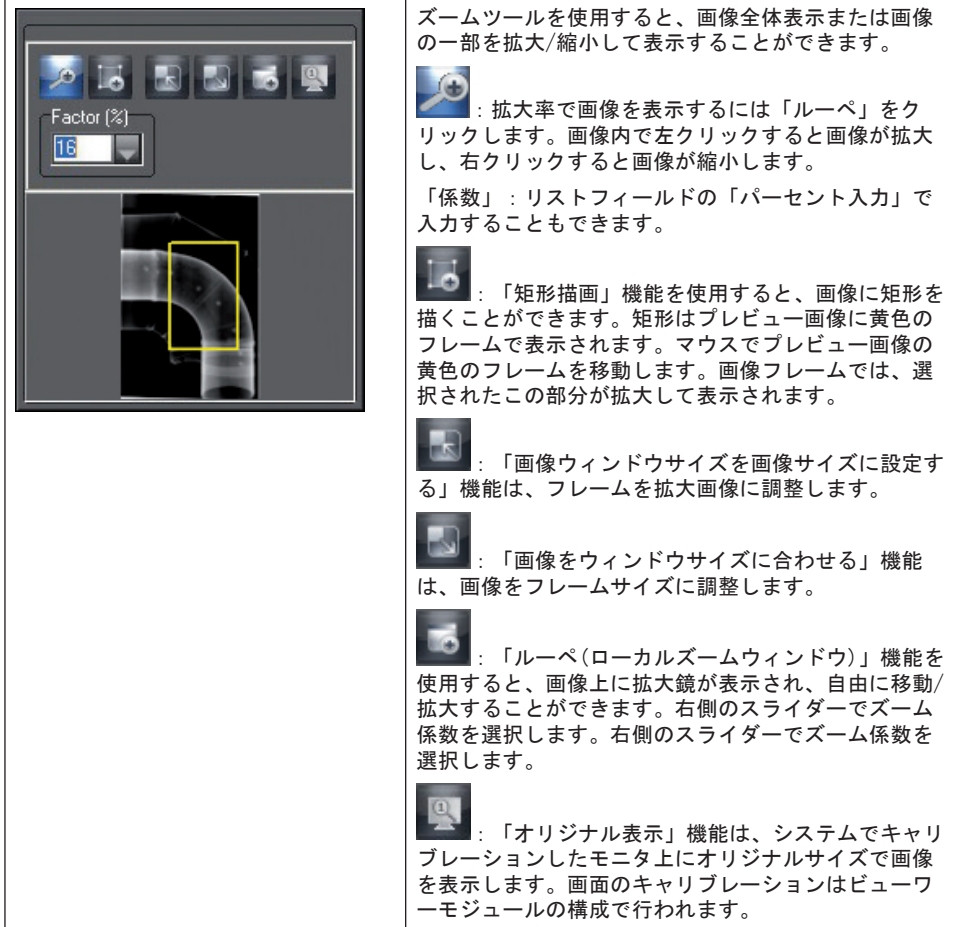

フィルター機能

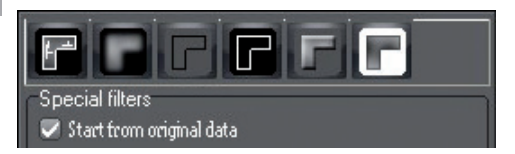

フィルター機能は、対応するフィルターをクリックするとアクティブ画像に適用されます。フィル ター操作は、「最後の画像操作を取り消す/繰り返す」ボタンをクリックすると元に戻すことがで きます。オリジナル画像に戻るには、上部選択バーの「画像状態の読み込み」ボタンを押します。 オリジナル画像は、「画像状態の読み込み」ボタンで保存した後に復元することもできます。 描画レイヤー

画像処理ボックスは次の6つの描画レイヤーをサポートし、グラフィック要素を個別(コントロール ボックス「オン」)またはすべて一緒(コントロールボックス「すべて」)に表示または非表示する ことができます:

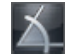

角度測定

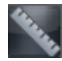

線と多角形の長さ測定

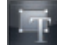

テキスト、線および 閉線要素

トリミングツール(画像の部分切り取り)

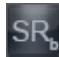

ラインプロファイル表示

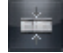

照射された材料の厚さ (オプション)

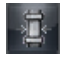

壁の厚さ(オプション)

グラフィック要素の作成

新しいグラフィック要素を作成するには、まず対応するアイコンをクリックして任意の要素を選択 します。マウスの左ボタンで任意の画像領域をクリックし、要素の開始位置を設定します。これ で、マウスカーソルを動かして、要素のサイズや向きを変更します。マウスの左ボタンをクリック するだけで修正することができます。

作成後、最後のグラフィック要素がアクティブになります。これは、要素を囲む点線とマウスカー ソルが手のマークになって表示されます。これで、色、サイズ、方向、背景色などの要素のプロパ ティを変更することができます。

グラフィック要素のアクティブ化

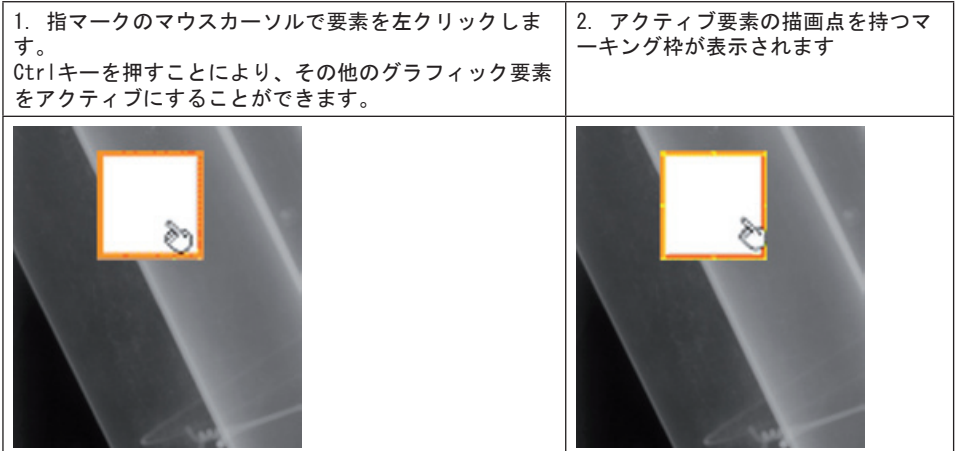

### グラフィック要素のサイズ変更

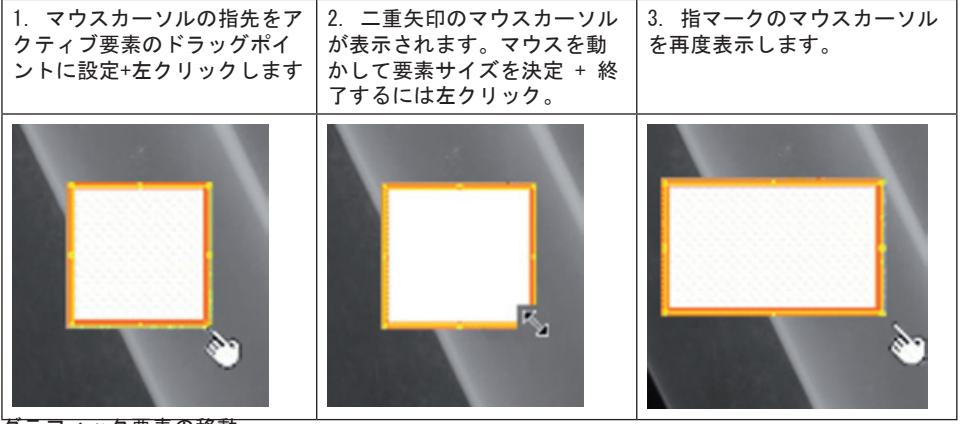

グラフィック要素の移動

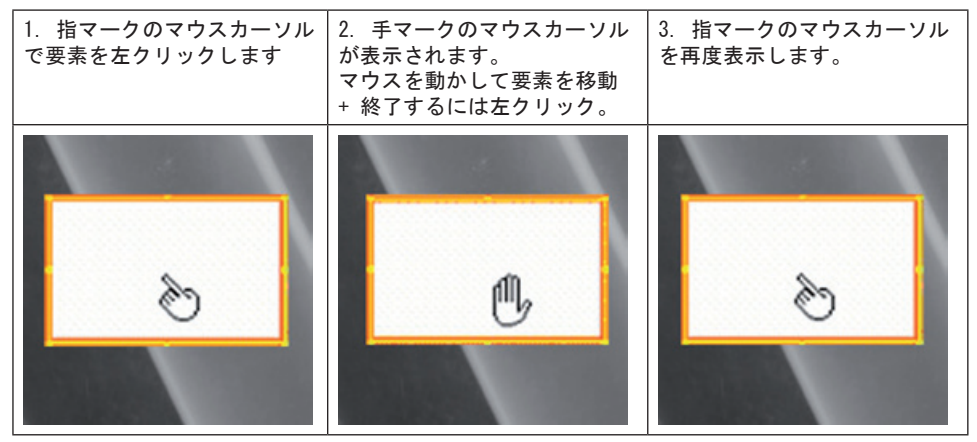

Ť

# 描画レイヤーの共通機能

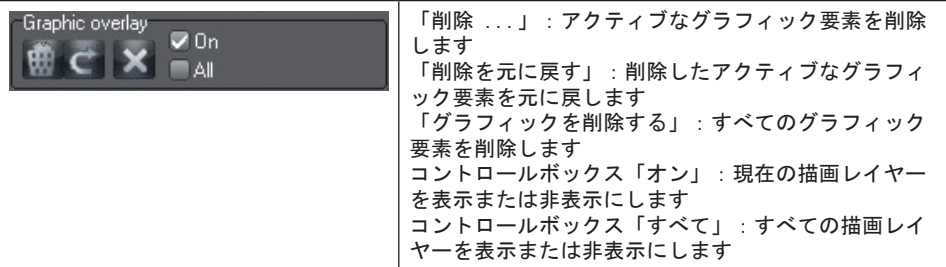

# テキスト、線および 閉線要素

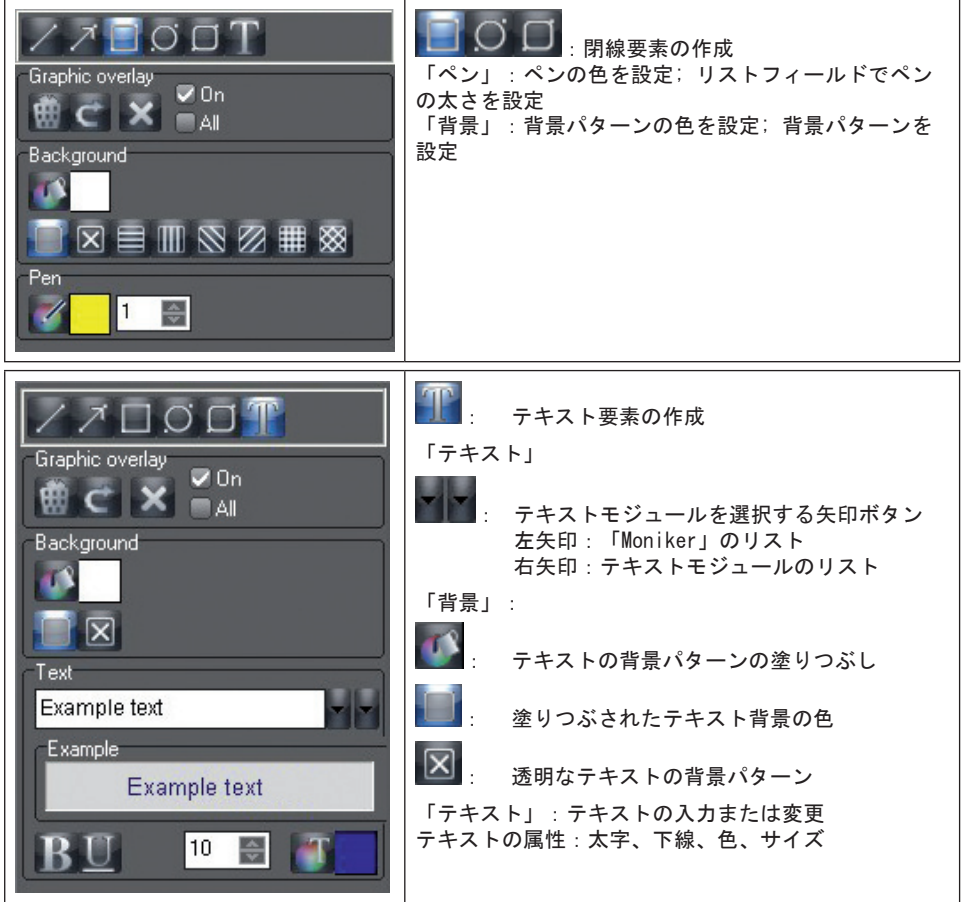

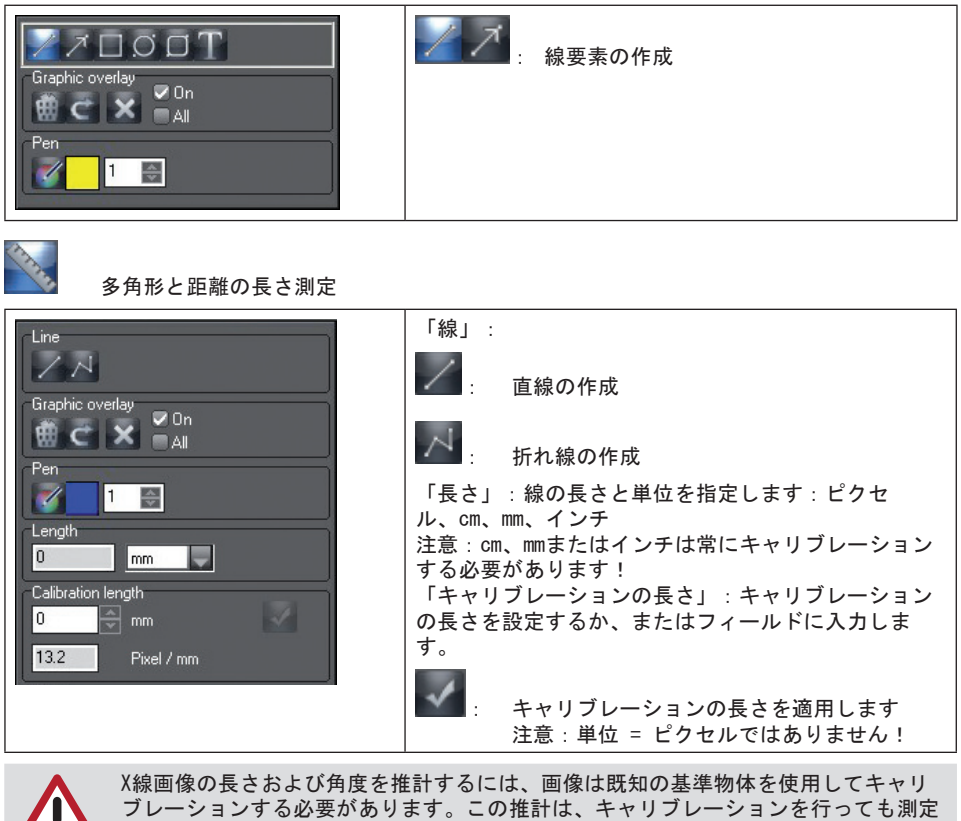

が必ずしも正確でないため、測定結果として使用することはできません。この精度 は、画像画像ビューワー上の物体投影の歪みに強く左右されます。ビデオ映像では、 長さや角度を推計することはできません!

# 既知の基準物体を使用したキャリブレーション

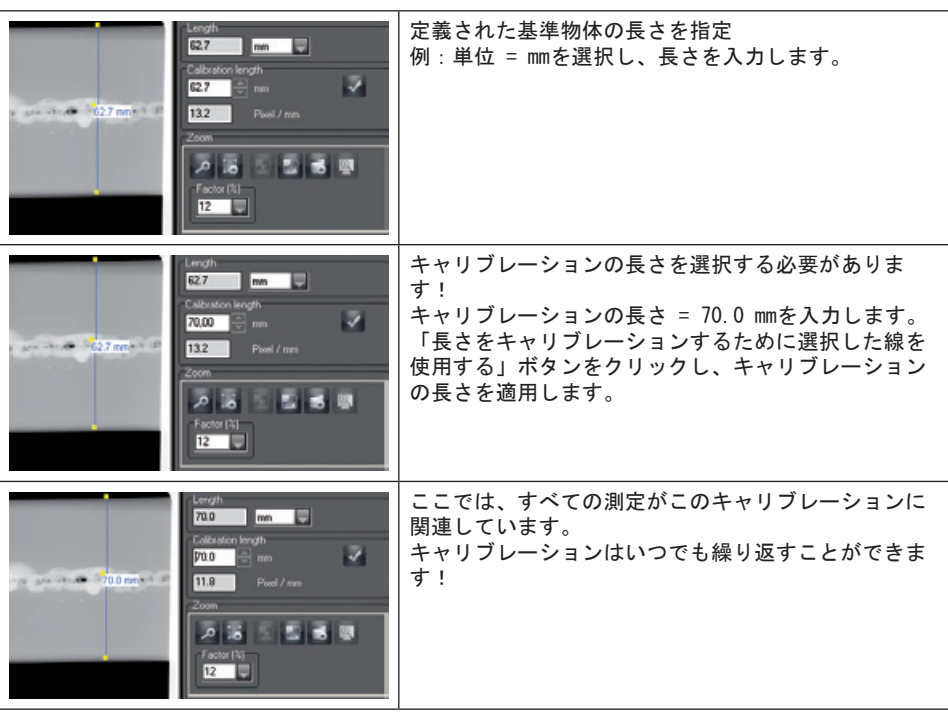

 $\mathbb{Z}$ 

## 角度測定

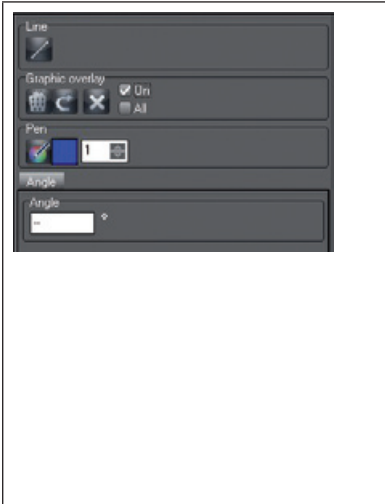

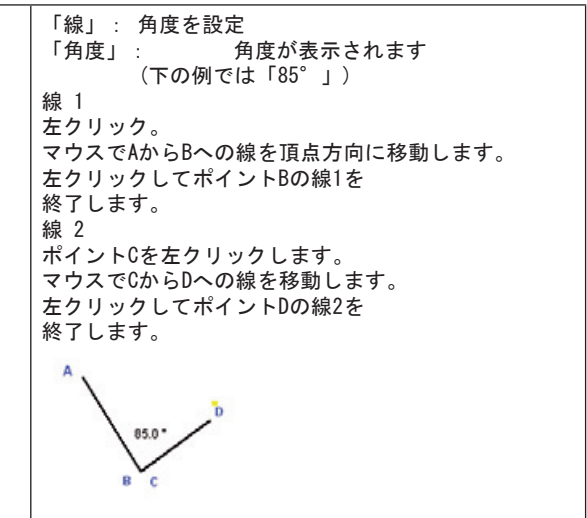

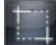

トリミング機能

トリミング機能では、画像内のセクションを選択し、新しい画像として保存することができます。

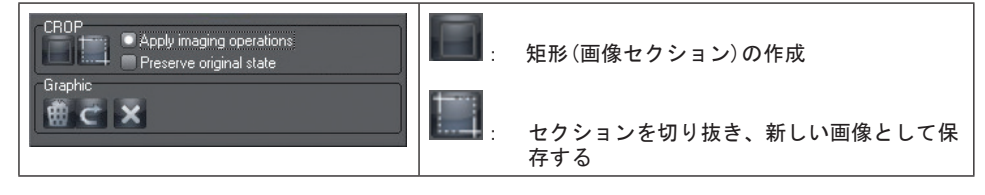

## ラインプロファイル表示

この機能は、描画されたラインに沿って画素値を表示します。「プロファイル解析用の新規ライン を作成する」ボタンで任意の線を画像ウィンドウに描画します。線の色は「ペン」の「ペン色の選 択」ボタンをクリックし、「描画ツール」ダイアログで線の色を設定することができます。 ラインプロファイルウィンドウをクリックすると、画像ウィンドウとラインプロファイルウィンド ウに十字カーソルが表示されます。ラインプロファイルウィンドウで十字カーソルを動かすと、ラ インに沿って画素値が表示されます。画像ウィンドウの十字カーソルがラインに沿って移動しま す。これにより、画像内の位置を正確に決定することができます。

カラー画像のラインプロファイル

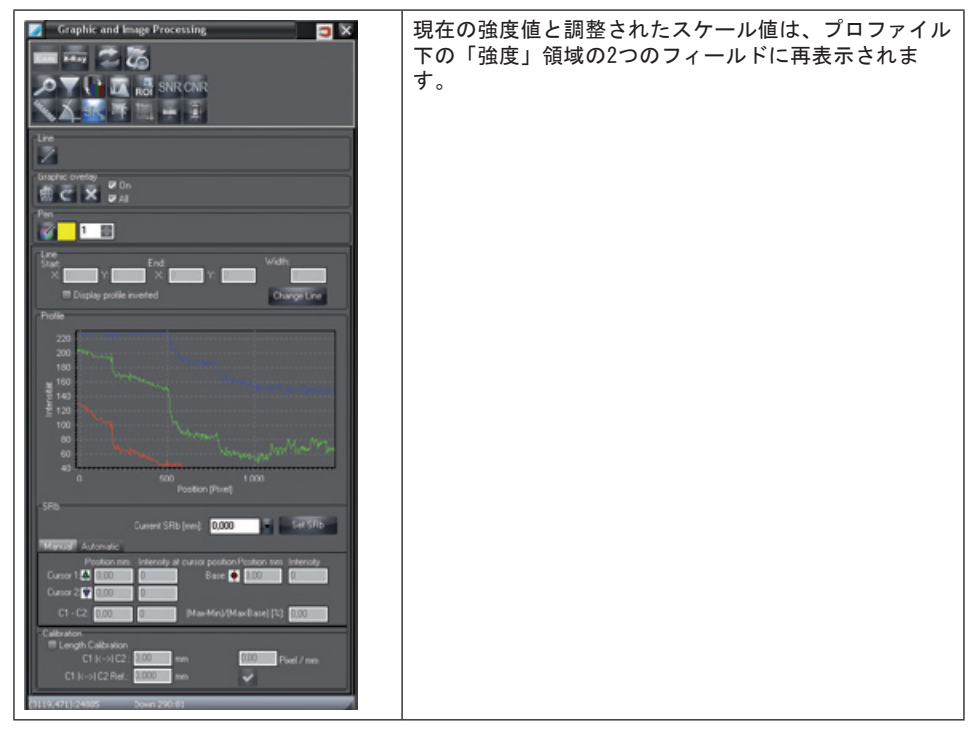

グレースケール画像では、より正確なラインプロファイルの設定と評価が可能です。 強度プロファイルは、フィルタリングされていない画像状態から常に得られます。画像がすでにフ ィルタリングされている場合、強度プロファイルを表示すためにフィルタリングされていない画像 が作成されます。

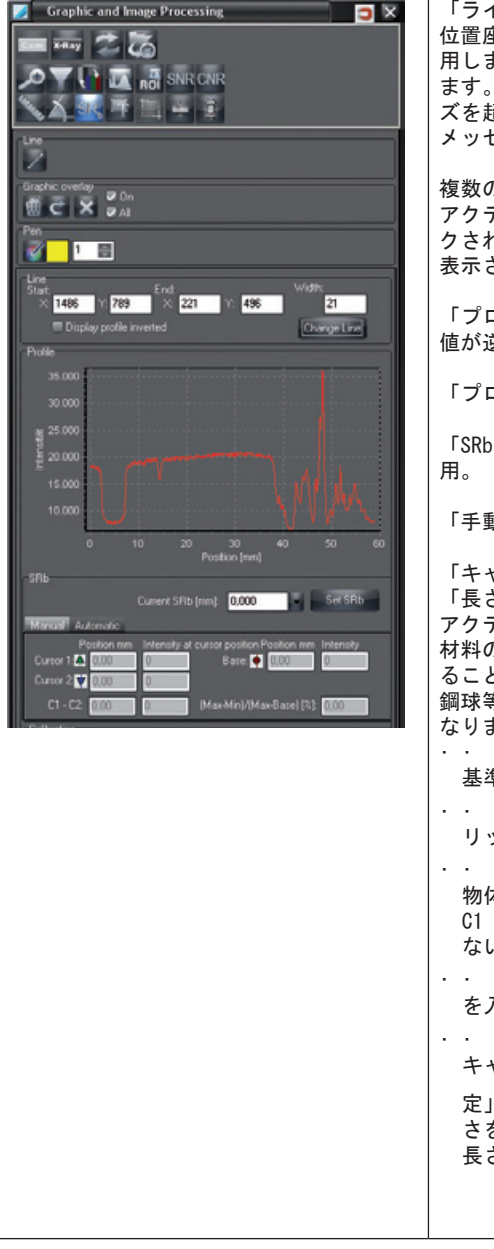

「ライン」領域:現在のラインの位置座標を表示; 位置座標を手入力し、「ラインの変更」ボタンで適 用します。位置座標は画像内のピクセル値に対応し ます。「ラインの変更」を適用したとき、画像サイ ズを超える位置座標は自動的に「0」に設定され、 メッセージが表示されます。

複数のラインプロファイルが描画されている場合、 アクティブなプロファイルは黄色のボックスでマー クされます。選択されていないプロファイルは黒で 表示されます。

「プロファイルを反転して表示」:プロファイルの 値が逆の値で表示されます。

「プロファイル」領域:ラインプロファイルの表示

「SRbの変更」:基本空間分解能(単位:mm)の適

「手動」タブ

「キャリブレーション(較正)」:領域 「長さのキャリブレーション」チェックボックスが アクティブである場合、すべての長さの測定(透過 材料の厚さを除く)に対してキャリブレーションす ることができます。このためには、既知のサイズ( 鋼球等)を有する基準物体が測定平面内になければ なりません。

「線」ツール 本使用し、X線画像内の 基準オブジェクトの中心に線を描画します。

「プロファイル内をク リックし、カーソルC1とC2を設定します。

· · プロファイル内でカーソルC1とC2を基準 物体の端にドラッグします。

C1 |<->| C2の下に キャリブレーションされてい ない長さが表示されます。

• • C1 |<->| C2基準に、既知の基準物体長さ を入力します(鋼球の直径等)。

■ でキャリブレーションを終了します。 キャリブレーション値が適用されます。「長さ測

定」ツール やくを使用すると、同じ平面内で長 さを測定することができます(「多角形と距離の 長さ測定」を参照)。

![](_page_70_Figure_1.jpeg)

ラインプロファイル内にカーソルをセット

![](_page_70_Figure_3.jpeg)

![](_page_71_Picture_97.jpeg)

例 – グレースケール画像の輪郭線

SRb値の設定

 $\overline{\mathbf{A}}$ 

![](_page_71_Figure_2.jpeg)

基本空間分解能SRbの検出

![](_page_71_Picture_4.jpeg)
### 最大基本空間分解能SRbの検出

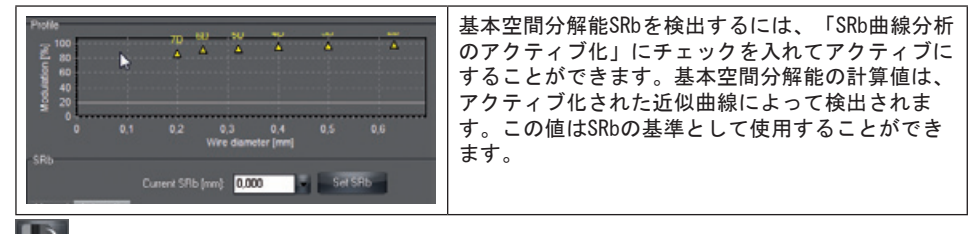

擬似カラー表示

スライダーを使用して擬似カラーを調整することができます。擬似カラー画像は保存されません! 擬似カラーのグラデーションをわかりやすく表示するために、基本色を個別に選択することが可能 です。基本色内の色範囲をクリックすると、任意の置換色を選択するためのカラーボックスが表示 されます。選択した色を確定した後、選択した基本色範囲がこの色に置き換えられます。

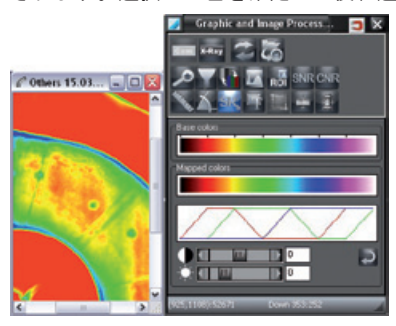

「標準設定」ボタン キーは、基本色とスライダーを基準値値にリセットします。

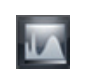

# ROIヒストグラム/ エコ ヒストグラム機能

両機能は、画像のグレイバリュー分布を示します。これらは、既存の強度値を全領域に広げること を可能にします。それにより、人の目で区別することができない小さな差異が増幅され、認識する ことができます。

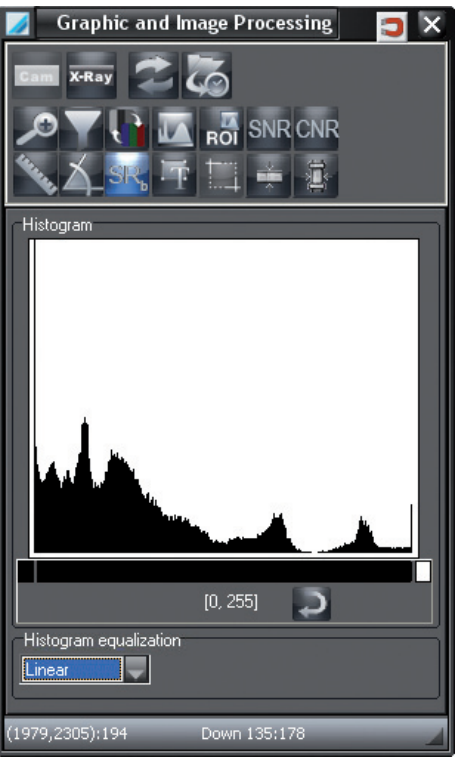

16ビットのグレースケール画像

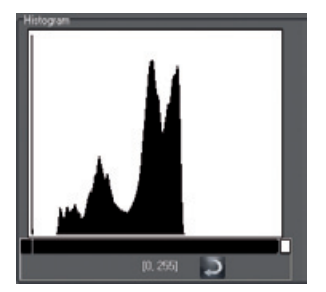

CRScanの16ビットグレースケール画像:低線量= 0; 高線量 = 65535

ヒストグラムの階調

上部領域にヒストグラムが表示されます。ここでは、ヒストグラムの階調を調整することができま す。その際、グレースケール表示に変更されます。 JA

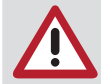

オリジナル画像の最大階調以上に広げることはできません!

ヒストグラム機能を用いた手順

ヒストグラムの下の黒いバーをクリックし、マウスの左ボタンを押したまま長さを設定します。 ROIヒストグラム機能を用いた手順

特定の画像領域 (ROI = 関心領域) のみ表示する場合:

画像内のフレームをドラッグします。

コントラスト階調範囲は、描画フレーム内の最小/最大グレイバリューで設定されます。

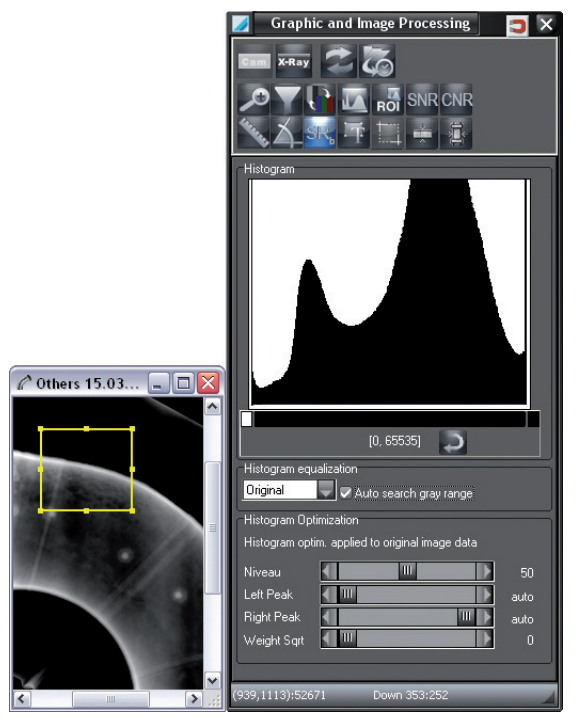

フレームを移動すると、コントラストの階調範囲が自動的に調整されます。 黒いバーの領域のグレースケールは、モニターに表示するために常に256階調で表示されます。

「標準設定」ボタン – を押すと、グレイバリュー領域全体が表示されます(バーは全領域に広 がります)。

### ヒストグラムの最適化

下の領域ではヒストグラムを最適化することができます。最適化中は画像のヒストグラムが変更さ れます(「ヒストグラムの均等化」)。スライダーで最適化を調整します。

「レベル」: このスライダーでヒストグラムのピークが切り取られる高さを決定します。

「左ピーク」/「右 スライダーの位置は、ヒストグラムのエッジにおける2つのピークの内側エッ ピーク」: ジのグレイバリューに対応することが理想的です。両方のコントロールが移動 しない場合、自動的に領域が計算されます。コントロールの右側のディスプレ イには「自動」と表示されます。2つのスライダーのいずれかを移動すると、 計算されたグレイバリューの代わりにこの値が使用されます。

「加重ルート」: スライダーの位置でヒストグラムの平均化におけるルート特性の加重(0%から 100%まで)を設定します。

#### 手順

JA

1. ステップ:(スライダー「レベル」)

従来のヒストグラム均等化とは対照的に、ヒストグラム曲線のピークに対応するグレイバリュー領 域のコントラストを減少します。

2. ステップ:(スライダー「左ピーク」と「右ピーク」)

ヒストグラムの左端と右端のピークを抑制します。これらのピークは、画像エッジまたはオブジェ クトの背景に対応しています。さらに、グレイバリュー範囲のコントラスト領域はスライダーによ って決定された値の外側で減少します。

3. ステップ:(スライダー「加重ルート」) ヒストグラムの平均値を算出します。

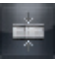

# 透過した材料の厚さ

プログラムは、既知の材料厚さと(有効)減弱係数で作成されたX線画像で、透過した材料の異なる 箇所における材料の厚さを計算します。この機能はオプションで、ライセンス付与されてから有効 になります。

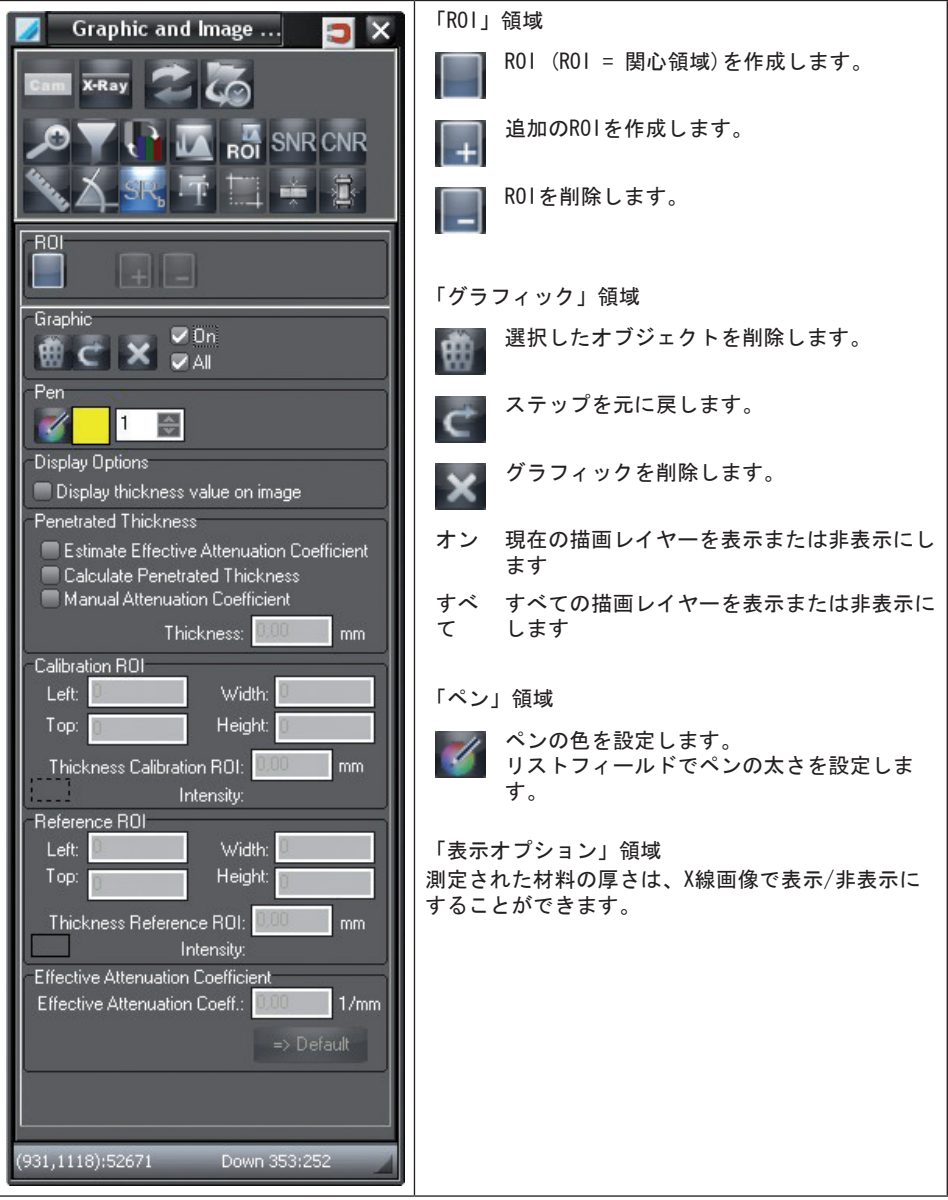

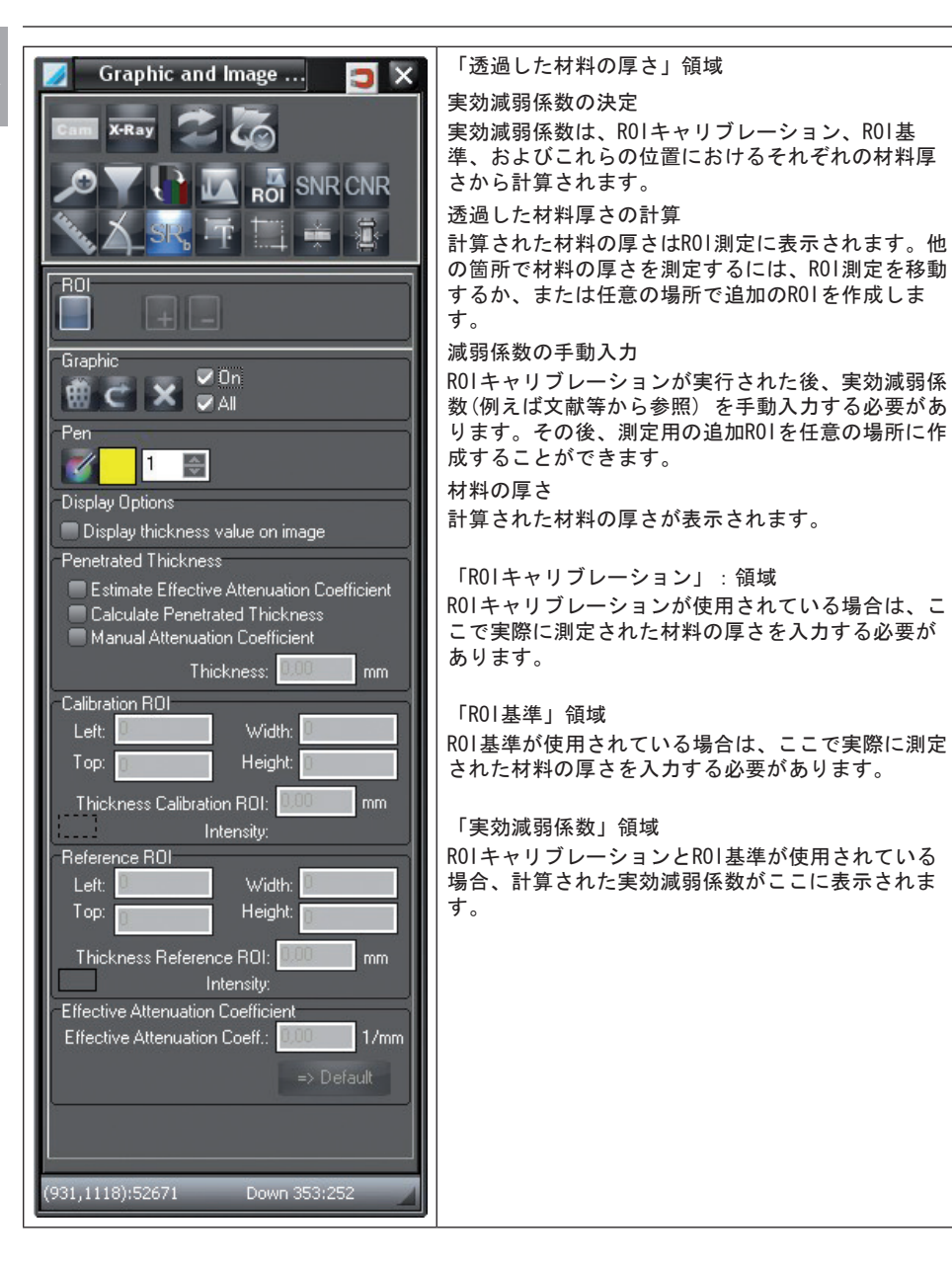

透過した材料の厚さの計算方法は2通りあります:

- 実効減弱係数を計算
- 実効減弱係数を手動入力
- 減弱係数を計算し、透過した材料の厚さを計算する
- 「透過した材料」の2つの箇所で材料の厚さを測定します。
- • 「透過した材料の厚さ」-「実効減弱係数」をリストから選択します。
- • X線画像の測定箇所にROIを置きます。第1のROIはROIキャリブレーションで、第2のROIは ROI基準です。
- • 「ROIキャリブレーション」と「ROI基準」に測定値を入力します。実効吸収係数が計算 され、表示されます。
- • 「照射した材料の厚さ」から「照射した材料厚さの計算」を選択します。
- • 「新規ROI」ボタンで測定ROIを設定し、測定値を「材料の厚さ」で読み出すことができ ます。

減弱係数を手動入力し、透過した材料の厚さを計算する

• • 「透過した材料」の1つの箇所 (ROI キャリブレーション)で材料の厚さを測定します。

- • 「透過した材料の厚さ」でリストから「減弱係数の手動入力」を選択します。
- • X線画像の測定箇所にROIを置きます。
- • 「ROIキャリブレーション」に測定値を入力します。
- • 「実効減弱係数」に既存の減弱係数(例えば文献等から参照)を入力します。
- • 「透過した材料の厚さ」のROI測定で測定された材料の厚さを読み出します。
- • 「新規ROI」ボタンで他の測定ROIを設定し、測定値を「材料の厚さ」で読み出すことが できます。

JA

### 肉厚計測

プログラムは、強度プロファイルからパイプまたはエルボパイプの肉厚を計測します。肉厚は、パ イプ壁面(測定ポイント)あるいはパイプ壁に沿った部分(複数の測定ポイント)で計測されます。こ の機能はオプションで、ライセンス付与されてから有効になります。

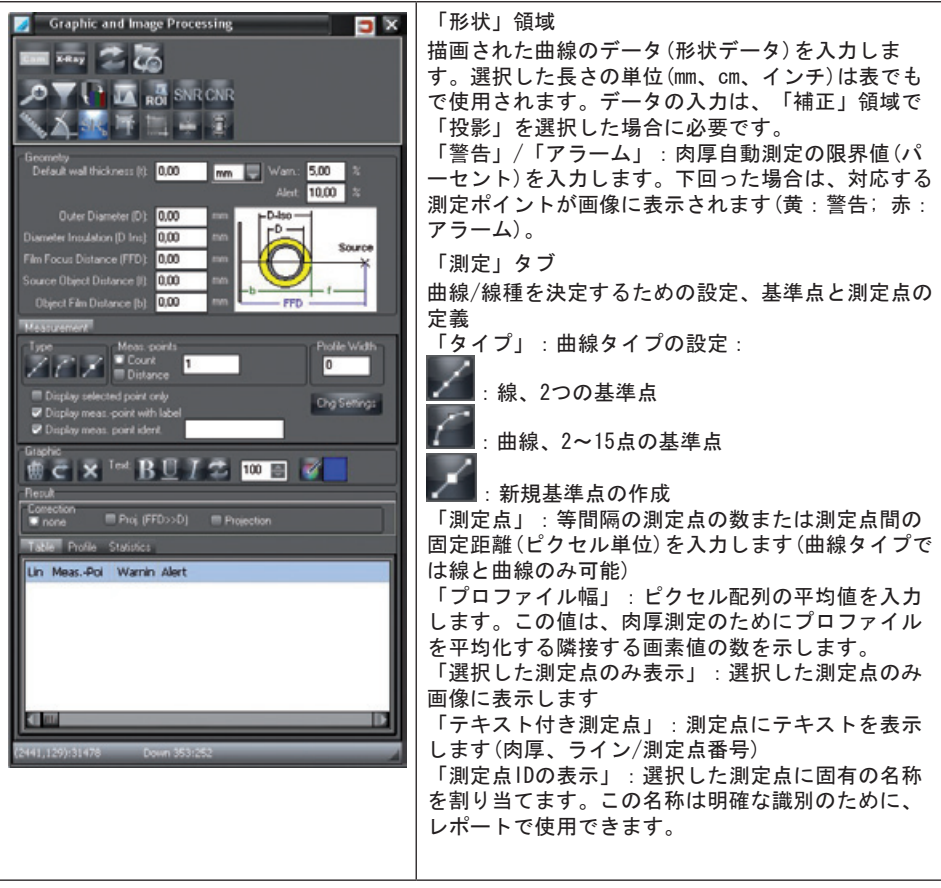

「グラフィック」領域

曲線の削除、最後の変更の取り消し、すべての曲線の削除

「テキスト」:テキストのスタイルを設定します。測定点のテキスト書式設定

# 「結果」領域

「補正」:補正モードを設定します。

既存のキャリブレーションでの補正

X線画像が基準キャリブレーション物体でキャリブレーションされた場合、補正値は「なし」を選 択する必要があります。この設定では、壁厚のピクセル値は撮影順序の構成を考慮することなく、 キャリブレーションによって選択された長さ単位に変換されます。画像解像度は基準物体でキャリ ブレーションする必要があります。

キャリブレーションなしの補正

キャリブレーションが行われていない場合、画像に保存された解像度が肉厚の計算に使用されま す。パイプの肉厚、パイプの直径および撮影時の幾何学的形状に応じて、パイプ肉厚のイメージン グプレート面への投影によって引き起こされる歪みを考慮する必要があります。

注意:キャリブレーションと投影の組み合わせは通常、補正において有用ではありません。どちら か1つの手順のみ行ってください。

補正手順では、必要な形状データが「形状」領域に入力されている必要があります。

すべての設定は、「適用」をクリックして確定する必要があります。

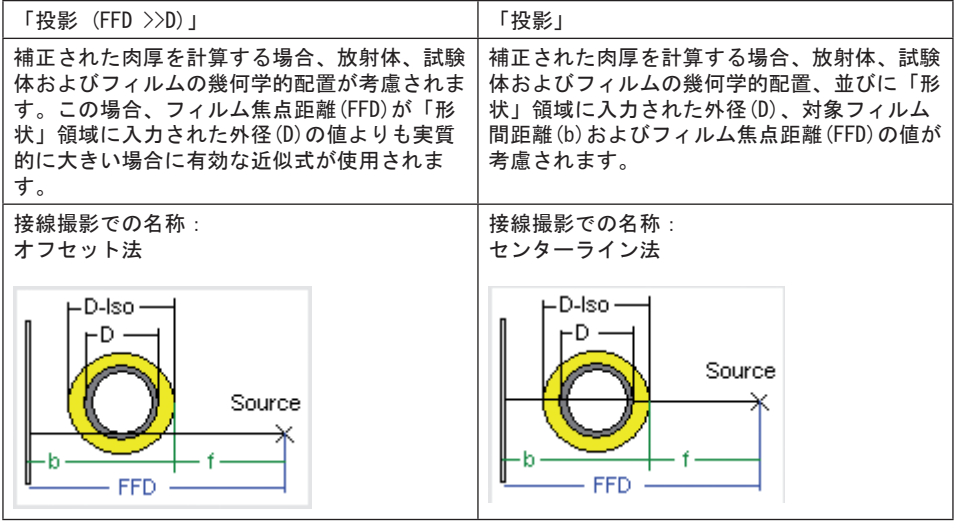

「表」タブ

プロットされた曲線に沿って計算された肉厚を表示します。セルがマークされると、割り当てられ た補助線がX線画像で薄緑色に表示されます。

「プロファイル」タブ

肉厚プロファイルのグラフィック表示。プロファイルの垂直線は、内側と外側パイプ半径の位置を 示します。プロファイルをクリックすると、ズームウィンドウが開きます。

「内側手動」/「外側手動」:パイプ半径の位置は入力フィールドで手動設定するか、またはカー ソルを移動して設定します。

「自動ズーム」:X軸をパイプ半径の領域に制限します。

# 例 –「プロファイル」タブ

JA

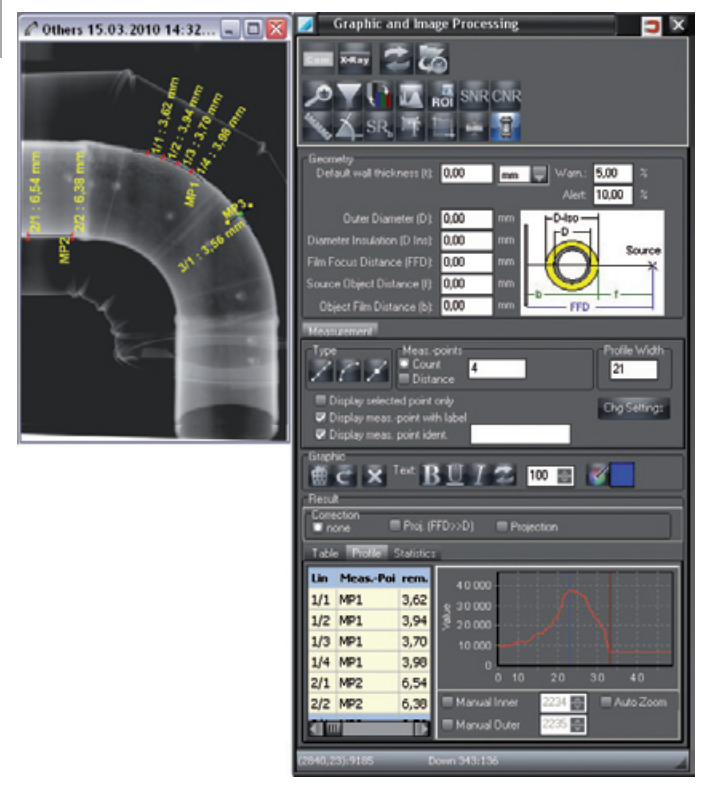

「統計」タブ

線または曲線に沿って測定された肉厚の統計値の評価(複数の測定点を持つ曲線タイプの線または 曲線)。画像に複数の曲線がある場合、表で選択された曲線が表示されます。

SNR

SNR機能では、ROIの統計値を表示し、SRb値を設定することができます。統計値および正規化され たSNR値は、ROIの描画時やROI位置/サイズの変更時に再計算されます。SRb値が選択され、「SRbの 設定」がクリックされると、正規化されたSNR値も再計算されます。

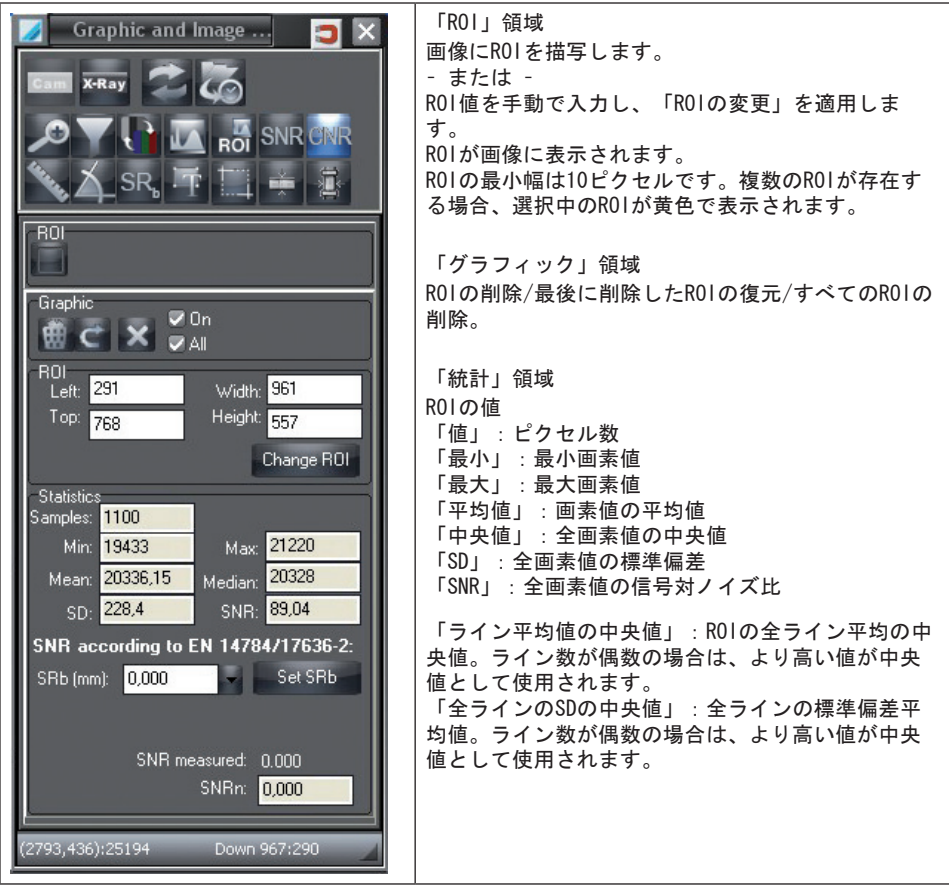

「EN 14784/17636-2準拠SNR」領域

下側の領域では、正規化されたEN準拠のSNR値が表示されます。この計算のために、ROIの統計値と 画像の基本空間分解能(SRb)が使用されます。

「SRb」/「SRbの設定」

SRb値を手動で入力します。

– または –

JA

リストから複線形像質計の要素番号に従ってSRb値を選択します。

例 – X線画像に対するSNR値

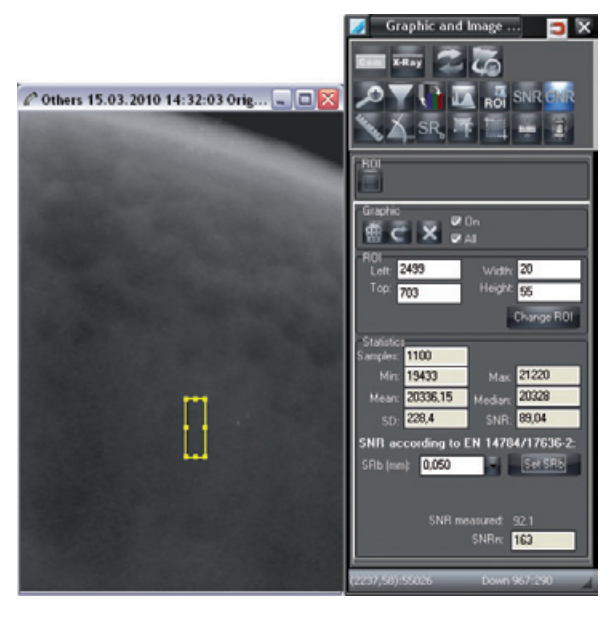

# 印刷する

プリンターのセットアップ

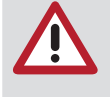

プリンターの設定をする前に、Windowsオペレーティングシステムにプリンターをイ ンストールしておく必要があります。Windowsでのプリンターインストールに関する 詳細は、WindowsのオンラインヘルプまたはWindowsのマニュアルを参照してくださ い。

各ワークステーションでプリンター設定する必要があります!

ライトテーブルに1枚以上の画像がある場合、以下のダイアログまたはメニュー項目をアクティブ にすることができます。

付属のデモレポートは、個々の顧客の要件に応じることできます。この調整は、サービスオーダー として依頼することができます。

「印刷」ダイアログボックスの呼び出し

「印刷」ダイアログボックスを有効にするには、次の方法があります:

メニューバーのメニュー項目「画像/印刷」または「ビューワー/印刷」を選択します。 – または –

「印刷」ボタンをクリックします。

コンテキストメニューが表示され、「画像」または「ビューワーの完成」が選択されます。

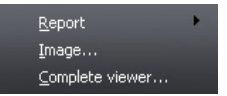

メニュー項目を選択します。

「単一画像の印刷」または「ビューワーの印刷」ダイアログボックスが表示されます。

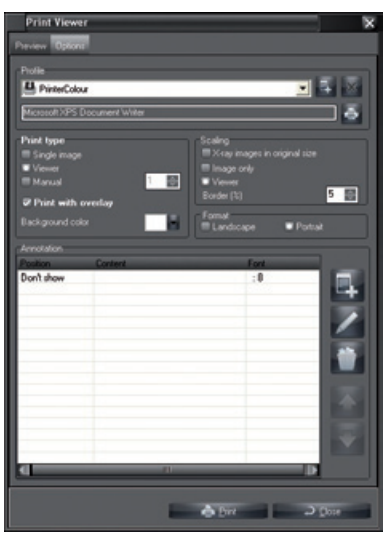

必要に応じて、「単一画像の印刷」または「ビューワーの印刷」を選択してください。 「印刷」ダイアログボックスがアクティブである場合: 「オプション」フォルダをクリックし、その他の設定することができます。

JA

JA

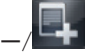

プリンター/ 新規プリンタープロファイルの作成

「新規プリンタープロファイルの作成」をクリックします。 テキストボックスをクリックし、新しく作成したプロファイルに名前を付けます。 すべての設定は「プリンタープロファイルの選択」を参照してください。 リストフィールド「印刷」:プリンタープロファイルの選択 プルダウンボタンをクリックし、任意のプロファイルを選択します。

プリンター/ <sup>『W</sup>』 プリンターの選択

プリンターボタンをクリックし、任意のプリンターを選択します。

印刷タイプ:印刷タイプの選択

単一画像:

選択した画像が印刷されます。

ビューワー:

ビューワー上の全画像が印刷されます。

1ラインあたりの画像:

「1ラインあたりの画像」ボタンがアクティブになると、印刷用の画像がラインと列に分類されま す。

図画での印刷:

「図画での印刷」のチェックマークが入っている7場合、ツールボックスとともに挿入された図面 も印刷されます。

フレーム/背景色:

画像の背景色を選択します。

スケール:出力範囲とスケールの選択

オリジナルサイズのX線写真:

「オリジナルサイズのX線写真」にチェックマークが入っている場合、画像はオリジナルサイズで 印刷されます。

ビューワー:

「ビューワー」ボタンは、ビューワー全体のプリントアウトをページ全体にスケールします。 画像のみ:

「画像のみ」チェックボックスがアクティブな場合、すべての画像の周りで最小のフレームが描画 され、プリントアウトは1ページにスケーリングされます。 境界(%):

「境界(%)」を設定すると、画像を囲む(画像のサイズに対する)境界幅が決まります。これは、画 像間の隙間を決定するため、複数画像のプリントアウトに効果があります。

「書式」:書式の選択

縦長形式または横長形式を選択します。

注釈:情報の選択

この選択フィールドでは、印刷時に プロジェクト名や注文番号等の情報を自動的に画像に添付す ることができます。

「新規注釈」ボタンをクリックします。

「位置」で情報を表示する場所を選択します。

「文字セット」で、フォント、書式、フォントサイズを選択します。

•「コンテンツ」フィールドのプルダウンメニューで添付する情報を選択します。複数定義が可能 です。

•「OK」で確定します。

「プレビュー」タブ

「プレビュー」タブを選択し、事前設定を確認します。

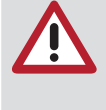

使用するプリンターのモデル、プリンター設定(低品質印刷モード等)および用紙の種 類に応じて、 印刷品質が大きく異なる場合があります。これは、詳細精度とグレー スケール数にも影響します。X線撮影のプリントアウトを診断目的で使用する場合 は、グレースケールテスト画像(...¥<構成したプログラムパス>¥GREYTEST)のプリント アウトで印刷品質が十分であるかどうかを確認する必要があります。

レポートの作成と印刷

ライトテーブルに1枚以上の画像がある場合、以下のダイアログまたはメニュー項目をアクティブ にすることができます。画像のレポートを作成し、プレビューでそれらを表示してからさまざまな 形式にエクスポートおよび印刷することができます。

レポートが既に存在する画像は、画像読み込みボックスにマークされます。

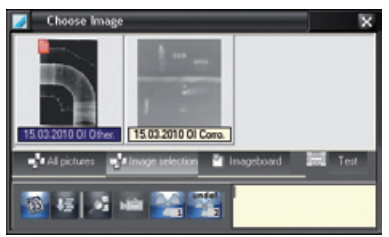

「レポート印刷」ダイアログボックスの呼び出し

「レポート印刷」ダイアログボックスを呼び出すには、次の方法があります:

メニューバーのメニュー項目「画像/レポート」または「ビューワー/レポート」を選択します。 – または –

「印刷」ボタンをクリックします。

コンテキストメニューが表示され、「レポート/画像」または「レポート/全ビューワー」を選択し ます。

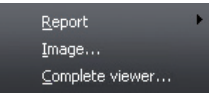

メニュー項目を選択します。

「レポート印刷」ダイアログボックスが表示されます。

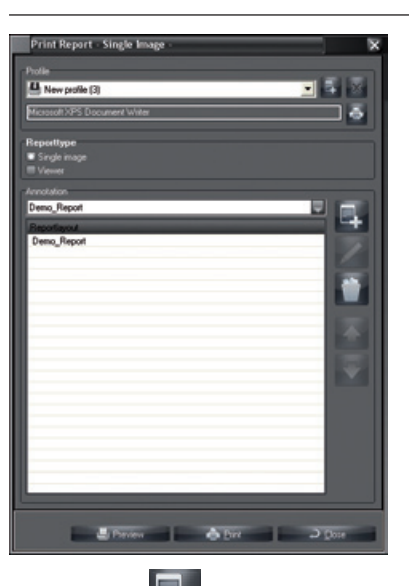

プロファイル/ キング 新規レポートプロファイルの作成

「プリンターのセットアップ」の章に記載されているように、新規レポートプロファイルを作成し ます。

プロファイル/ エイ レポートプロファイル用プリンターの選択と構成

ボタンをクリックし、リストフィールドから任意のプリンターを選択します。

プロファイル/ スピー レポートプロファイルの削除

リストフィールドでレポートプロファイルを選択し、ボタンをクリックします。

リストからレポートプロファイルが削除されます。

レポートタイプ

レポートタイプを選択するオプションを選択します。

「単一画像」: ビューワー上のアクティブ画像に関するレポートが作成されます。

「ビューワー」: ビューワー上の全画像のシリーズレポートが作成されます。

注釈

この領域では、レポートプロファイルに属するレポートがまとめられています。これには管理者権 限が必要です。

レポートレイアウトの選択

使用可能なレポートレイアウトはコンビネーションフィールドに表示され、そこで選択することが できます。

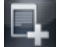

#### 新規注釈の作成

ボタンをクリックし、コンビネーションフィールドで選択したレポートをレポートプロファイルに 追加します。注釈は、選択したレポートレイアウトのリストフィールドに追加されます。

注釈の削除

リストフィールドで注釈を選択し、ボタンをクリックします。 注釈が削除されます。

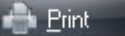

「印刷」ボタンをクリックすると、印刷メニューが表示され、レポートプロファイルに属するレポ ートが印刷されます。

 $\Box$  Close 閉じる

「閉じる」ボタンをクリックして、「レポートの印刷」ダイアログボックスを閉じます。

Preview ■ プレビュー

印刷

「プレビュ ー」ボタンをクリックすると、レポートプロファイルに属するレポートを作成し、プ レビューウィンドウが開きます。 プレビュー後、レポートを保存することができます。

レポートの例

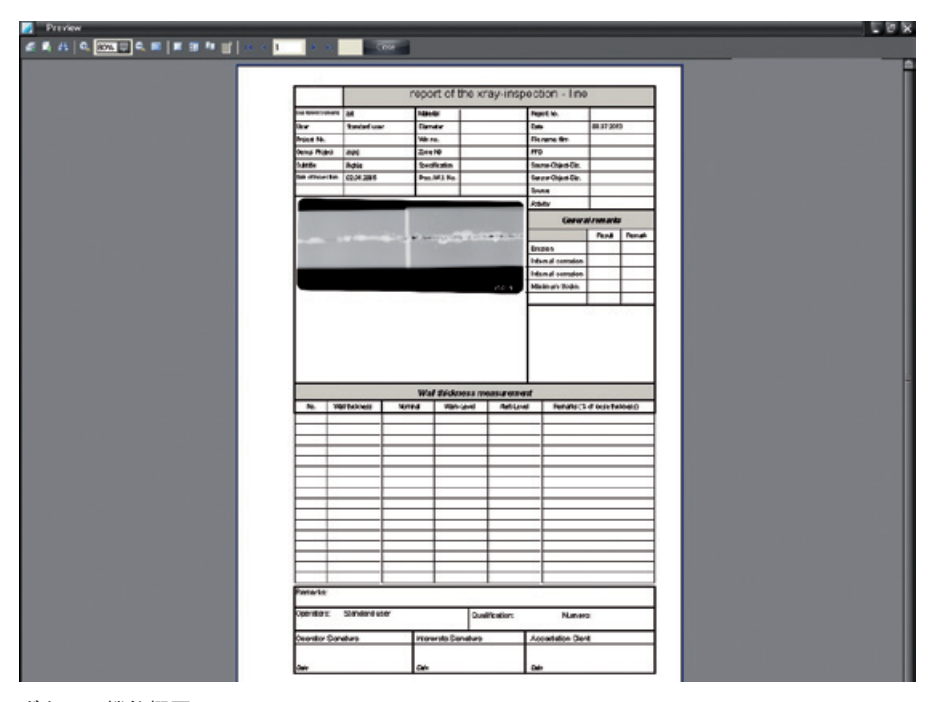

ボタンの機能概要

プリンター:印刷メニューの呼び出し エクスポート:エクスポート用コンテキストメニューの呼び出し 蕼 プレビュー:テキストの検索 100% • ● 国 O. ページ表示:拡大/100%または特定のパーセンテージ値で拡大/縮小/ 全画面

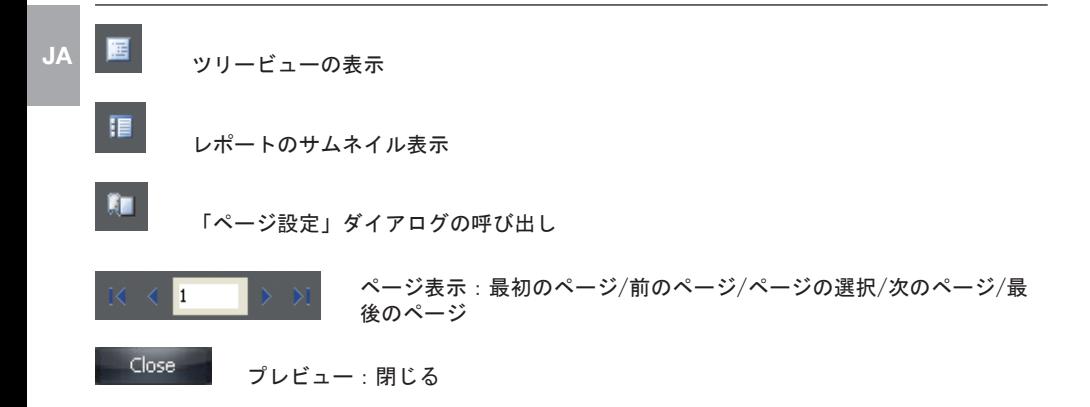

# 画像アーカイブ

一般事項

アーカイブモジュールは、完全に故障した場合に最後のバックアップ状態(作業状態)を復元するた めのバックアップとは対照的に、ビデオとX線画像の長期アーカイブの構築およびアーカイブされ た画像への直接アクセス(ランダムアクセス)が可能です。このような長期アーカイブは、作業パー ティションのメモリ領域を最小に抑えますが、X線画像の保存に関する法的要件も満たしていま す。

長期アーカイブは2段階プロセスに基づいています。第1段階では、画像はアーカイブメディアにコ ピーされ、通常の画像ディレクトリ(これらの画像はアーカイブバッファと呼ばれます)に残されま す。画像はそこからいつでもプログラムに読み込むことができます。

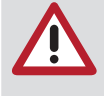

長期アーカイブは、別のデータ記憶媒体( MOドライブ、CDライター等)に作成する必 要があります。オペレーティングシステムや他のユーザープログラムがインストール されているハードディスクの作業パーティションに長期アーカイブを設定すると、オ ペレーティングシステムや他のプログラムのメモリ領域が不足する可能性がありま す。これにより、プログラムの実行に誤動作が生じることがあります。

アーカイブを実行する直前または直後に、データベースディレクトリ「..\dbsdata」をバックアッ プし、不可逆的なディスククラッシュ後にすべてのデータを確実に復元できるようにする必要があ ります!

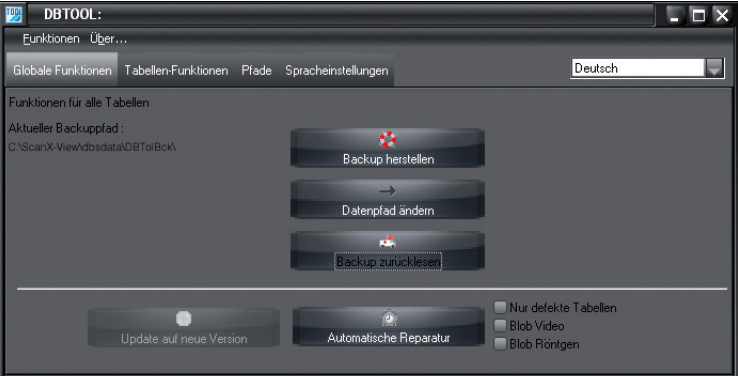

DBツールでのデータバックアップ

「DBツール」プログラムは、ソフトウェアのインストール時に共にインストールされます。このプ ログラムでは、データベースをバックアップ、再生あるいは復元することができます。さらに、デ ータベースを再配置(ローカルドライブからサーバー上のネットワークドライブに接続等)すること ができます。

DBツールのプログラムアイコンは、メインプログラムと同じスタートメニューにあります。

### 適切なアーカイブドライブと記憶媒体

現時点において、長期アーカイブには光磁気ドライブ(MOドライブ)が最適です。データの可読性 は、メーカーによれば30年まで可能となっています。その上、ファイルへのアクセス時間は許容可 能範囲内です。

データキャリアの最大可読性は、メーカーが10年間保証しているため、CDライターはそれほど適し ていません。また、CDの寿命は環境の影響によって強く左右されます。特別なドライバーソフトウ ェア( Adaptec Direct CD V2.0以降等)を使用する場合に、ファイルシステムとして反応するCDラ イターのみ使用可能であることに注意してください。記憶媒体はそれに応じてフォーマットする必 要があります。

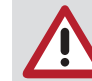

JA

ハードディスクドライブは記憶媒体として利用可能ですが、長期間の保存には適して いないため、緊急時やテスト目的でのみ使用してください! テープドライブは、直接アクセスをサポートしていないため、長期アーカイブを作成 する場合にも適していません。

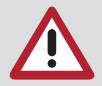

安全関連のX線画像 (原子力発電所等)のアーカイブを行う場合、メーカーによって指 定された媒体の保存期間満了後にX線画像をコピーする必要があります。

# アーカイブ管理

「アーカイブモジュールタブには、「アーカイブ」、「リストア」および「Mediumの削除」という タブがあります。その下に「アーカイブ制御」フィールドがあります。そこには、「すべての画 像」入力フィールド、「自動」と「手動」のアーカイブモード、「現在のプロジェクト選択」およ び「すべてのプロジェクト選択」ボタンが含まれています。

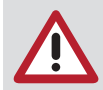

アーカイブプロセスを開始する前に、アーカイブシステムを正しく設定する必要があ ります(「メニュー/構成/モジュール/アーカイブ」)。

アーカイブ

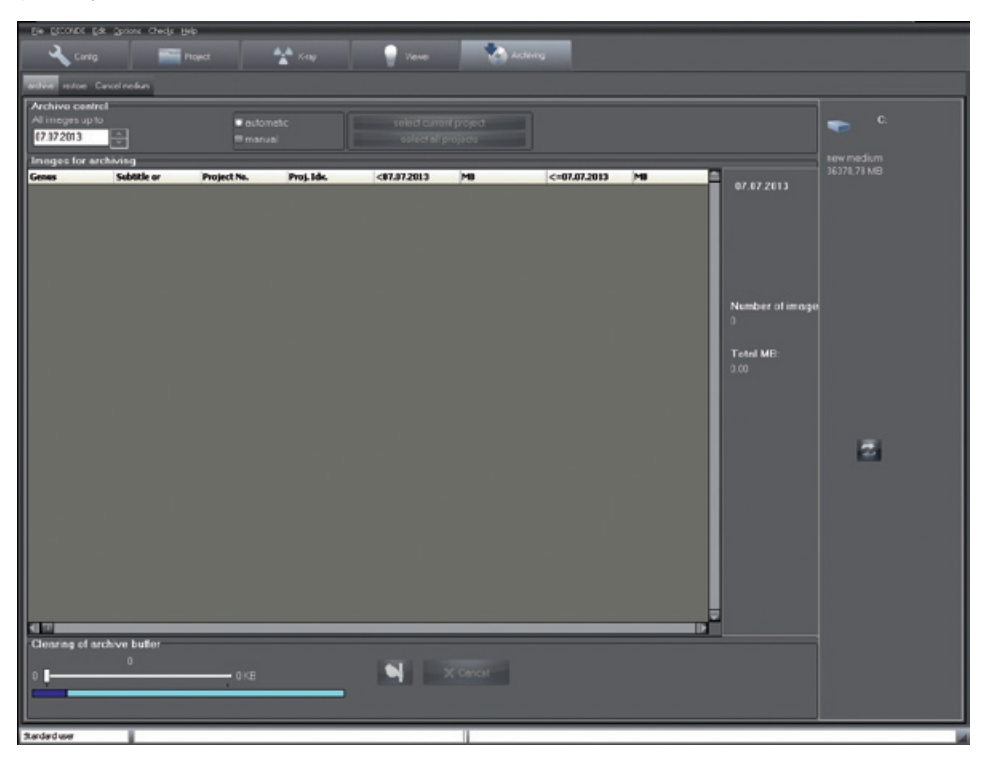

### 「アーカイブ用画像」:プロジェクト番号と詳細情報を含む画像リスト

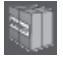

日付、画像数、サイズを含むアーカイブパッケージ

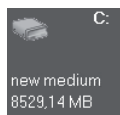

使用可能なサイズのアーカイブドライブ(例)

アーカイブ画像リストの作成

自動モード中は、「現在プロジェクトの選択」および「すべてプロジェクトの選択」ボタンは無効 であり、「すべての画像」日付フィールドに構成設定の緑色と赤色領域の日付制限が標準値として 表示されます。この運転モードは一般的に使用します!

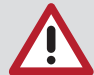

上記の自動モードでは、プログラムは構成設定に基づいてアーカイブする画像を検出 します。ただし、「アーカイブ制御」領域の期間は、このアーカイブ実行の「すべて の画像」日付フィールドで変更することができます。

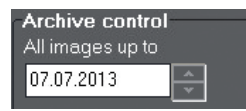

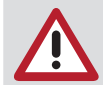

日付の変更は「日付、OK?」で確定し、 画像リストを更新します。

このフィールドの下に、画像リスト「アーカイブ用画像」があります。この画像リストには、基準 を満たすすべての画像が表示されます。アーカイブのために少なくとも1枚の画像が表示されてい る場合、アーカイブモジュールは右側の最初のフィールドにパッケージを作成します。このパッケ ージをクリックし、任意のアーカイブドライブにドラッグ&ドロップすると、パッケージは右側の フィールドに表示されます。アーカイブドライブが表示されていない場合は、これを「構成/モジ ュール/アーカイビング/ドライブ」に構成する必要があります。

アーカイブ画像リストの手動作成

この手順では、手動アーカイブ実行はリストに基づいてアーカイブされるプロジェクト画像を決定 し、自動アーカイブ実行とは異なります。プロジェクト指向でアーカイブする場合は、この運転モ ードのみ選択してください!

「現在のプロジェクト選択」と「すべてのプロジェクト選択」の2つのボタンもここで使用できま す。「現在のプロジェクト選択」ボタンが選択されていない場合は、プロジェクト(プロジェクト モジュール)を選択していないか、またはプロジェクトの現在の期間にアーカイブ可能な画像があ りません。

手順

– プロジェクトは、エクスプローラ、マウス、ShiftキーまたはCtrlキー、あるいは既に指定され たボタンを使用し、通常の手順での選択することができます。

– 少なくとも1つのプロジェクトを選択した場合、画像はアーカイブパッケージにリンクされま す。アーカイブパッケージは、前述のように任意のアーカイブドライブにドラッグ&ドロップする ことができます。

– その他の手順は自動アーカイブと同じです。

アーカイブメディアの終了

アーカイブ処理後または処理中にメディアに容量がなくなると、プログラムは自動的にMediumを閉 じます。Mediumを事前に閉じたい場合(例えば、コピーを作成する場合等)、対応するMediumのコン テキストメニューから「終了」を選択します。コンテキストメニューにアクセスするには、ドライ ブ表示領域で任意のMediumアイコンを右クリックします。

このMediumは、それ以上のアーカイブには使用できません!

アーカイブメディアの記入

JA

最初のアーカイブが正常に実行された直後、新しいMediumにラベルを付け、Mediumの下に表示され たアーカイブ番号を右側のフィールドに記入します。最初の6桁(左から数えて)は書き留めておく 必要があります。

アーカイブメディアのコピー

データの一貫性を保証するためには、コピーするアーカイブメディアは終了しておく必要がありま す!コピーは、オリジナルの消滅または機械的破損に対するデータセキュリティを高めるのに役立 ちます。

アーカイブドライブ

2番目のフィールドには、既存のアーカイブドライブのドライブアイコンとその現在のステータス が含まれます:

- 完了: 1回以上のアーカイブされたアーカイブメディアは終了することができます。 この場合、ドライブを右クリックし、コンテキストメニューを開いてドライブ に関する詳細情報の照会、あるいはドライブを終了することができます。「終 了」は、このMediumでそれ以上のアーカイブを実行できないことを意味しま す。
- 別会社: 現在の会社のアーカイブではないアーカイブデータメディアが挿入されてい る。

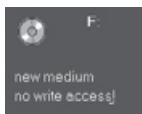

書き込みアクセスなし

現在挿入されているデータキャリアは書き込みアクセスを許可していません。ただし、アーカイブ メディア上の既存のデータを読むことができます!

MOまたは同様の記憶媒体では、ライトプロテクトが有効化されています。ファイルシステムのブラ ンクCDがすでに完了しているか、またはCD ROMドライブが構成されています。

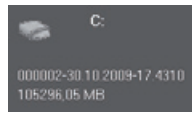

メディアID指定とこのMediumの空き容量表示

このMediumは、次のアーカイブ実行の最初のMediumとして使用することができます。空き容量が不 十分な場合は、アーカイブ実行を続行するために新しいメディアが必要になります。必要なメディ アの数は、アーカイブ実行前に推定されます。推定された以上のメディアは必要ありません。

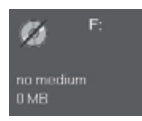

Mediumなし

アーカイブドライブにMediumが挿入されていない場合は(この例ではCD-ROMドライブ)、太い斜め線 が表示されます。

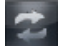

ドライブの更新表示

このフィールドをダブルクリックすると、ドライブの表示が更新されます(Mediumの交換後等)。

アーカイブバッファ

長期アーカイブは2段階プロセスに基づいています。第1段階では、画像はアーカイブメディアにコ ピーされ、通常の画像ディレクトリ(これらの画像はアーカイブバッファと呼ばれます)に残されま す。画像はそこからいつでもプログラムに読み込むことができます。

これには、スライダーを右に動かし、空き容量のサイズを設定します。次に、「削除」ボタンをク リックしてプロセスを終了します。

色付きのバーには、会社のデータが保存されているドライブの現在のメモリ使用量が表示されま す。

このバーは3色のセクションに分かれています:

青色 = ハードディスク上の使用不能なメモリ

オリーブ = アーカイブバッファによって使用されるメモリ

色

緑色 = 使用可能なメモリ

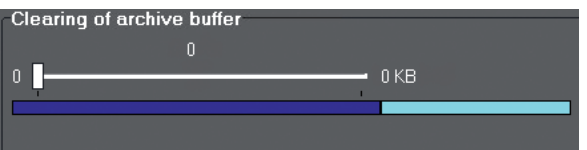

ハードディスクの空き領域が必要な場合(新しい画像撮影用等)、必ずアーカイブバッ ファ内の画像のみ削除してください。

次の例では、スライダーを右に動かして404,893KBのアーカイブバッファのうち184,951KBを消去し ています。 ※ ボタンをクリックすると、このメモリの空き容量が増えます。

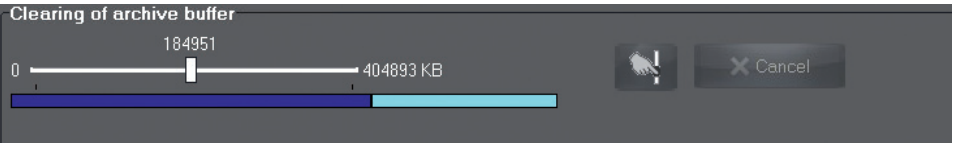

### アーカイブ画像のリストア

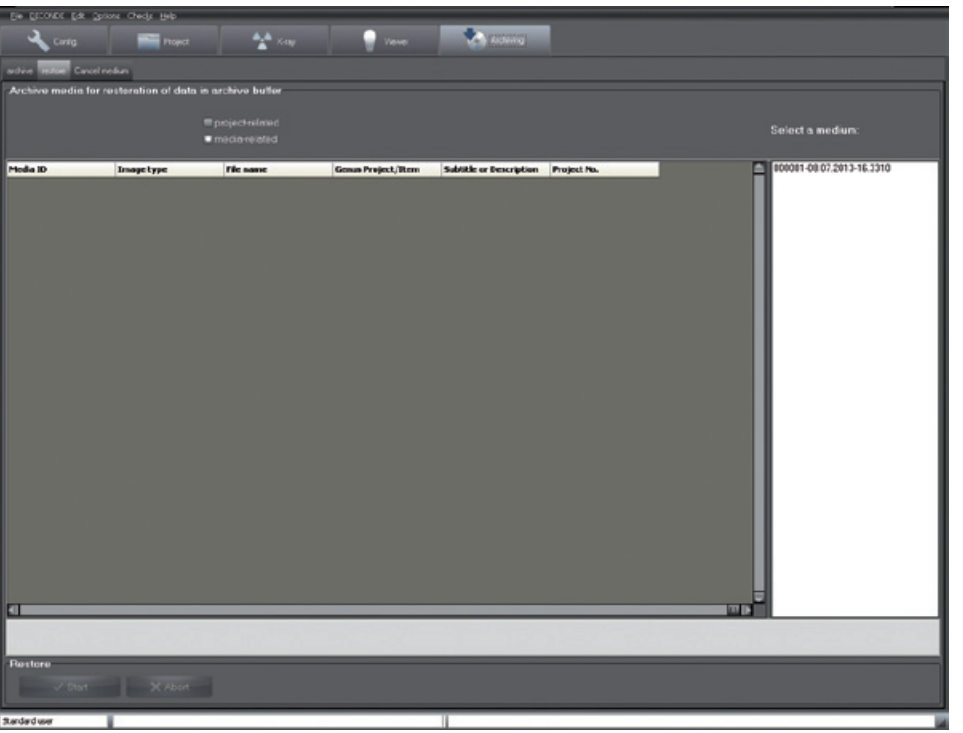

メディア関連またはプロジェクト関連を復元することができます。メディア関連の復元の場合、ア ーカイブモジュールは構成されたすべてのドライブのアーカイブメディアを検索します。プロジェ クト関連の復元の場合は、現在選択されているプロジェクトに属するすべてのアーカイブメディア がリストフィールド横の「Mediumを選択」フィールドに表示され、そこで選択することができま す。どの日までの画像を読み取るかは、日付フィールドに入力することができます。Mediumを選択 すると、該当するすべての画像が表示されます。撮影日、メディアID、画像タイプ、ファイル名が 画像ごとに表示されます。Mediumの選択後、リストに表示されているすべての画像を「開始」ボタ ンでアーカイブバッファに再生することができます。

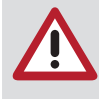

プロジェクト関連の復元は、次の会社の日を準備する際に意味があります。これによ り、必要なすべての画像がハードディスク上で常に利用できるようになり、セッショ ン中に時間をかけて複数に分類されているアーカイブからアーカイブを読み込む必要 がなくなります!

アーカイブメディアの無効化

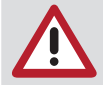

この機能は、アーカイブメディアの紛失または破損、あるいは大容量の記憶媒体へ移 行した場合にのみ使用することできます!

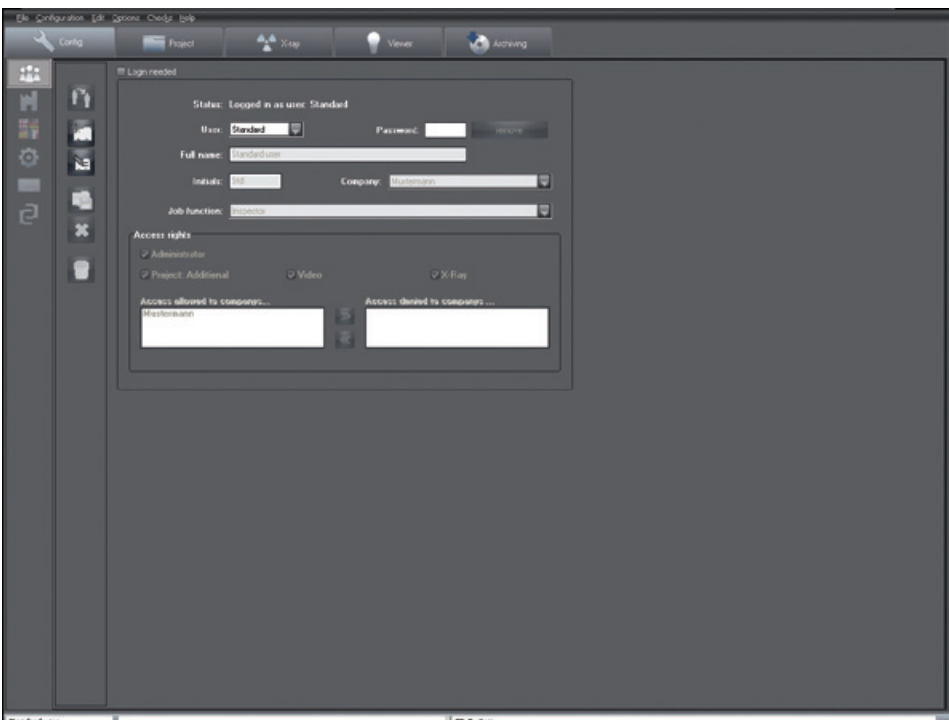

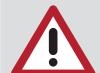

アーカイブバッファに残っているアーカイブメディアの画像データのみ、無効化後に 再びアーカイブすることができます。無効化されたアーカイブメディアは、アーカイ ブに再度使用する前に必ず削除してください。登録されているすべてのアーカイブメ ディアが選択可能に表示されます。選択後、Medium上のイメージは削除されたため、 アーカイブバッファには表示されません。アーカイブMediumが完全に損傷したり消失 したりすると、これらのイメージは失われます。アーカイブメディアの一部に欠陥が ある場合は、無効化にする前にできるだけ多くのデータを復元(機能:アーカイブの 復元)しておく必要があります。

新しいアーカイブメディアに移行する場合は、すべてのデータの復元が必要です。( 注意:画像には十分なディスク容量が必要です) メディアが無効化される前に、すべ ての画像が利用可能であることを確認してください。その後、新しいアーカイブメデ ィアをアーカイブすることができます。

DÜRR NDT GmbH & Co. KG Höpfigheimer Straße 22 74321 Bietigheim-Bissingen Germany Tel: +49 7142 99381-0 Fax: +49 7142 99381-299 info@duerr-ndt.de www.duerr-ndt.de

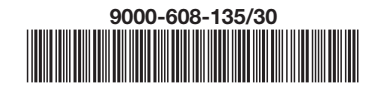

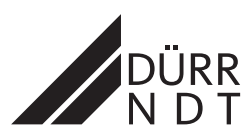